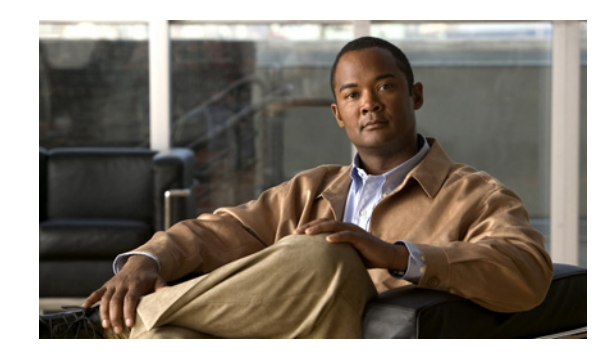

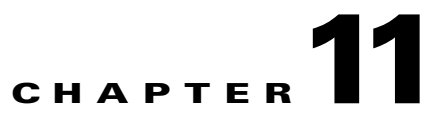

# **Accessing Data from the Web Interface**

This chapter provides information about accessing Cisco Mobile Wireless Transport Manager (MWTM) data from the MWTM web interface by using a web browser.

This chapter contains:

- **•** [Supported Browsers, page 11-1](#page-0-0)
- **•** [Accessing the MWTM Web Interface, page 11-2](#page-1-0)
- **•** [Overview of the MWTM Web Interface, page 11-3](#page-2-0)
- **•** [Displaying the Home Page, page 11-8](#page-7-0)
- **•** [Downloading the MWTM Client from the Web, page 11-9](#page-8-0)
- **•** [Displaying Alarms and Events, page 11-11](#page-10-0)
- **•** [Displaying Summary Lists, page 11-12](#page-11-0)
- **•** [Displaying Status and Summary Reports, page 11-12](#page-11-1)
- **•** [Viewing Report Status, page 11-13](#page-12-0)
- **•** [Viewing Historical Statistics Report Settings, page 11-15](#page-14-0)
- **•** [Tools, page 11-16](#page-15-0)
- **•** [Understanding Groups, page 11-19](#page-18-0)
- **•** [Viewing Statistics, page 11-22](#page-21-0)

# <span id="page-0-0"></span>**Supported Browsers**

The MWTM web interface is supported on the following browsers:

- **•** Microsoft Internet Explorer version 6.0 and 7.0 on Microsoft Windows operating system
- Mozilla Firefox 2.0 on Solaris 9 and Red Hat Linux Enterprise AS 4.0 operating system
- **•** Mozilla Firefox 3.0+ on Solaris 10 and Red Hat Linux Enterprise 5.3 and Microsoft Windows operating systems.

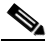

**Note** The first time you attempt to connect to the MWTM server using Firefox 3.0, you must add an exception to allow the connection. See Importing an SSL Certificate to an MWTM Client, page 2-23 for more information.

Г

## **Checking Your Browser**

To check your browser and screen settings, from the MWTM web interface Home page, select **Browser Checker**.

**Note** Opening the MWTM in an unsupported browser generates a warning. Also, if JavaScript is not enabled, the MWTM web interface cannot function.

The Browser Checker window contains:

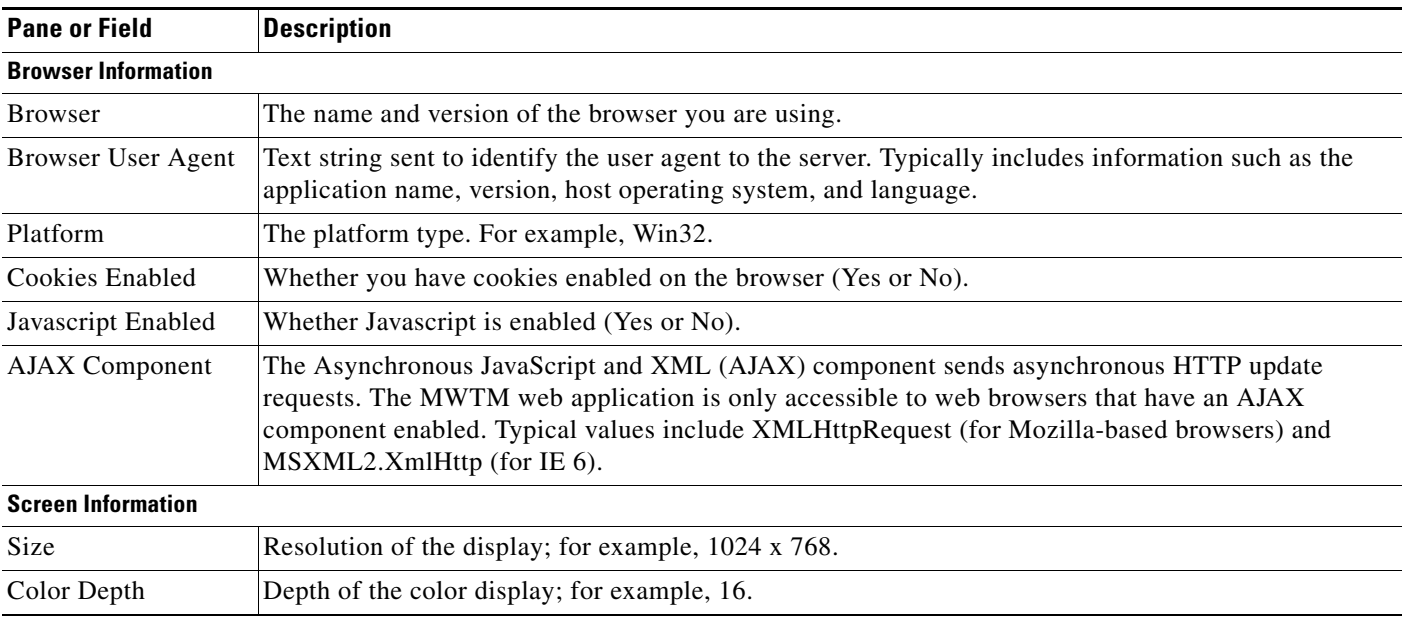

# <span id="page-1-0"></span>**Accessing the MWTM Web Interface**

The home page of the MWTM web interface is the first window to appear when you launch the MWTM web interface.

To access the MWTM web interface, use one of these methods:

**•** Open a browser and enter **http://***mwtm\_server***:1774** in the Address field. (1774 is the default port).

s,

- **Note** Accessing the MWTM web interface through a URL other than *http://mwtm-server:***1774** is not supported.
- **•** From the MWTM client interface, choose **View > MWTM Web Links > Home**.

The MWTM Home page window opens in the browser window. For details about the Home page, see [Displaying the Home Page, page 11-8.](#page-7-0)

T

# <span id="page-2-0"></span>**Overview of the MWTM Web Interface**

The MWTM web interface shows basic information about the events and objects that the MWTM manages. The MWTM web interface shows:

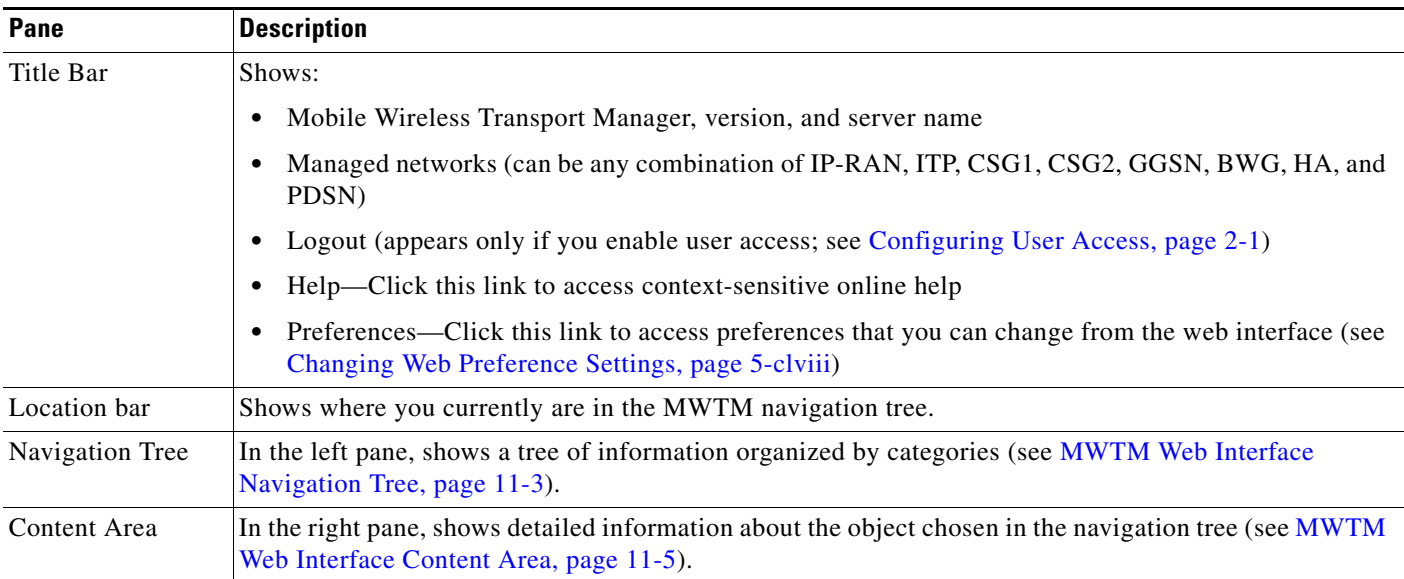

# <span id="page-2-2"></span><span id="page-2-1"></span>**MWTM Web Interface Navigation Tree**

You can easily navigate the features of the MWTM web interface by using the navigation tree in the left pane. By default, the navigation tree is sorted by alarm severity, with objects having the most severe alarms appearing at the top of the tree.

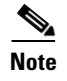

**Note** To learn more about alarm severity, see Chapter 9, "Managing Alarms and Events."

To view detailed information about a selection in the navigation tree, click the item in the tree. The content area in the right pane shows details about the chosen item. A plus (+) or minus (-) just to the left of the item indicates whether the item has subtending items under its domain.

The MWTM automatically updates the navigation tree when changes occur to discovered nodes or to the network. When any changes occur in the MWTM client navigation tree, the MWTM web interface reflects these changes in its navigation tree. For example, if you delete a node in the MWTM client, the MWTM web interface removes that node from its navigation tree.

 $\mathscr{P}$ 

**Note** For information about the navigation tree in the MWTM client interface, see MWTM Client Navigation [Tree, page 4-cxxv](#page-2-2).

Г

The MWTM web interface navigation tree contains:

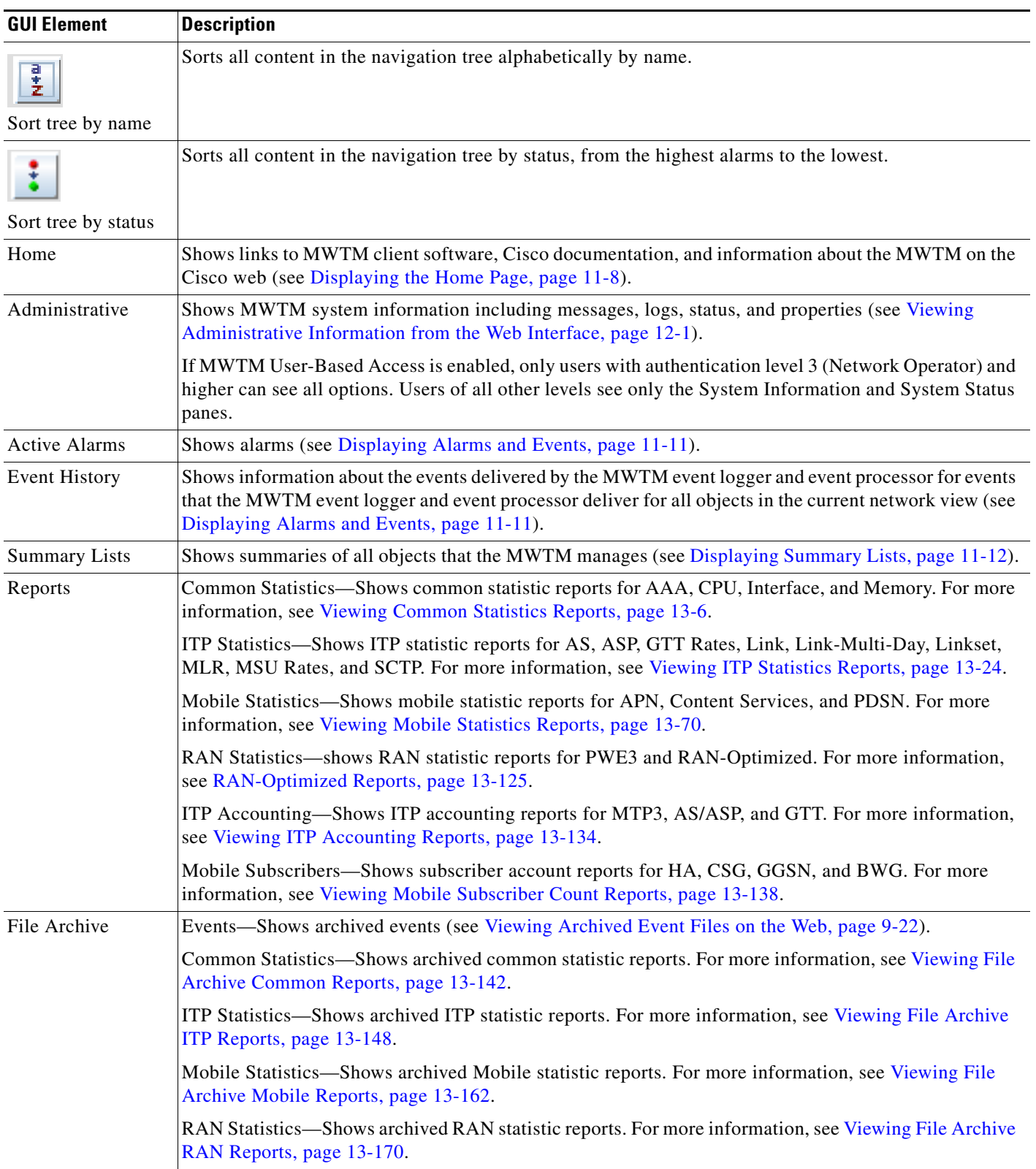

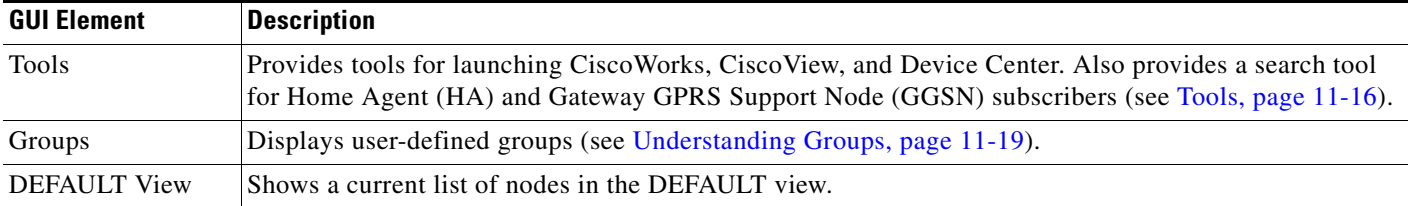

## <span id="page-4-1"></span><span id="page-4-0"></span>**MWTM Web Interface Content Area**

The content area of the MWTM client interface is fully described in [MWTM Client Content Area,](#page-4-1)  [page 4-cxxvi](#page-4-1). That description also applies to the web interface. Additional navigational features that appear only in the web interface include:

- **•** [Customizing Date Ranges, page 11-5](#page-4-2)
- **•** [Using the Toolbar, page 11-5](#page-4-3)

#### <span id="page-4-2"></span>**Customizing Date Ranges**

Some windows require that you select date ranges for generating historical graphs (see [Displaying](#page-21-1)  [RAN-O Statistics, page 11-22\)](#page-21-1). Standard date ranges (for example, Last 24 Hours or Last 7 Days) are available from a drop-down menu. However, if you want to customize the date range:

- **Step 1** Click the **Customize Date and Time Range** tool  $\boxed{64}$  in the toolbar of the content area. A dialog box appears.
- **Step 2** Enter a:
	- **a.** Begin Date and End Date; or, select those dates by clicking the Calendar tool
	- **b.** Begin Hour and End Hour from the drop-down menus, if they are available.

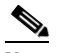

**Note** The dialog box shows an error if the End Date is equal to or less than the Begin Date. Correct the error before proceeding.

**Step 3** Click **OK** to accept the date and time changes; or, **Cancel** to cancel this operation.

The MWTM web interface generates a report for the specified time period.

#### <span id="page-4-3"></span>**Using the Toolbar**

Depending upon the object you select in the navigation tree, the web interface toolbar provides these tools and options:

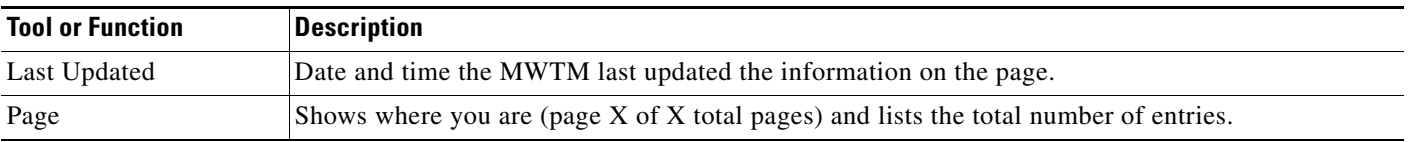

 $\mathbf{r}$ 

**The Second Service** 

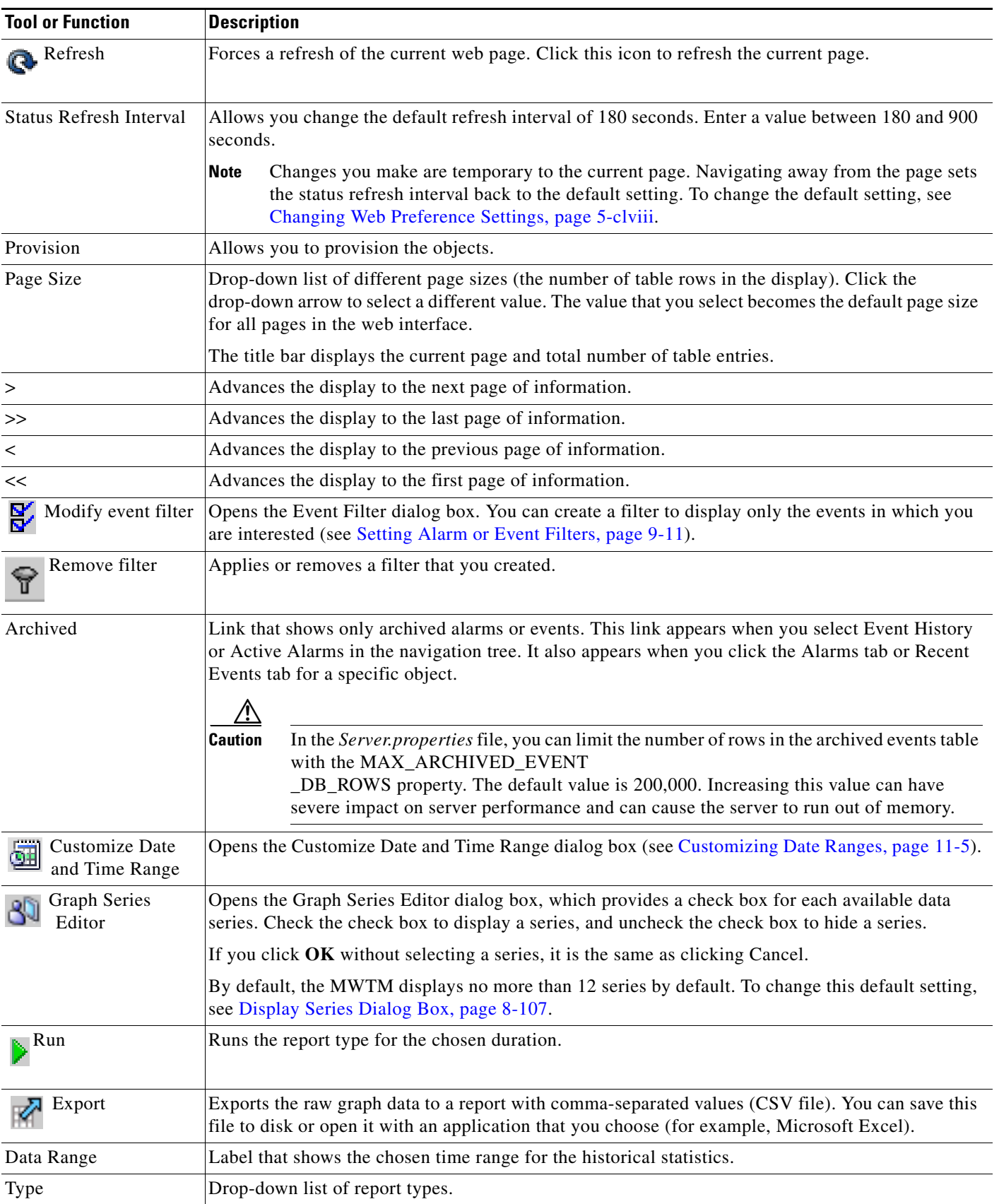

П

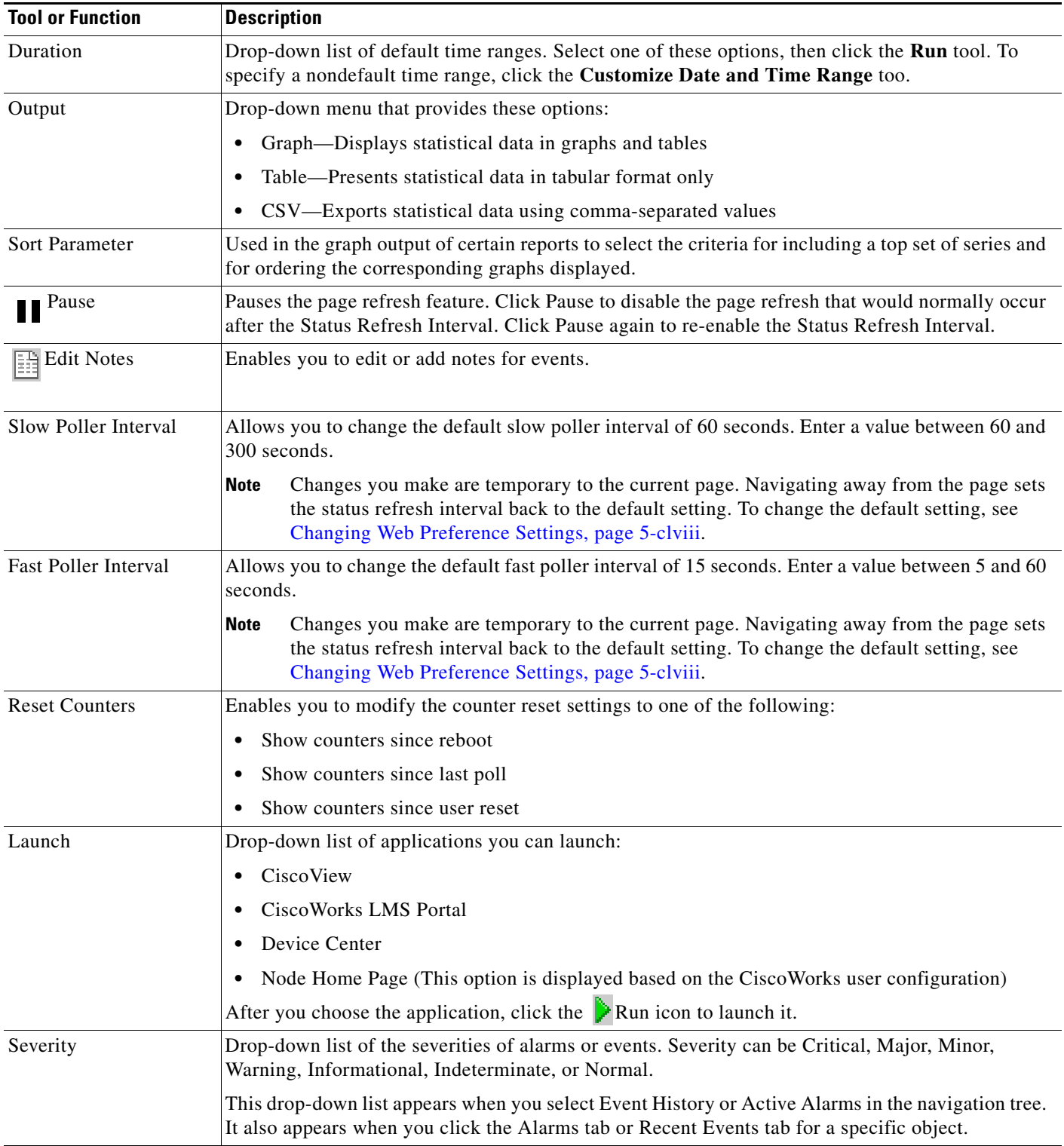

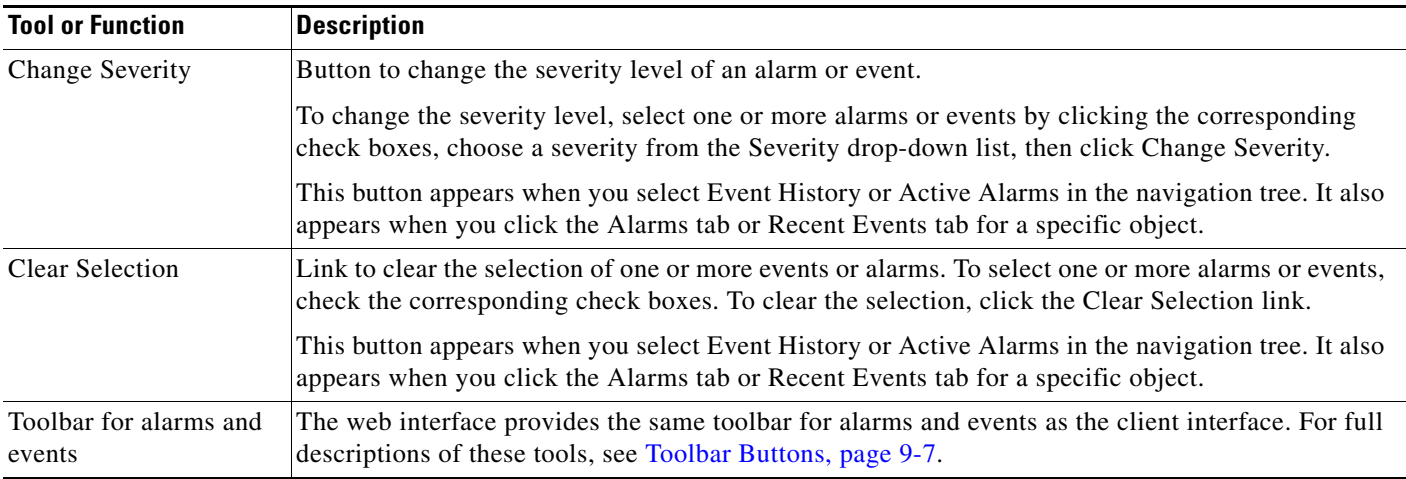

# <span id="page-7-0"></span>**Displaying the Home Page**

The MWTM web interface Home page provides access to MWTM client software, Cisco documentation, and information about the MWTM.

To access the Home page of the MWTM web interface, click **Home** under the navigation tree in the left pane.

The content area in the right pane shows these GUI elements:

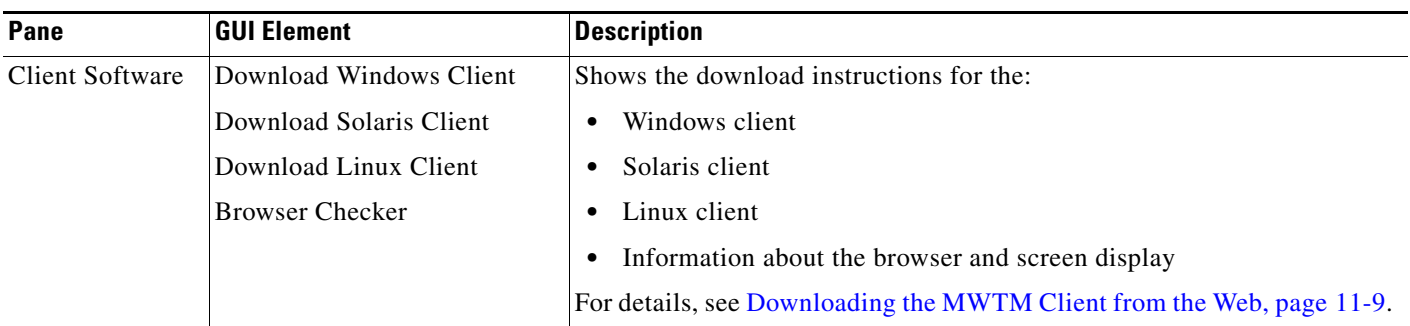

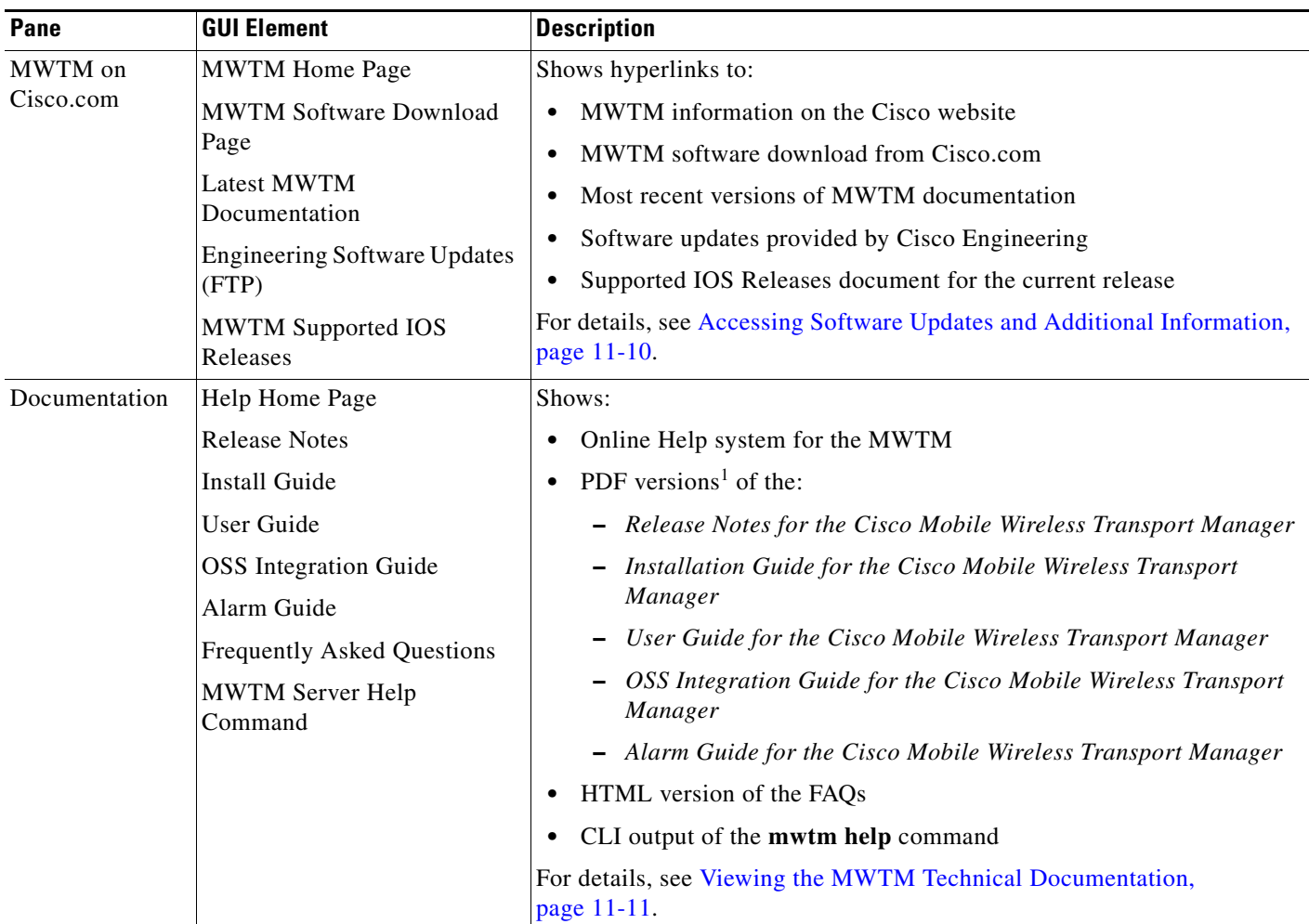

1. To access the latest versions, go to the parent index for Cisco MWTM user documents: [http://www.cisco.com/en/US/products/ps6472/tsd\\_products\\_support\\_series\\_home.html](http://www.cisco.com/en/US/products/ps6472/tsd_products_support_series_home.html)

# <span id="page-8-0"></span>**Downloading the MWTM Client from the Web**

You can access the MWTM client installation software for Linux (unsupported), Solaris, and Windows from the MWTM web interface Home page. This access is useful if you do not have the CD-ROM, or if you prefer to download the software by using your web browser. Once you have downloaded the MWTM client installation software to your workstation, you must install the software on your local system.

For more information about installing the MWTM client software by using a web server, see the following chapters in the *[Installation Guide for the Cisco Mobile Wireless Transport Manager 6.1.2:](http://preview.cisco.com/en/US/docs/net_mgmt/mobile_wireless_transport_manager/6.1.2/installation/guide/mwtm612ig.html)*

- **•** "Installing the MWTM on Solaris"
- **•** "Installing the MWTM on Windows"
- **•** "Installing the MWTM on Linux"

#### **Related Topics**

- **•** [Downloading the Solaris Client, page 11-10](#page-9-1)
- **•** [Downloading the Windows Client, page 11-10](#page-9-2)

Г

**•** [Downloading the Linux Client \(Unsupported\), page 11-10](#page-9-3)

### <span id="page-9-1"></span>**Downloading the Solaris Client**

To access the MWTM Client for Solaris page, select **Download Solaris Client**.

The web interface shows the supported Solaris versions and instructions for downloading the Solaris client. See the *[Installation Guide for the Cisco Mobile Wireless Transport Manager 6.1.2](http://preview.cisco.com/en/US/docs/net_mgmt/mobile_wireless_transport_manager/6.1.2/installation/guide/mwtm612ig.html)* for a detailed procedure.

To start the client after installation, add the */opt/CSCOsgmClient/bin* subdirectory to your path, then enter the **mwtm client** command from the command line.

### <span id="page-9-2"></span>**Downloading the Windows Client**

To access the MWTM Client for Windows page, select **Download Windows Client**.

The web interface shows supported Windows versions and instructions for downloading the Windows setup program. After downloading the setup program onto your desktop or other Windows directory, double-click the **setup.exe** icon to start the setup program and launch the installation wizard. See the *[Installation Guide for the Cisco Mobile Wireless Transport Manager 6.1.2](http://preview.cisco.com/en/US/docs/net_mgmt/mobile_wireless_transport_manager/6.1.2/installation/guide/mwtm612ig.html)* for detailed procedures.

To start the client after installation, launch it from the Windows Start menu or double-click the **MWTM Client** icon on your desktop.

### <span id="page-9-3"></span>**Downloading the Linux Client (Unsupported)**

To access the MWTM Client for Linux page, select **Download Linux Client**.

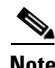

**Note** The MWTM does not support the MWTM client for Linux. Use the MWTM Linux client under advisement.

The web interface shows the supported Linux versions and instructions for downloading the Linux client. See the *[Installation Guide for the Cisco Mobile Wireless Transport Manager 6.1.2](http://preview.cisco.com/en/US/docs/net_mgmt/mobile_wireless_transport_manager/6.1.2/installation/guide/mwtm612ig.html)* for a detailed procedure.

To start the client after installation, add the */opt/CSCOsgmClient/bin* subdirectory to your path, then enter the **mwtm client** command from the command line.

### <span id="page-9-0"></span>**Accessing Software Updates and Additional Information**

You can access this information about the MWTM from the MWTM web interface Home page. To:

- **•** View information about the MWTM or any other Cisco product available on Cisco.com, select **Cisco Home Page**.
- Read Cisco literature associated with the MWTM, including product data sheets, Q and As, and helpful presentations, select **MWTM Home Page**.
- **•** Access software updates for the MWTM from Cisco.com for FTP, select **Engineering Software Updates (FTP)**. The Cisco Systems Engineering FTP server page appears.
- **•** Access software updates for the MWTM from Cisco.com, select **MWTM Software Download Page**. The Software Download page for the MWTM appears.
- **•** Access the most recent versions of customer documentation for the MWTM, select **Latest MWTM Documentation**. The Cisco Mobile Wireless Transport Manager documentation page on Cisco.com appears. From this page, you can view the latest versions of MWTM release notes, installation guides, and end-user guides.

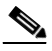

**Note** If you cannot access Cisco.com from your location, you can always view the customer documentation that was delivered with the MWTM software. See the [Viewing the MWTM](#page-10-1)  [Technical Documentation, page 11-11.](#page-10-1)

## <span id="page-10-1"></span>**Viewing the MWTM Technical Documentation**

From the MWTM web interface Home page, you can view this MWTM technical documentation. To view the:

- **•** Entire Cisco Mobile Wireless Transport Manager Help System, select **Help Home Page**.
- **•** Entire *User Guide for the Cisco Mobile Wireless Transport Manager 6.1.2* as a PDF file on the web, using the Adobe Acrobat Reader, select **User Guide (PDF)**.
- **•** Entire *Installation Guide for the Cisco Mobile Wireless Transport Manager 6.1.2* as a PDF file on the web, using the Adobe Acrobat Reader, select **Install Guide (PDF)**.
- **•** Entire *Release Notes for the Cisco Mobile Wireless Transport Manager 6.1.2* as a PDF file on the web, using the Adobe Acrobat Reader, select **Release Notes (PDF)**.
- **•** Frequently Asked Questions (FAQs) about the MWTM, select **Frequently Asked Questions**.
- **•** Syntax for every MWTM command, select **MWTM Server Help Command**.

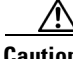

**Caution** These PDF versions of technical documents might not be the latest versions. For the latest versions, go to: [http://www.cisco.com/en/US/products/ps6472/tsd\\_products\\_support\\_series\\_home.html.](http://www.cisco.com/en/US/products/ps6472/tsd_products_support_series_home.html)

# <span id="page-10-0"></span>**Displaying Alarms and Events**

To display alarms in the web interface, click **Active Alarms** in the navigation tree, or select an object in the navigation tree and click the Alarms tab.

To display events in the web interface, click Event History in the navigation tree, or select an object in the navigation tree and click the Recent Events tab.

Viewing alarms and events in the web interface is essentially the same as viewing them in the MWTM client. Only minor differences exist:

- **•** A paging feature for paging through large tables.
- **•** A refresh interval that you can change.
- **•** An Archived link for viewing archived alarms.
- **•** Alarm selection by check box and a Clear Selection link.
- **•** Severity drop-down list and a Change Severity button.

 $\mathbf I$ 

For detailed descriptions of these tools, see the ["Using the Toolbar" section on page 11-5](#page-4-3). For descriptions of the columns, see the "Right-click Menus" section on page 9-9.

# <span id="page-11-0"></span>**Displaying Summary Lists**

Displaying Summary Lists in the web interface is essentially the same as displaying them in the MWTM client. Only minor differences exist. Clicking on an object under the Summary Lists in the web interface causes the content area to show information about the object.

For details on:

- **•** Navigating table columns, see Navigating Table Columns, page 5-clxiii.
- The toolbar, see [Using the Toolbar, page 11-5](#page-4-3).

For complete information about Summary Lists, see the Displaying Object Windows, page 6-2.

### **Displaying Software Versions**

The Software Versions table lists the software versions for each node the MWTM manages.

To access the Software Versions page:

- **•** From the Web interface navigation tree, choose **Summary Lists > Software Versions**.
- **•** From the MWTM main window, choose **View** > **MWTM Web Links** > **Software Versions**.

For details on:

- Navigating the columns of the Software Versions table, see Navigating Table Columns, page 5-clxiii.
- The toolbar, see [Using the Toolbar, page 11-5](#page-4-3).

The Software Versions table contains:

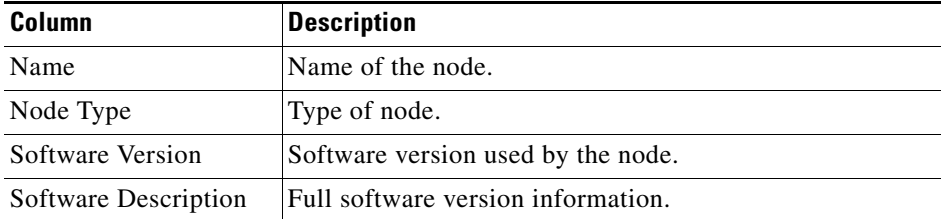

# <span id="page-11-1"></span>**Displaying Status and Summary Reports**

You can view a table, graph, or CSV file that shows the overall state of the available MWTM reports, the time the server took to gather data from the network and store it in the database, and enable or disable reports from the report page. You can also run hourly and daily performance summary reports.

- **Step 1** In the MWTM Web interface, in the navigation tree, click **Reports**. The Report Status window appears as described in [Viewing Report Status, page 11-13](#page-12-0).
- **Step 2** From the Type pulldown menu, select one of the following types of reports:
- **•** Report Status—See [Viewing Report Status, page 11-13](#page-12-0).
- **•** Performance Summary Hourly—See [Performance Summary Hourly Report, page 11-14.](#page-13-0)
- **•** Performance Summary Daily—See [Performance Summary Daily Report, page 11-14](#page-13-1).
- **Step 3** Select a duration and output type. See the ["Using the Toolbar" section on page 11-5](#page-4-3) for more information about these fields.

## <span id="page-12-0"></span>**Viewing Report Status**

The Reports page in the MWTM web interface allows you to view a table, graph, or CSV file that shows the overall state of the available MWTM reports. You can also enable or disable reports from the report page.

**Note** Only reports that run on a regularly scheduled interval are displayed in the Hourly and Daily data. Reports that run continuously are not displayed.

**Note** Only reports that run on a regular scheduled interval display information in the following columns:Last Start Time, Last End Time, and Duration. Reports that run continuously display *N/A* for these columns. A report that has not yet run has *Unknown* in the above columns.

To access the main Reports page:

#### **Step 1** Do one of the following:

- In a web browser, launch the MWTM web interface (see Accessing the MWTM Web Interface, [page 11-2](#page-1-0)). In the navigation tree, click **Reports**.
- **•** From the MWTM client, in the MWTM main window, choose **View** > **MWTM Web Links** > **Reports**.

The Reports page in the content area shows the Report Type and the status (enabled or disabled). If you have generated a report, a green status ball and the word "Enabled" appear in the Status column. If you have not generated a report, a red status ball and the word "Disabled" appears.

P

**Note** Clicking a Report Type takes you directly to the report data page.

The Status column indicates whether you have enabled or disabled data gathering for the specified report type.

**Step 2** To enable a report in the MWTM Web interface, click "Disabled" in the Status column. The Status changes "Enabled" and a green status ball appears.

 $\mathbf I$ 

## <span id="page-13-0"></span>**Performance Summary Hourly Report**

The Performance Summary Hourly Report shows the time it takes to gather the data from the network and store it in the database. This report shows data for reports that are invoked via an hourly cronjob only and not reports that run continuously.

**Step 1** In the MWTM Web interface, in the navigation tree, click **Reports**. The Report Status window appears as described in [Viewing Report Status, page 11-13](#page-12-0).

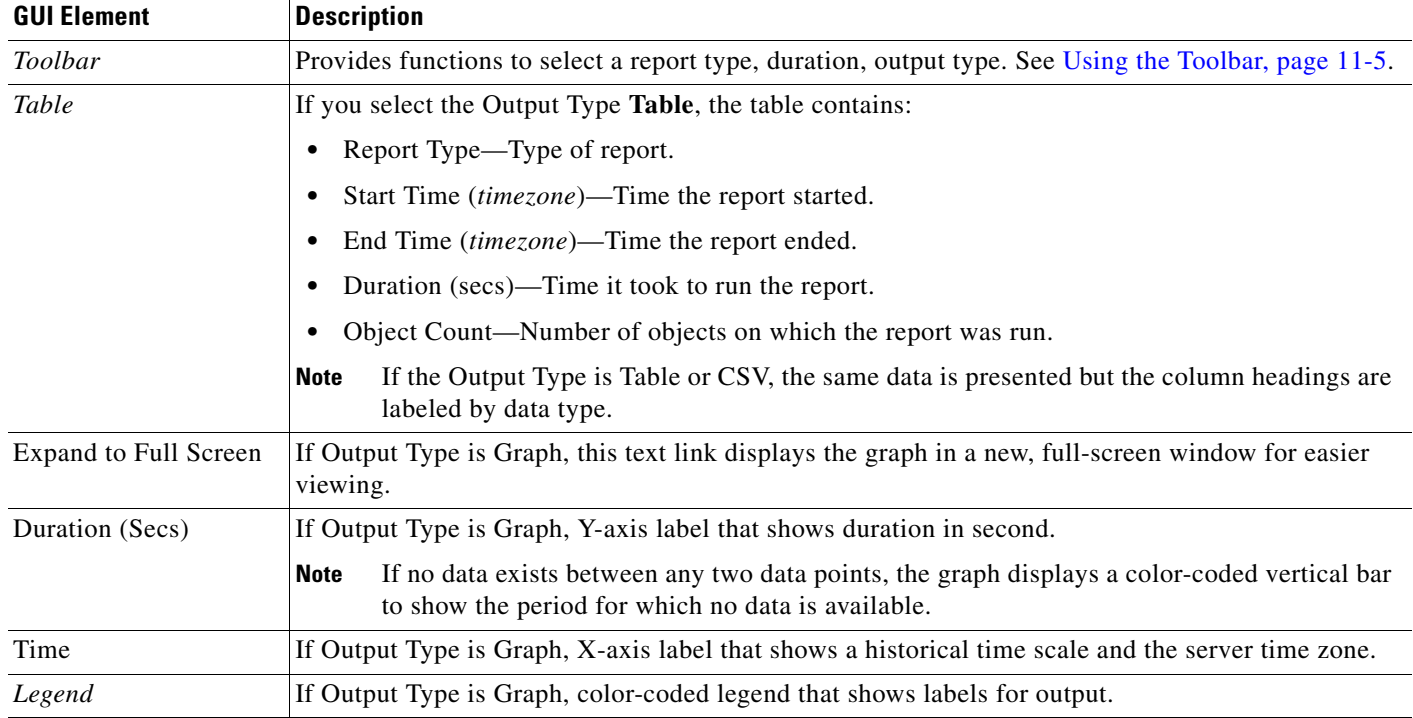

**Step 2** From the Type pulldown menu, select **Performance Summary Hourly**.

## <span id="page-13-1"></span>**Performance Summary Daily Report**

The Performance Summary Daily Report shows the time it takes to gather the data from the network and store it in the database. This report shows data for reports that are invoked via a daily cronjob only and not reports that run continuously.

- **Step 1** In the MWTM Web interface, in the navigation tree, click **Reports**. The Report Status window appears as described in [Viewing Report Status, page 11-13](#page-12-0).
- **Step 2** From the Type pulldown menu, select **Performance Summary Daily**.

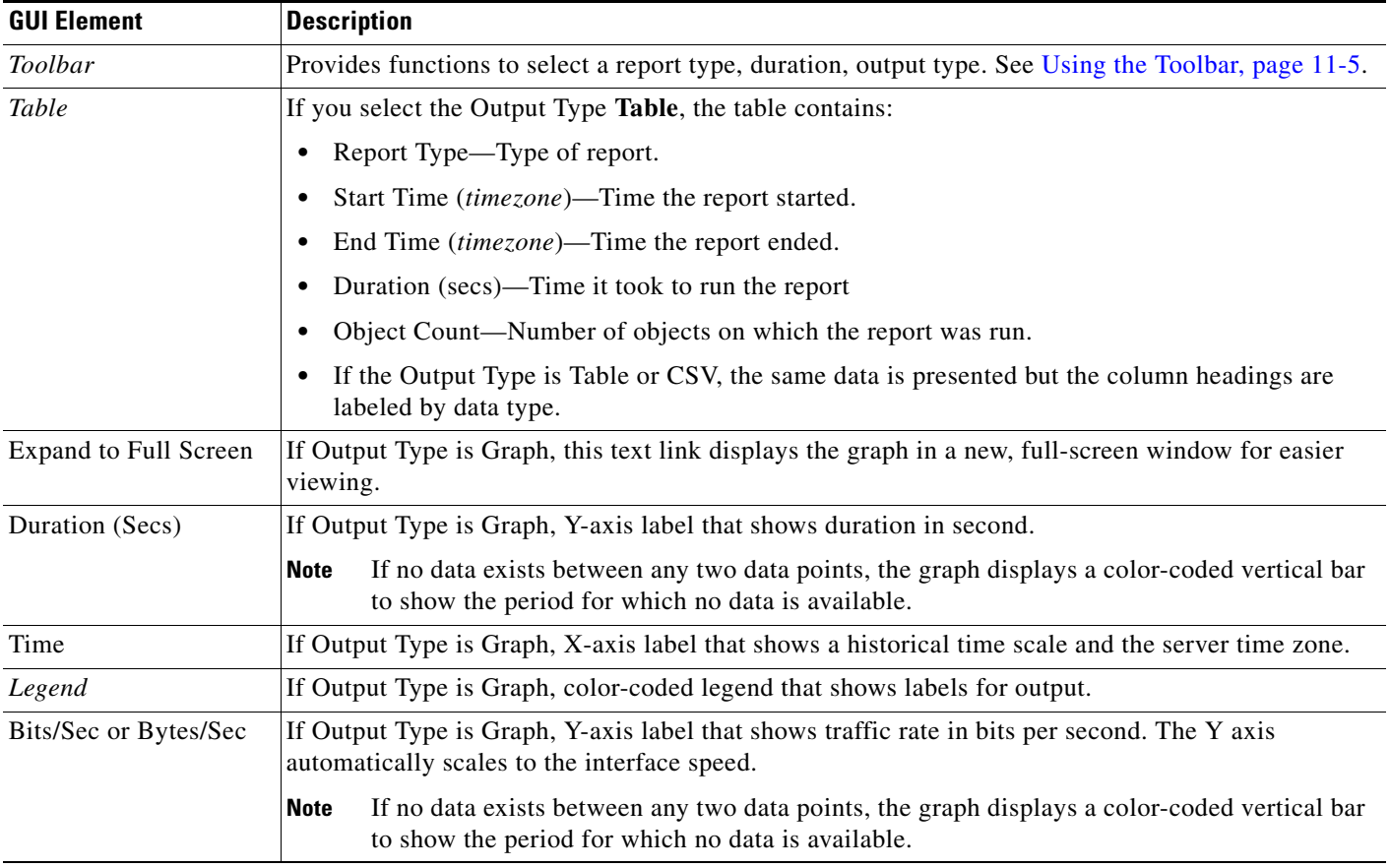

# <span id="page-14-0"></span>**Viewing Historical Statistics Report Settings**

- **Step 1** In the MWTM Web interface, in the navigation tree, click **Reports**. The Report Status window appears as described in [Viewing Report Status, page 11-13.](#page-12-0)
- **Step 2** Click the **Settings** tab. The Historical Stats Report Settings information is displayed.

You can click on Disabled or Enabled to change the state of any of the reports.

You can click on any field, except for the Reports Directory field, to modify its value.

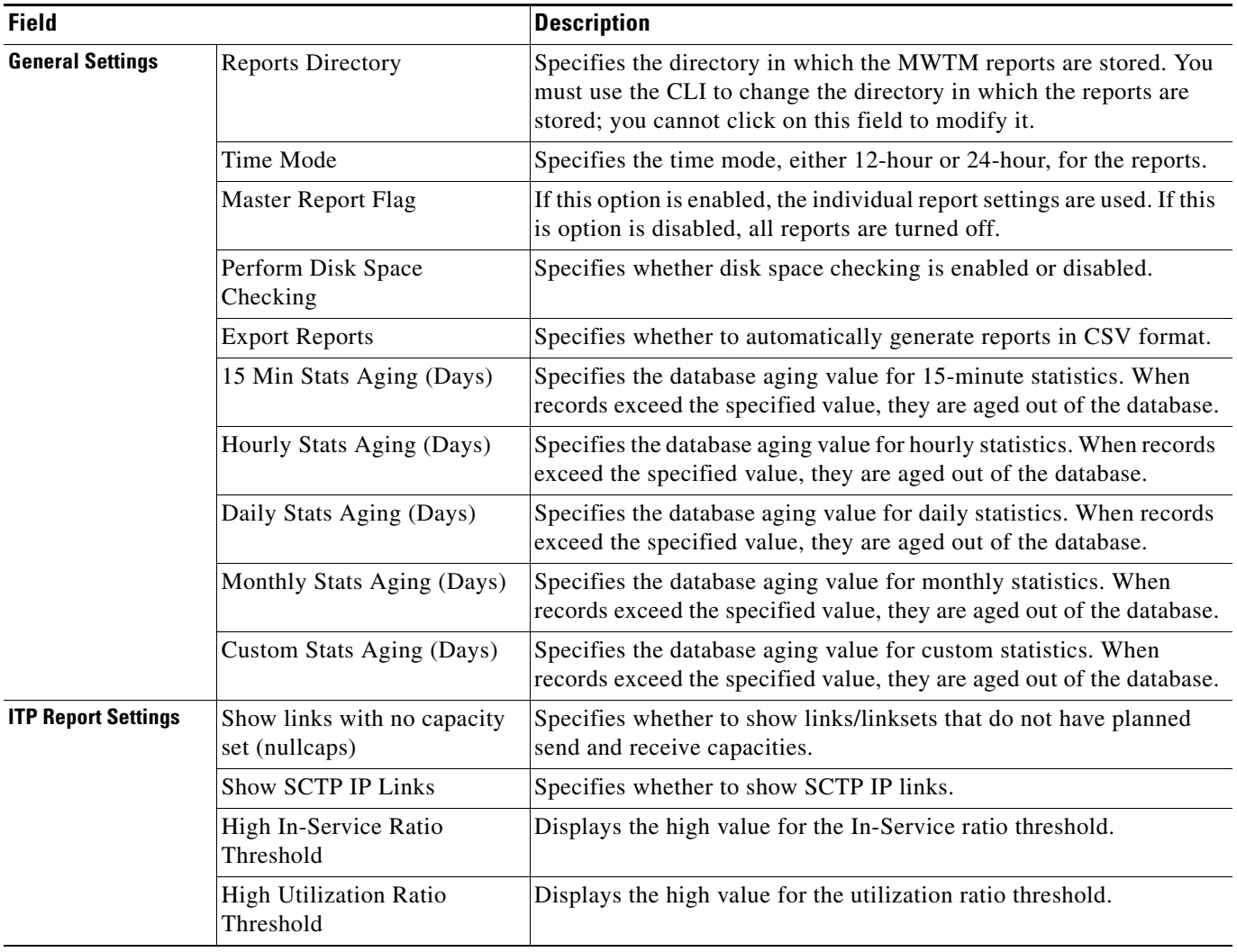

# <span id="page-15-0"></span>**Tools**

To access launch and search tools, click **Tools** in the navigation tree of the MWTM web interface. The following options are available:

- **•** [Launch Tools, page 11-17](#page-16-0)
- **•** [Event Sounds, page 11-17](#page-16-1)
- **•** [Using the Batch Provision Tool, page 11-17](#page-16-2)
- **•** [Search Tools, page 11-18](#page-17-0)

### <span id="page-16-0"></span>**Launch Tools**

If you have integrated with a CiscoWorks server, one or more of the following applications appears in the Launch pane as active links:

- **•** CiscoView
- **•** CiscoWorks LMS Portal
- **•** Device Center

The name of the server appears in parentheses following the application names. To launch an application, click the application name. See Integrating the MWTM with Other Products, page 5-clxxvi.

### <span id="page-16-1"></span>**Event Sounds**

The Event Sounds tool allows you to select a sound to be played when the client loses its connection to the MWTM server. By default, no sound is played when the client loses its connection to the server. You must select a sound to be played.

- **Step 1** Click **Tools** in the navigation tree of the MWTM web interface. From the **Client disconnect sound**  pulldown menu, select a sound. The sound you selected is saved.
- **Step 2** After selecting a client disconnect sound, click **Play** to sample the sound.

**Note** Make sure you are not logged into the MWTM client at the same time that you are changing the client disconnect sound in the MWTM web interface. Any sound changes you make using the MWTM client override changes you make using the web interface.

You can use the MWTM client interface to create and change event sound filters for the MWTM client as explained in Setting Sounds for Events at an MWTM Client, page 9-35.

### <span id="page-16-2"></span>**Using the Batch Provision Tool**

**Step 1** Click **Tools** in the navigation tree of the MWTM web interface, then click **Batch Provision**. This option appears only if you have previously created a provisioning group such as HA config, GGSN config, CSG Config, IP-RAN Config, or RAN-O Config. **Step 2** In the first pane, from the **Group** pulldown menu, select the group for which you want to batch script. The second pane updates with the batch scripts applicable for the group type you selected in the previous pane. **Step 3** In the second pane, from the **Batch** pulldown menu, select the script that you want to create. The contents of the batch script are displayed for the batch you selected. **Step 4** In the third pane, click **Provision**. Click the **Write Mem** option to save the script to the running configuration. If nodes in the group are not all running the same Cisco IOS version software, a dialog box appears asking whether you want to continue or cancel the operation.

When a batch script is created, the Cisco IOS version of the node that the script was created against is persisted with the batch script. If the Cisco IOS version of the batch script does not match the IOS version for the master node in the group, a dialog box appears asking you whether you want to continue or cancel the operation.

#### **Related Topic**

• About Provisioning, page 8-43

## <span id="page-17-0"></span>**Search Tools**

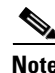

**Note** You must have the Cisco Home Agent (HA) network enabled to use this tool (for details on enabling HA, see mwtm manage, page B-44).

The Search pane provides a tool that you use to search for a specific subscriber across one or more designated Cisco Home Agent (HA) routers or to search for a GGSN subscriber. These tools are useful for troubleshooting problems that subscribers might report.

In the Search pane, click one of the following options:

- **• Search for Home Agent Subscriber** (See [Searching for Home Agent Subscribers, page 11-18.](#page-17-1))
- **• Search for GGSN Subscriber** (See [Searching for GGSN Subscribers, page 11-19.](#page-18-1))

#### <span id="page-17-2"></span><span id="page-17-1"></span>**Searching for Home Agent Subscribers**

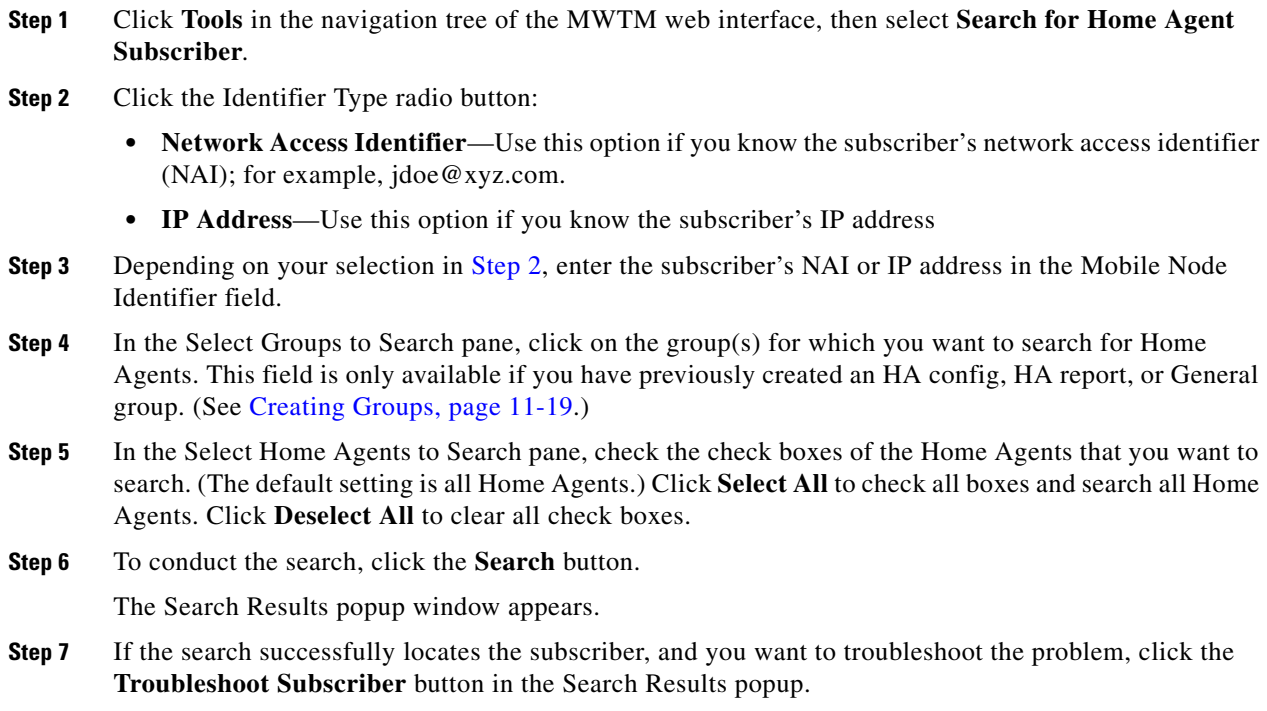

The MWTM automatically navigates to the Troubleshooting tab of the HA device.

**Step 8** For more information about troubleshooting devices by using the Troubleshooting tab, see Viewing Troubleshooting, page 8-40.

### <span id="page-18-1"></span>**Searching for GGSN Subscribers**

- **Step 1** Cick **Tools** in the navigation tree of the MWTM web interface, then click **Search for GGSN Subscriber**.
- **Step 2** In the MSISDN field, enter the MSISDN for which you want to search.
- **Step 3** In the Select Groups to Search pane, click on the group(s) for which you want to search for GGSN subscribers. This field is only available if you have previously created a GGSN config, GGSN report, or General group. (See [Creating Groups, page 11-19](#page-18-2).)
- **Step 4** In the Select GGSN Nodes to Search field, select all the GGSN Nodes on which you want to search for the MSISDN you entered. Click **Select All** to check all boxes and search all GGSN nodes. Click **Deselect All** to clear all check boxes.
- **Step 5** To conduct the search, click the **Search** button.

The Search Results popup window appears.

**Step 6** If the search is successful, you can select from the matching GGSNs to troubleshoot the subscriber by clicking the **Troubleshoot Subscriber** button in the Search Results popup.

# <span id="page-18-0"></span>**Understanding Groups**

MWTM allows you to create *groups* of nodes that can simplify operations. You can create groups using the MWTM web interface and then perform operations against all nodes of a group instead of performing the operation against each node individually. You can also perform searches on groups. For example, you can search for a home agent subscriber on nodes within a specific group.

For provisioning groups, the *master node* is the first node in the group. The master node is used to determine provisioning commands.

#### **Related Topics**

- **•** [Creating Groups, page 11-19](#page-18-2)
- **•** [Editing Groups, page 11-20](#page-19-0)
- **•** [Viewing Group Summary Information, page 11-21](#page-20-0)

# <span id="page-18-2"></span>**Creating Groups**

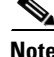

**Note** This option is available to users with authentication level Power User (level 2) and higher.

You can create the following types of groups:

**Step 1** From the web interface, click **Groups**.

- **Step 2** Click the Create icon. The New Group form appears.
- **Step 3** Complete the New Group fields:

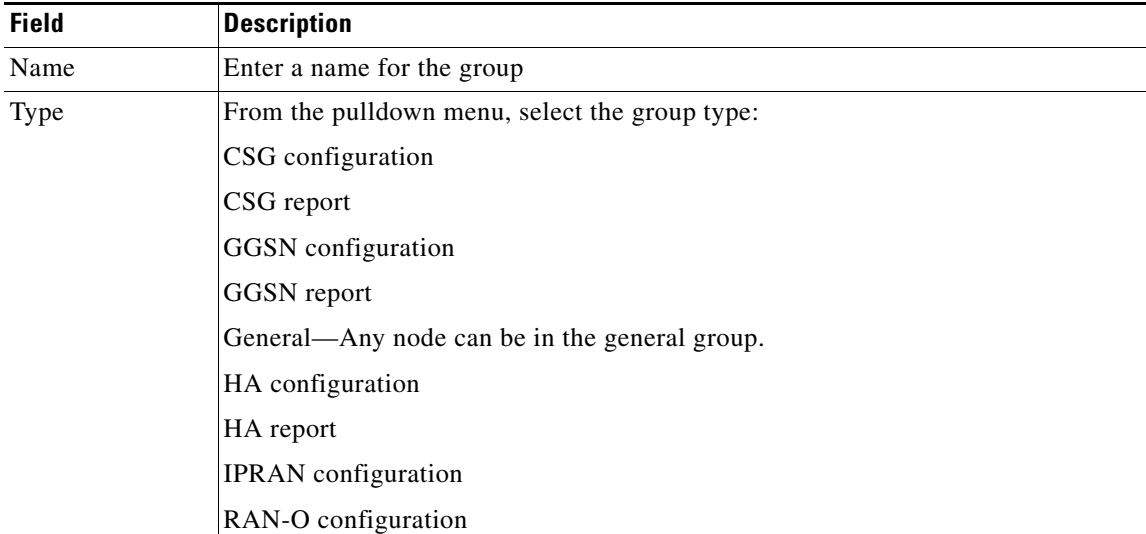

**Note** If a group contains non-existent nodes or if you add a node of the wrong type to a group, the group will be invalid.

#### **Step 4** Click **OK**.

The Edit window appears displaying information about the group you just created. See [Viewing Group](#page-20-0)  [Summary Information, page 11-21](#page-20-0) for more information.

#### **Related Topics**

- **•** [Understanding Groups, page 11-19](#page-18-0)
- **•** [Editing Groups, page 11-20](#page-19-0)
- **•** [Viewing Group Summary Information, page 11-21](#page-20-0)

# <span id="page-19-0"></span>**Editing Groups**

After you have created a group, you can add nodes to and remove nodes from the group. You can also order the nodes within the group.

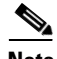

**Note** This option is available to users with authentication level Power User (level 2) and higher. If you do not have the required privileges you will not see the Edit tab.

**Step 1** From the web interface, click **Groups >** *group name*.

- **Step 2** Click the **Edit** tab. The Group Settings pane displays the group name and group type.
- **Step 3** In the Group Members pane, specify to display available members by **Nodes** or by **Groups**. You might want to view members by Group if you want to copy all members of one group to another group. The available members or groups are displayed.

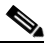

- **Note** Only valid nodes for a group are displayed in the Available members/groups list. A group is invalid if it contains non-existent nodes or if the group contains nodes of the wrong type.
- **Step 4** Click on a member or group to add to the specified group, then click **Add**. The member or group is added to the Selected Members list.
- **Step 5** To remove a member, click on the member in the Selected Members list, then click **Remove**.
- **Step 6** To order the nodes in a group, use the **Raise** and **Lower** buttons.

For provisioning groups, the *master node* is the first node in the group. The master node is used to determine provisioning commands.

# <span id="page-20-0"></span>**Viewing Group Summary Information**

From the web interface navigation tree, click **Groups** to display the Group Summary List.

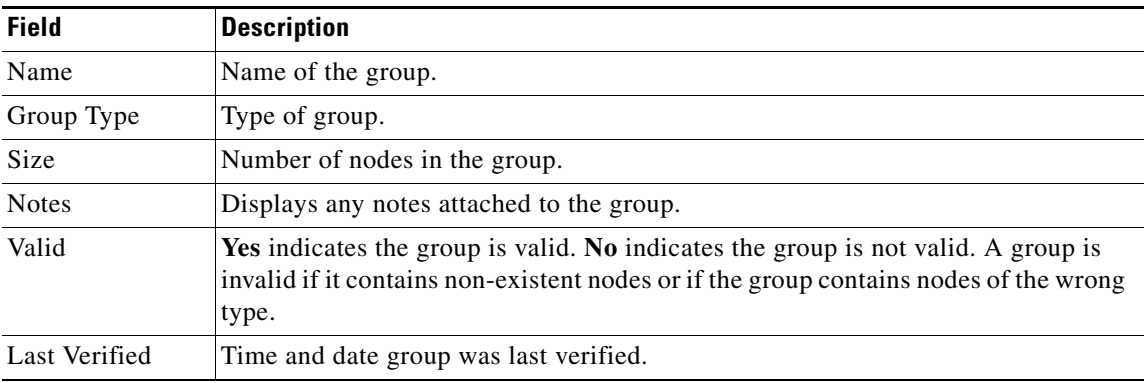

# **Displaying Group Details**

**Step 1** From the web interface, click **Groups >** *group name*. You can click on any of the following tabs for more information about the specified group:

Details—See [Viewing Group Details, page 11-22](#page-21-2).

Notes—See Viewing Notes, page 6-39.

Events—Displays events associated with the nodes in the group only. See [Displaying Alarms and Events,](#page-10-0)  [page 11-11.](#page-10-0)

Alarms—Displays alarms associated with the nodes in the group only. See [Displaying Alarms and](#page-10-0)  [Events, page 11-11](#page-10-0).

Г

Edit—See [Editing Groups, page 11-20](#page-19-0).

### <span id="page-21-2"></span>**Viewing Group Details**

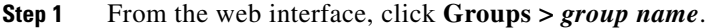

**Step 2** Click **Details**. Detailed information about the specified group is displayed. See Nodes Table, page 6-5 for descriptions of the fields.

The Group Member Verification Status field specifies that status of each group member as it exists in the group. If the group is not valid, this field indicates which node is causing the group to not be valid.

# <span id="page-21-0"></span>**Viewing Statistics**

You can use statistics for capacity planning and trend analysis. For example, you can generate graphs, tables, or CSV files:

- For a specified time range to display historical statistics for customer busy-hours.
- **•** To show the maximum send and receive traffic over a specified time period.
- **•** To show data on a 15-minute, daily, or hourly basis.

MWTM provides two types of statistics:

- **• Real-time statistics**—The MWTM provides real-time (not historical) performance statistics and error information occurring in real time. The MWTM client also displays graphs for real-time statistics. You use real-time statistics for troubleshooting active problem areas in your network. See [Displaying RAN-O Statistics, page 11-22](#page-21-1) and [Displaying Error Statistics, page 11-26](#page-25-0)
- **• Historical reports (statistics)**. These reports are available on the MWTM web interface only.

These statistics vary by the time frame over which they are collected and stored and for some domains, the statistics gathered vary. For example, real-time SCTP Association Statistic Details describes link-level SCTP statistics collected every 15 seconds. The SCTP historical reports describe device-level SCTP statistics for all of the SCTP links on a specific device over 15 minute, hourly, and daily intervals.

# <span id="page-21-1"></span>**Displaying RAN-O Statistics**

You can view real-time performance data for a shorthaul or backhaul interface in the MWTM:

- **•** Web interface by selecting a shorthaul or backhaul interface in the navigation tree and clicking the Shorthaul Performance or Performance tab in the right pane.
- Client interface by right-clicking a shorthaul or backhaul interface in the navigation tree and clicking Performance History. The MWTM client interface provides access to RAN-O real-time performance statistics that you can use to troubleshoot problems that occur in real time. The zoom and navigation features quickly enable isolating and focusing on a problem area.

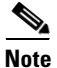

**Note** If the CISCO-IP-RAN-BACKHAUL-MIB on the node is not compliant with the MWTM, the MWTM issues the message:

MIB not compliant for reports

Install a version of IOS software on the node that is compatible with the MWTM. For a list of compatible IOS software, from the MWTM:

- **•** Web interface, choose **Administrative > IPRAN OS README**.
- **•** Client interface, choose **View > MWTM Web Links > Administrative**; then click **IPRAN OS README**.

The Performance tab shows one or more graphs depending on the type of report chosen. These graphs depict send and receive rates of optimized IP traffic over a specified time range. The graphs display the traffic in bits per second. Each data series shows maximum, minimum, and average rates of optimized traffic.

The Performance tab for a backhaul interface shows total rates for GSM and UMTS traffic, including total error rates.

This section provides information about:

- **•** [Displaying Shorthaul Performance Statistics, page 11-23](#page-22-0)
- **•** [Displaying Backhaul Performance Statistics, page 11-24](#page-23-0)

## <span id="page-22-0"></span>**Displaying Shorthaul Performance Statistics**

The Shorthaul Performance tab for a shorthaul interface shows the maximum, minimum, and average rates for send and receive traffic.

The Shorthaul Performance tab for a shorthaul interface contains:

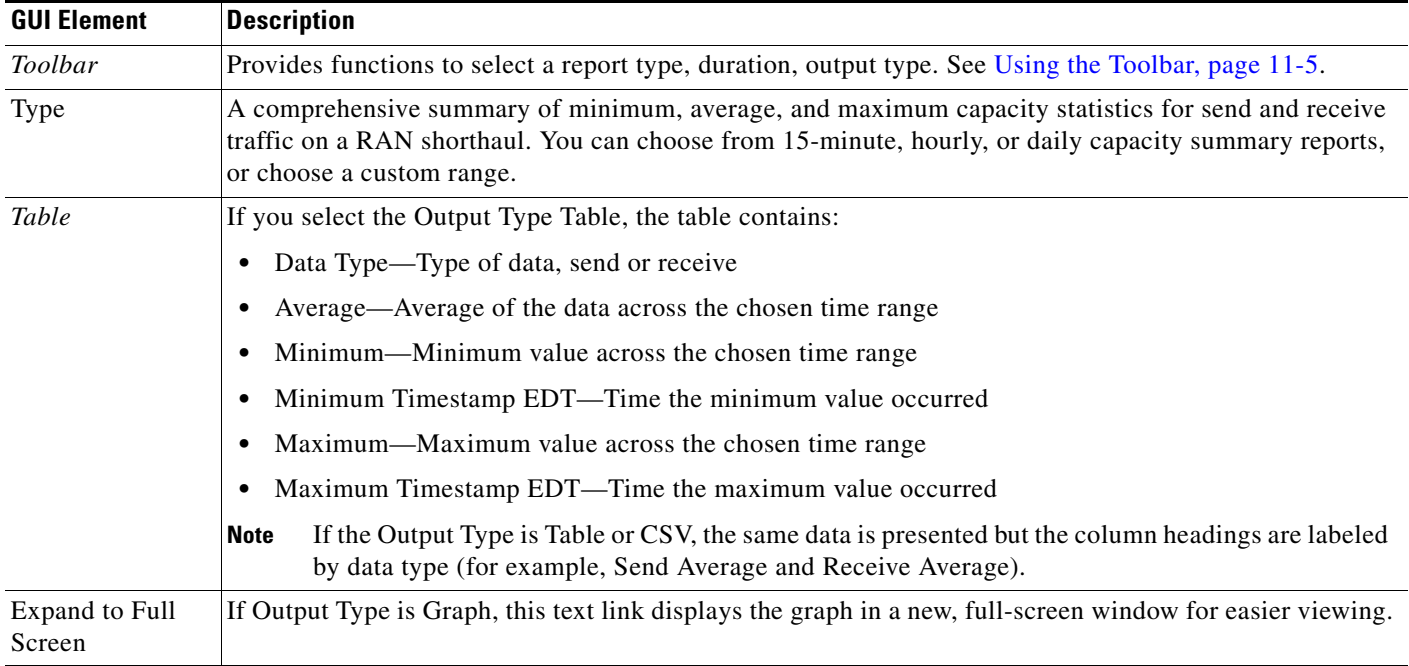

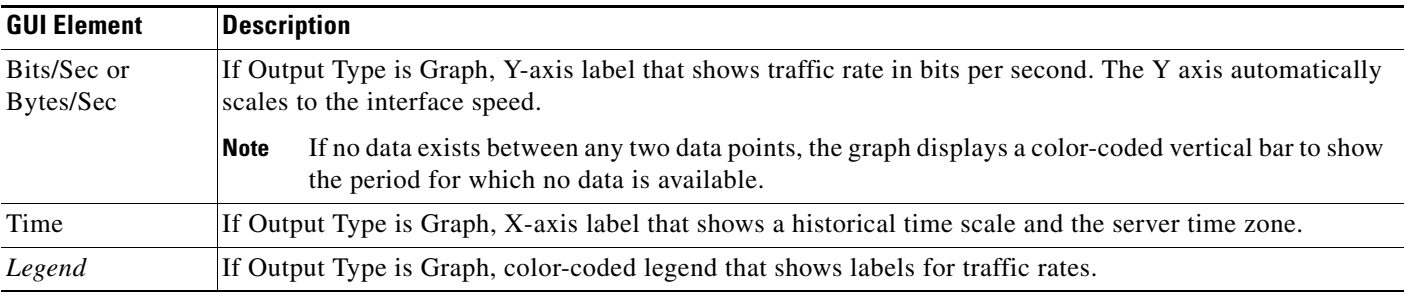

# <span id="page-23-0"></span>**Displaying Backhaul Performance Statistics**

The Performance tab for a backhaul interface shows minimum, average, and maximum traffic rates for send and receive traffic. You can also determine the percentage of backhaul utilization that various traffic types occupy. Error rates appear, too.

The Performance tab for a backhaul interface contains:

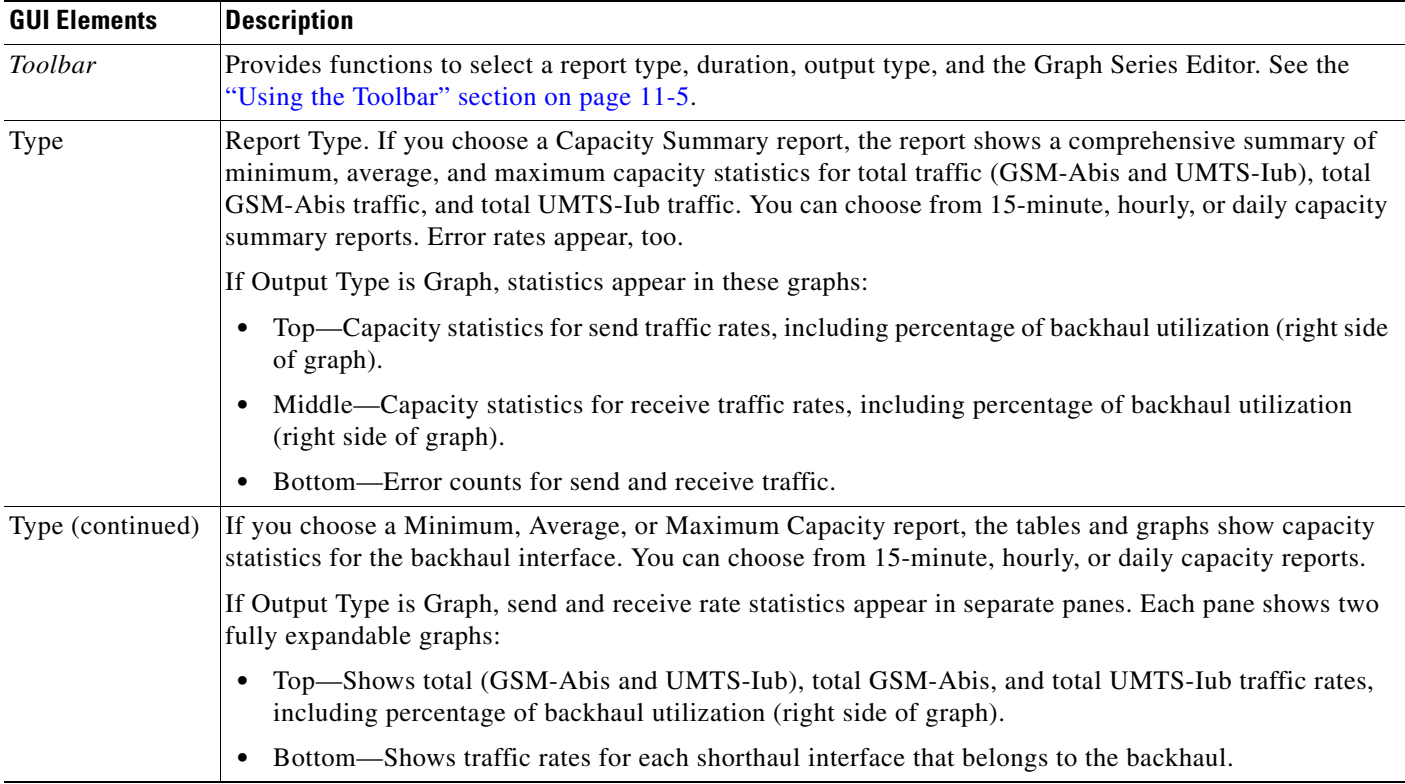

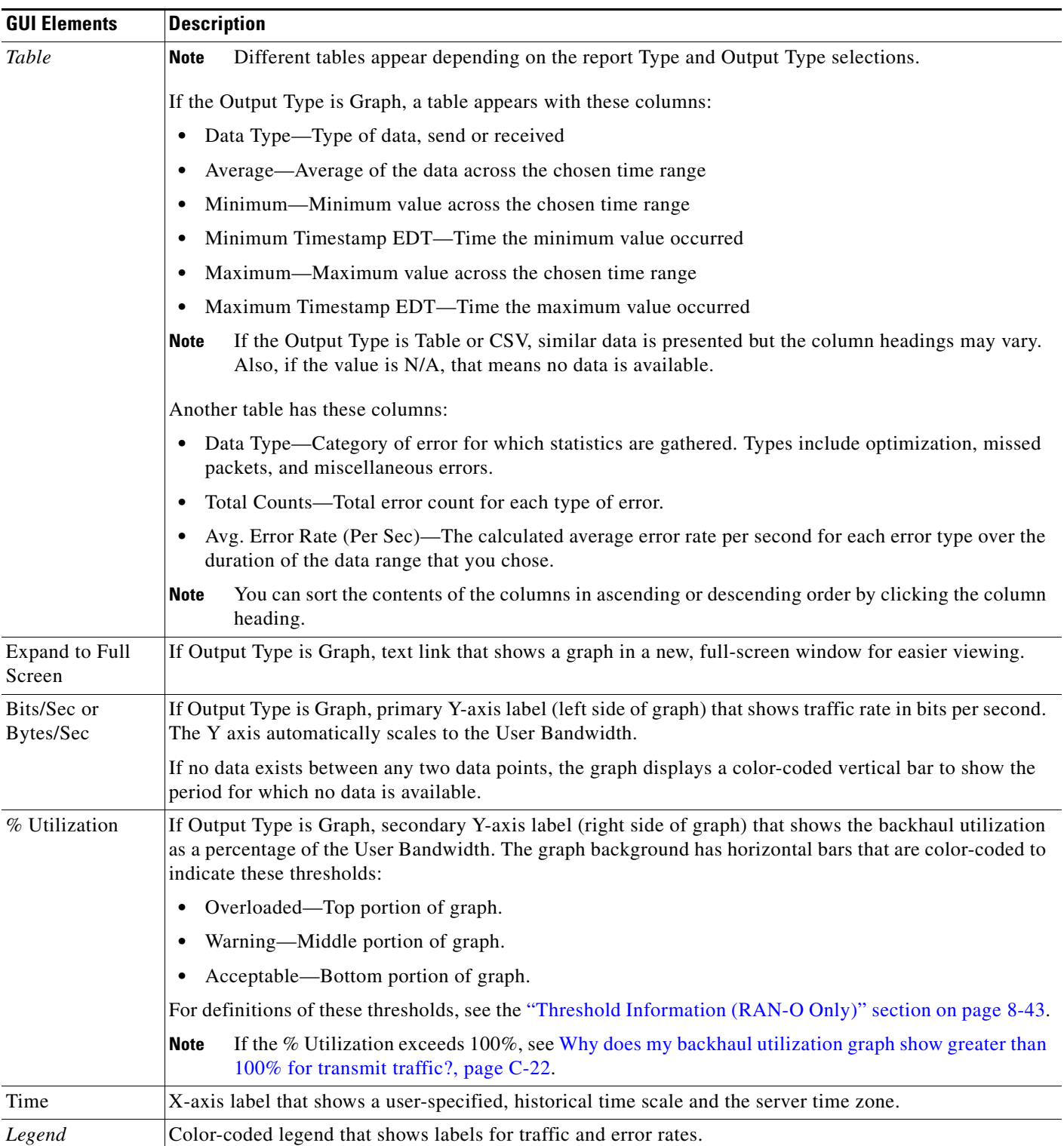

## <span id="page-25-0"></span>**Displaying Error Statistics**

You can view error data for a shorthaul or backhaul interface in the MWTM:

- **•** Web interface by selecting an interface in the navigation tree and clicking the Shorthaul Errors or Errors tab in the content area.
- **•** Client by right-clicking an interface in the navigation tree and clicking **Error History**.

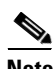

**Note** If the CISCO-IP-RAN-BACKHAUL-MIB on the node is not compliant with the MWTM, the MWTM issues the message:

```
MIB not compliant for reports
```
Install a version of IOS software on the node that is compatible with the MWTM. For a list of compatible IOS software, from the MWTM:

- **•** Web interface, choose **Administrative > IPRAN OS README**.
- **•** Client interface, choose **View > MWTM Web Links > Administrative**; then click **IPRAN OS README**.

You view error data for a shorthaul or backhaul interface by selecting the interface in the navigation tree and clicking the Errors tab in the content area. The Errors tab shows total error counts and average error rates in table and graph format.

This section provides information about:

- **•** [Displaying Shorthaul Error Statistics, page 11-27](#page-26-0)
- **•** [Displaying Backhaul Error Statistics, page 11-28](#page-27-0)

### <span id="page-26-0"></span>**Displaying Shorthaul Error Statistics**

The Shorthaul Errors tab for a shorthaul interface shows a single table and a graph that shows the error rates and counts for different types of GSM-Abis and UMTS-Iub errors.

The Shorthaul Errors tab for a shorthaul interface contains:

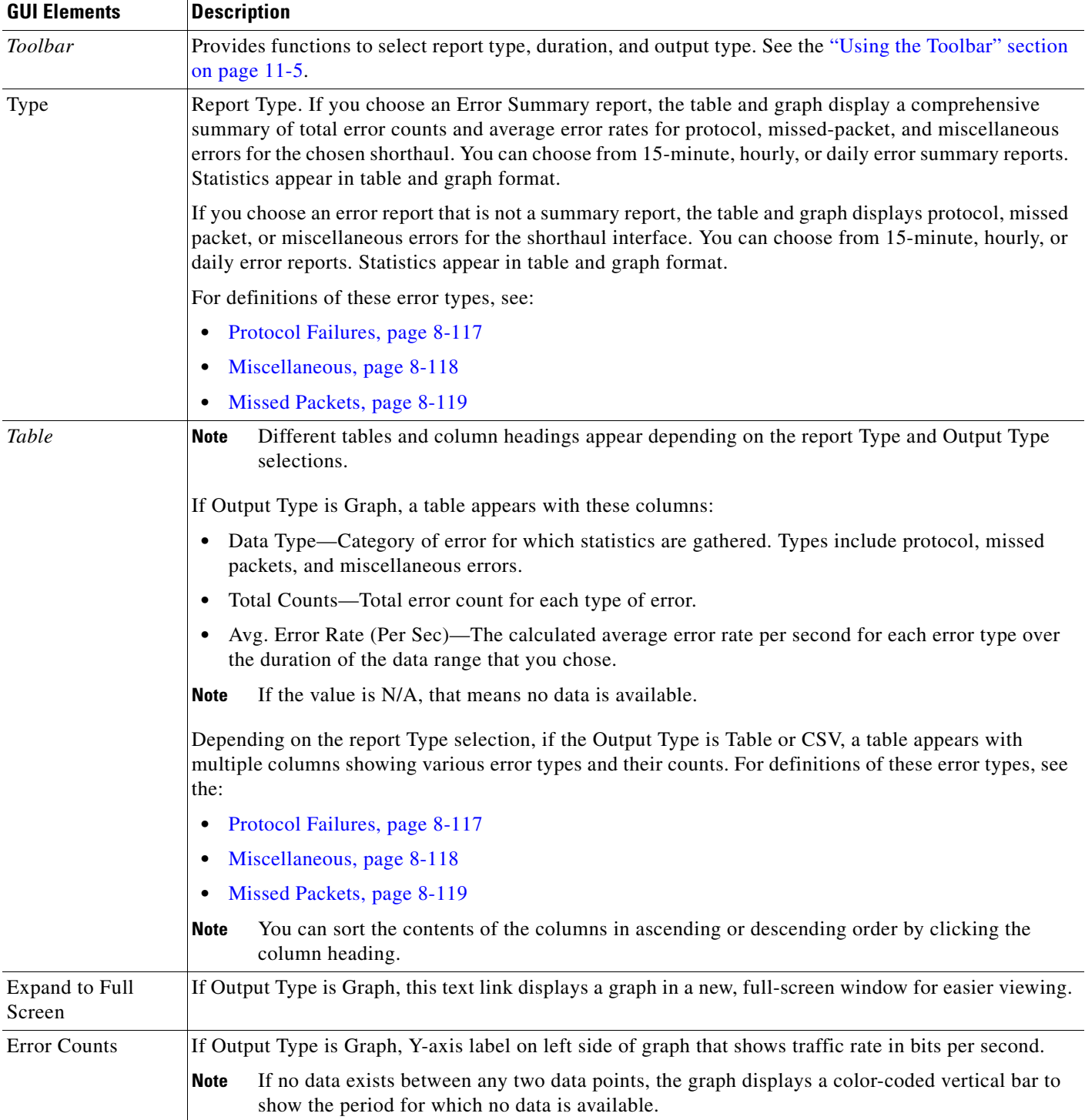

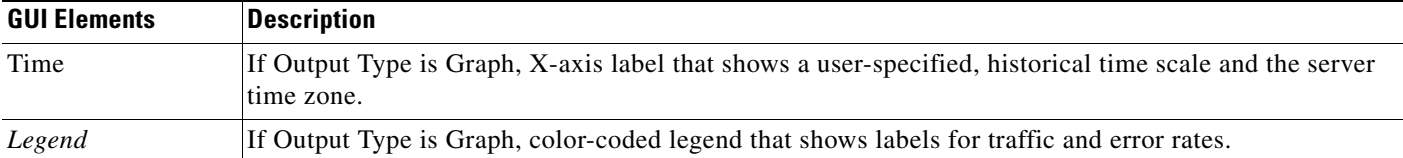

### <span id="page-27-0"></span>**Displaying Backhaul Error Statistics**

The Errors tab for a RAN backhaul interface shows a single table and a graph that shows the error rates and counts for different interfaces belonging to the backhaul.

The Errors tab for a backhaul interface contains:

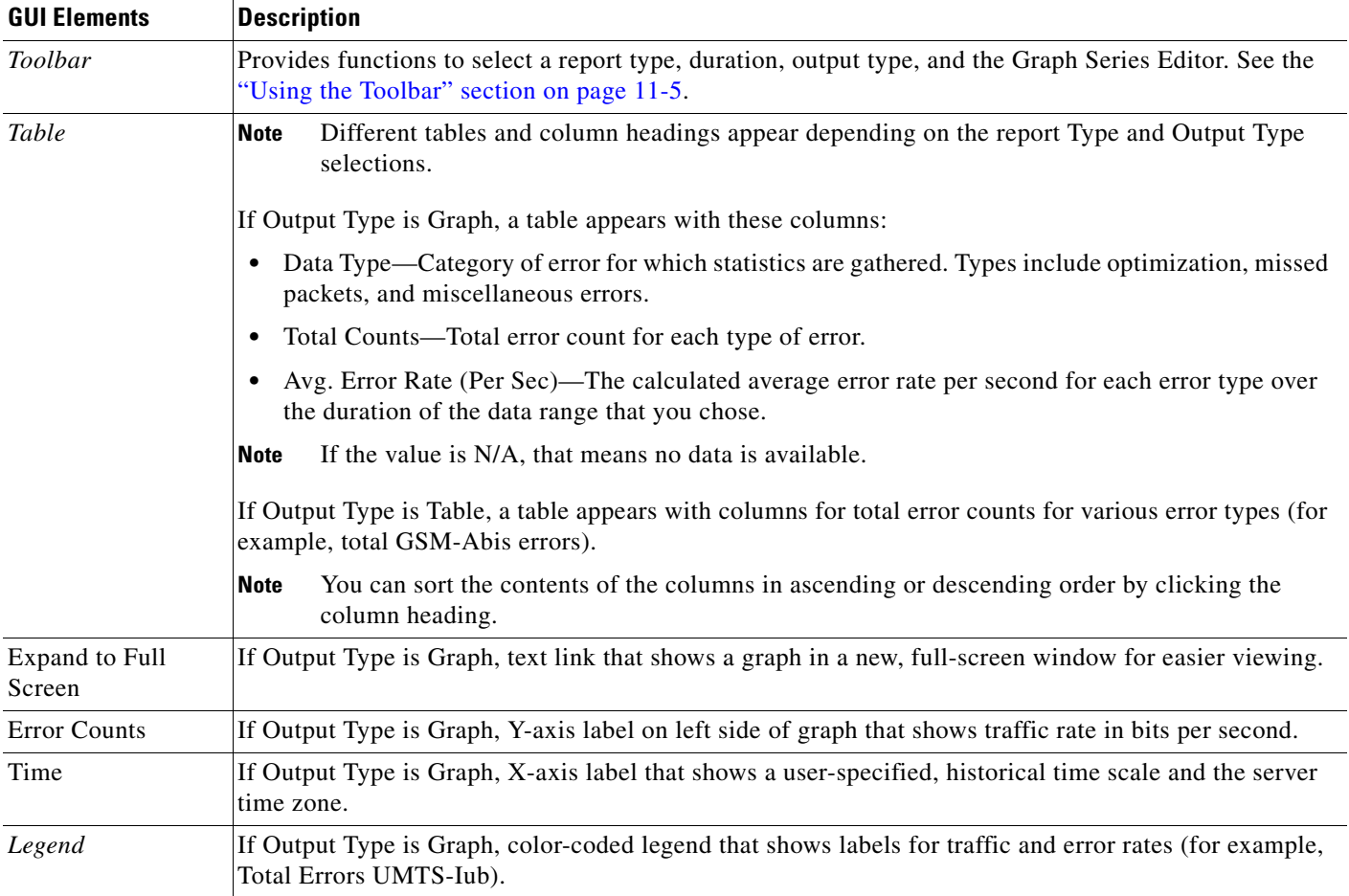

# **Generating RAN Data Export Files**

You can easily generate historical reports for RAN backhauls and shorthauls in the web interface. You can then export this data to a report with comma-separated values (CSV file). You can save this file to disk or open it with an application that you choose (for example, Microsoft Excel).

To export RAN data:

- **Step 1** Select a RAN backhaul or shorthaul in the navigation tree of the web interface.
- **Step 2** Click the Performance or Errors tab in the right pane.
- **Step 3** Generate a report.
- **Step 4** Click the Export the report as a CSV file icon  $\mathbb{R}^n$ .

# **Displaying CSG2 Real-Time Statistics**

The MWTM enables you to display real-time statistics for CSG2 nodes in the MWTM web interface. To display real-time statistics, select the node in the navigation tree and click the Statistics tab. The following options appear under the Type drop-down menu:

- [Global Statistics, page 11-29](#page-28-0)
- **•** [CSG2 Protocol, page 11-34](#page-33-1)
- **•** [Gx Policy Preload Ext, page 11-35](#page-34-0)
- **•** [Gx Policy Preload, page 11-37](#page-36-0)
- **•** [Gx Global Statistics, page 11-39](#page-38-0)
- **•** [Gx PCRF Method List Message, page 11-41](#page-40-1)
- **•** [Gx PCRF Method List Message Error, page 11-41](#page-40-0)

### <span id="page-28-0"></span>**Global Statistics**

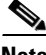

Note For toolbar details, see [Using the Toolbar, page 11-5](#page-4-3).

To view the Global Statistics table, choose this option from the Type drop-down menu. The GUI displays the following categories:

- **•** [Global Statistics, page 11-30](#page-29-0)
- **•** [Load Statistics, page 11-30](#page-29-1)
- **•** [BMA Statistics, page 11-32](#page-31-0)
- **•** [Quota Server Statistics, page 11-33](#page-32-0)
- **•** [User Database Statistics, page 11-34](#page-33-0)

Г

### <span id="page-29-0"></span>**Global Statistics**

**College** 

The Global Statistics pane contains:

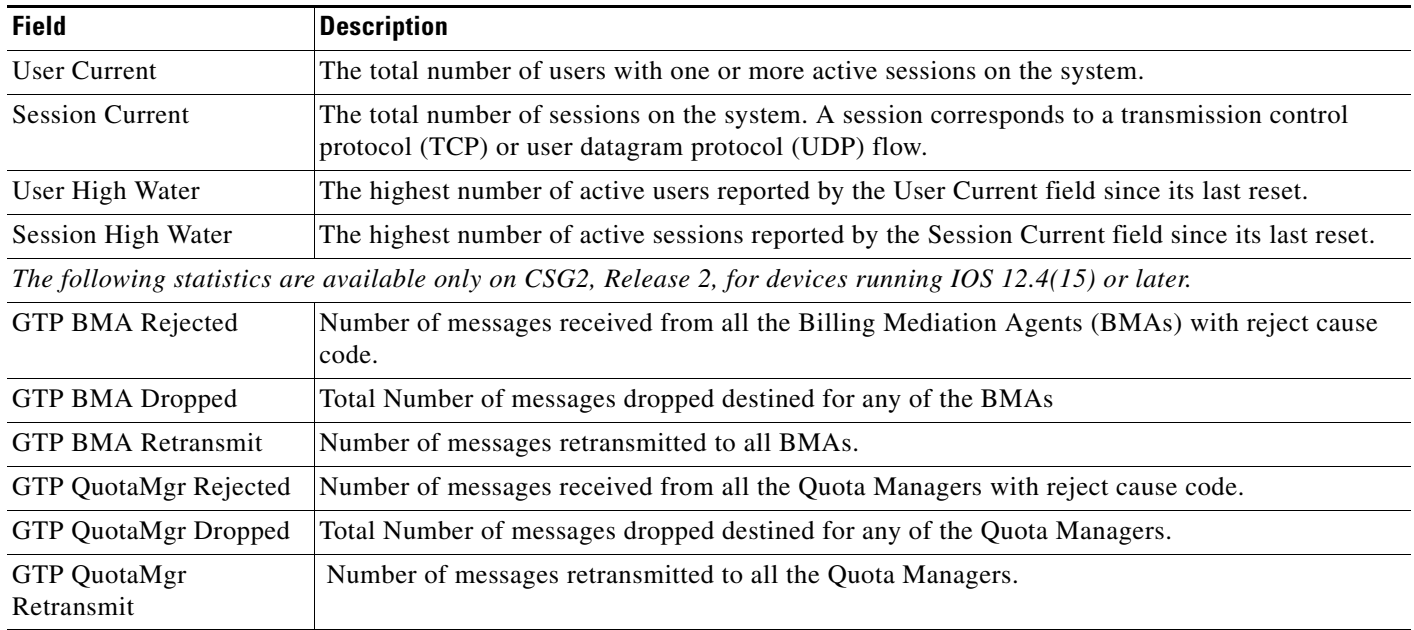

### <span id="page-29-1"></span>**Load Statistics**

Load statistics are available only on CSG2, Release 2, for devices running IOS 12.4(15) or later. The Load Statistics pane contains:

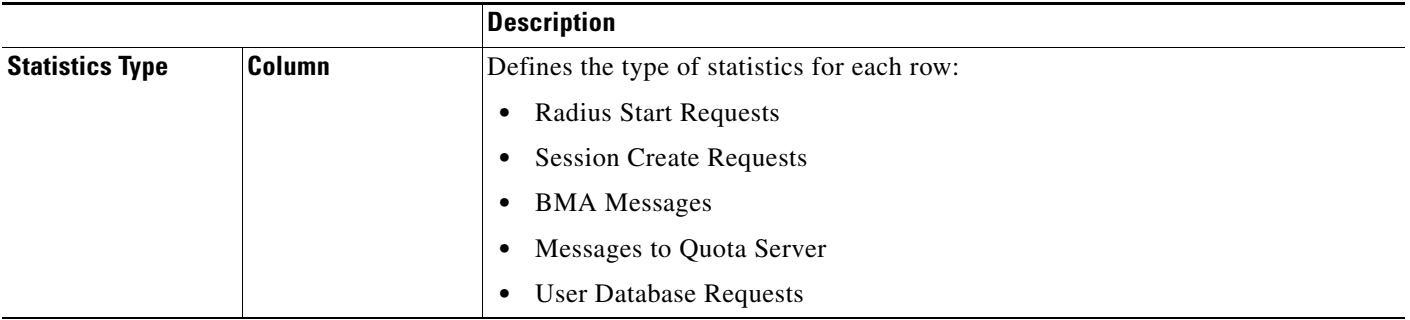

**11-30**

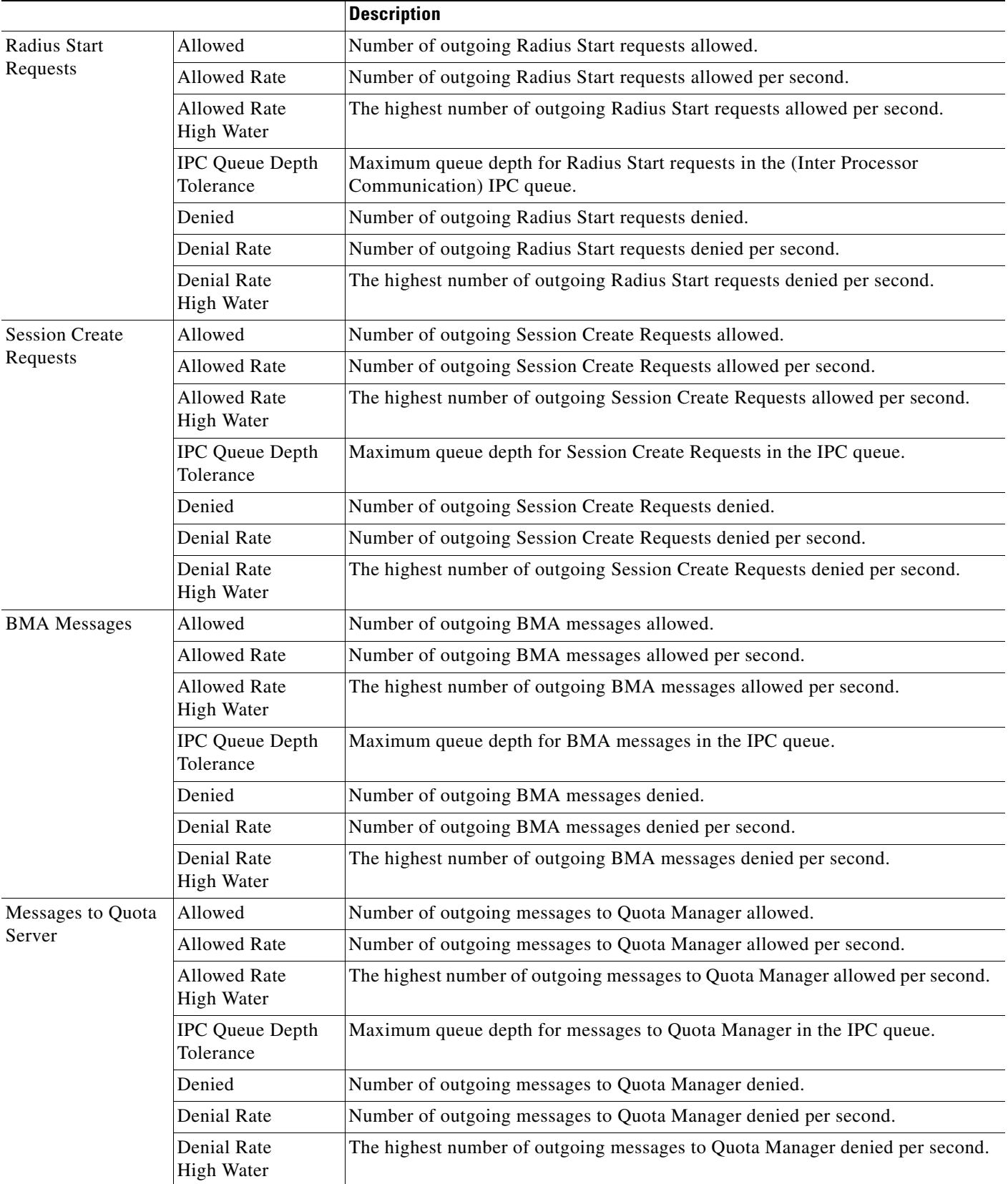

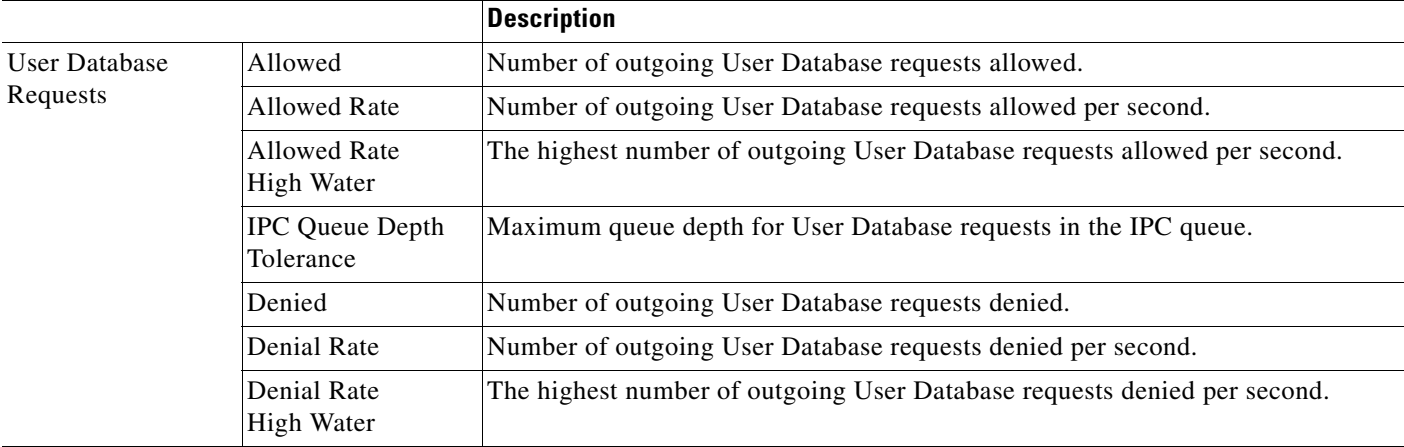

### <span id="page-31-0"></span>**BMA Statistics**

The Billing Mediation Agent (BMA) Statistics pane contains:

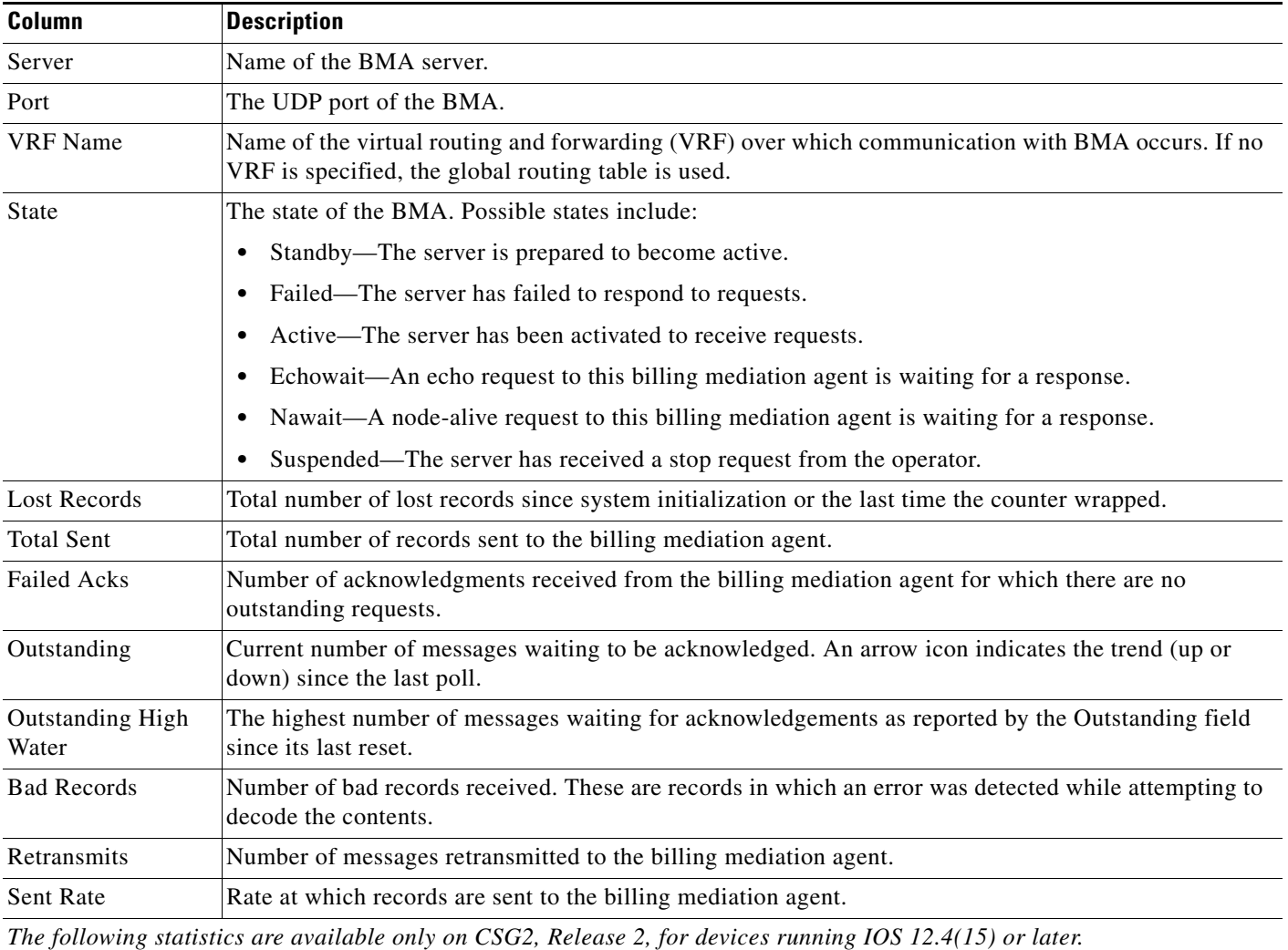

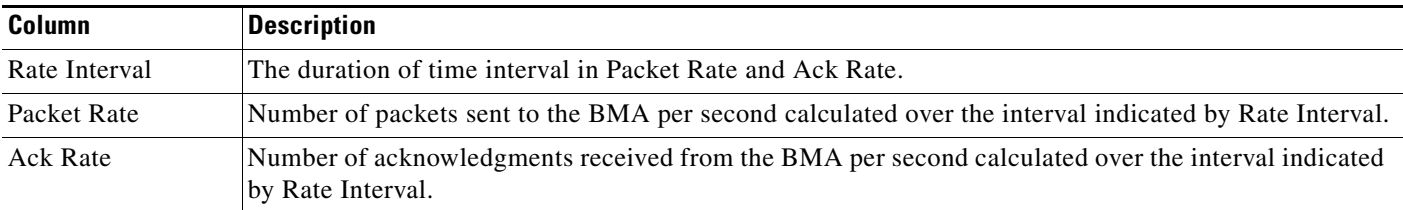

### <span id="page-32-0"></span>**Quota Server Statistics**

The Quota Server Statistics pane contains:

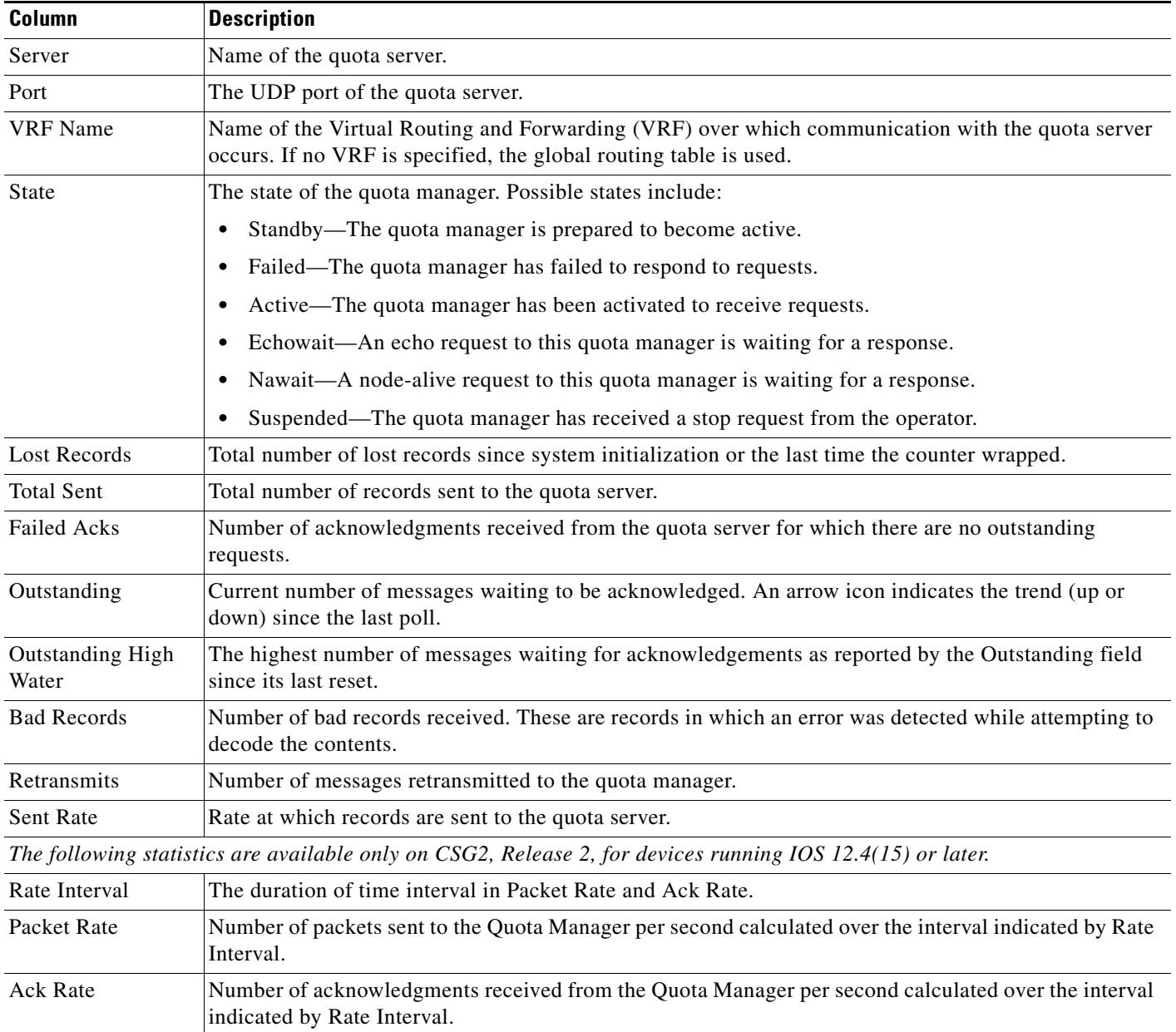

### <span id="page-33-0"></span>**User Database Statistics**

The user database is a service that translates a client IP address into a user identifier. The User Database Statistics pane contains:

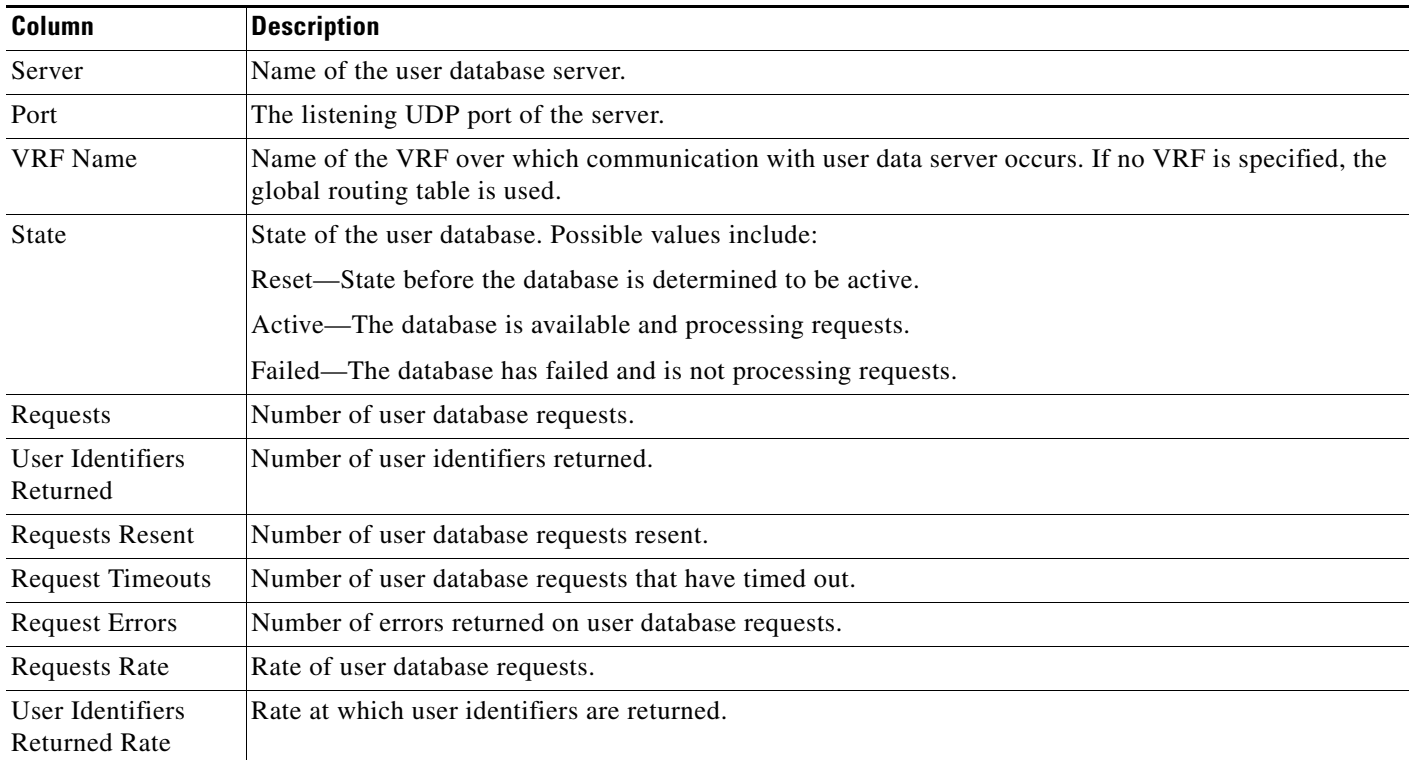

## <span id="page-33-1"></span>**CSG2 Protocol**

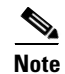

Note For toolbar details, see [Using the Toolbar, page 11-5.](#page-4-3)

To view the CSG2 Protocol statistics, choose this option from the Type drop-down menu. The GUI displays:

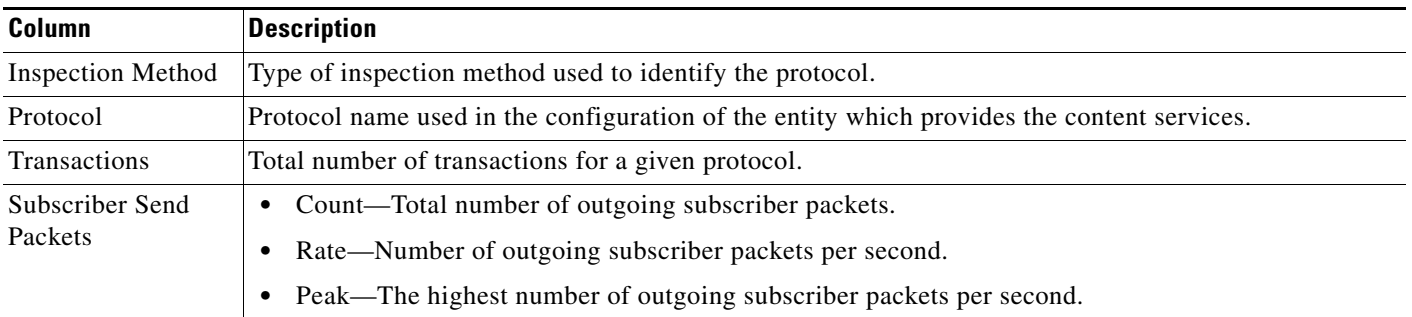

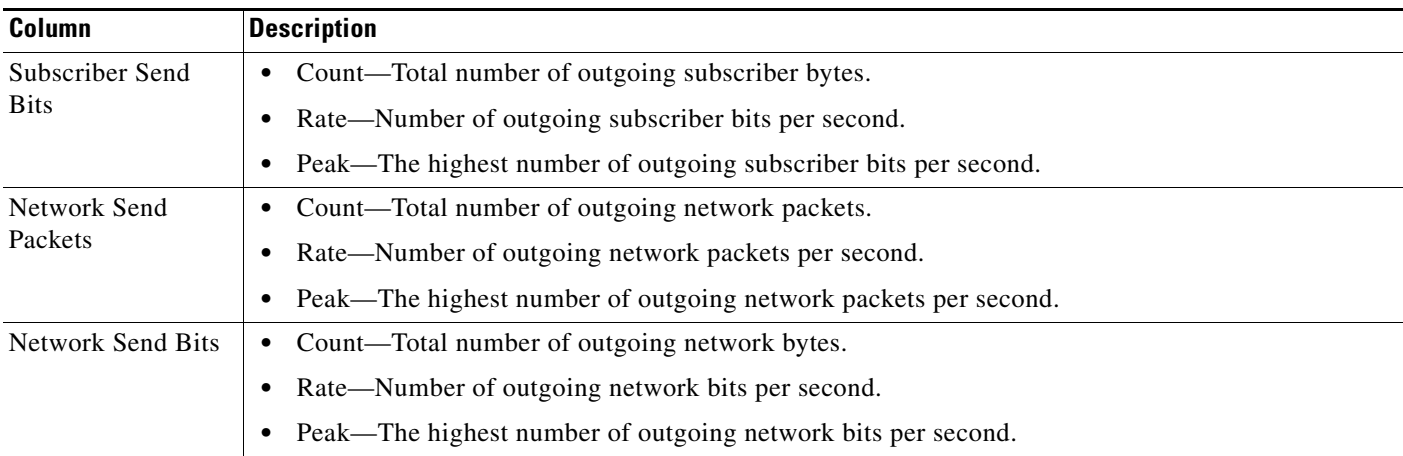

## <span id="page-34-0"></span>**Gx Policy Preload Ext**

 $\begin{picture}(180,170)(-20,170)(-20,170)(-20,170)(-20,170)(-20,170)(-20,170)(-20,170)(-20,170)(-20,170)(-20,170)(-20,170)(-20,170)(-20,170)(-20,170)(-20,170)(-20,170)(-20,170)(-20,170)(-20,170)(-20,170)(-20,170)(-20,170)(-20,170)(-20,170)(-20,170)(-20,170$ 

Note For toolbar details, see [Using the Toolbar, page 11-5](#page-4-3).

To view the Gx Policy Preload Ext statistics, choose this option from the Type drop-down menu. The GUI displays the following categories:

- **•** [Service Contents, page 11-35](#page-34-1)
- **•** [Accounting Policy Maps, page 11-36](#page-35-0)
- **•** [Billing Services, page 11-36](#page-35-1)
- **•** [Content Policies, page 11-37](#page-36-1)
- **•** [Billing Plans, page 11-37](#page-36-2)

### <span id="page-34-1"></span>**Service Contents**

The Service Contents pane contains:

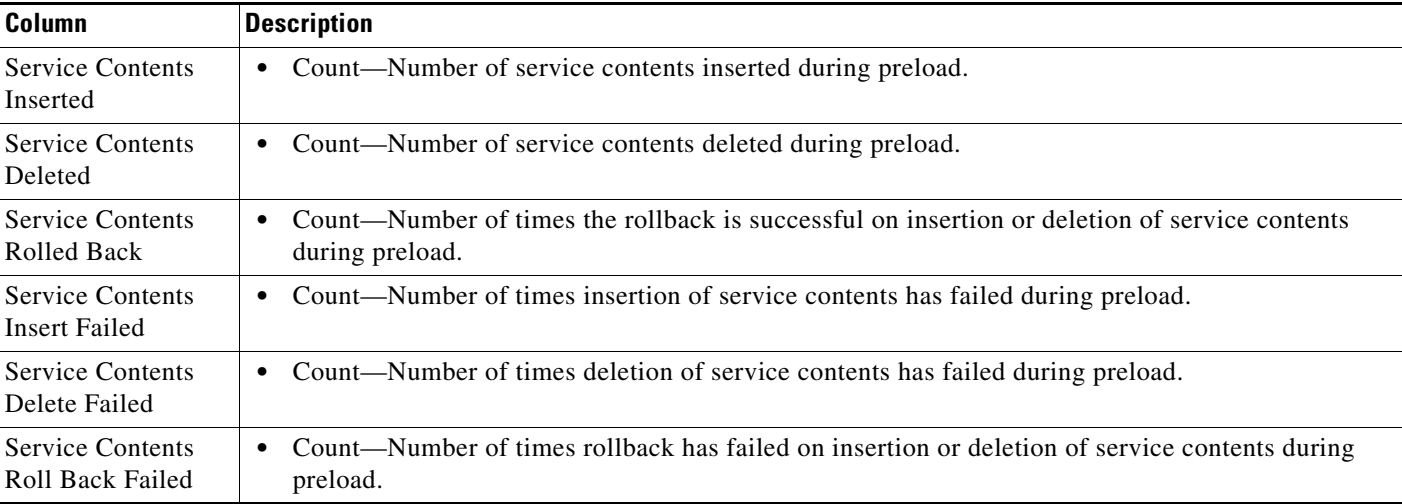

### <span id="page-35-0"></span>**Accounting Policy Maps**

**The Second Service** 

The Accounting Policy Maps pane contains:

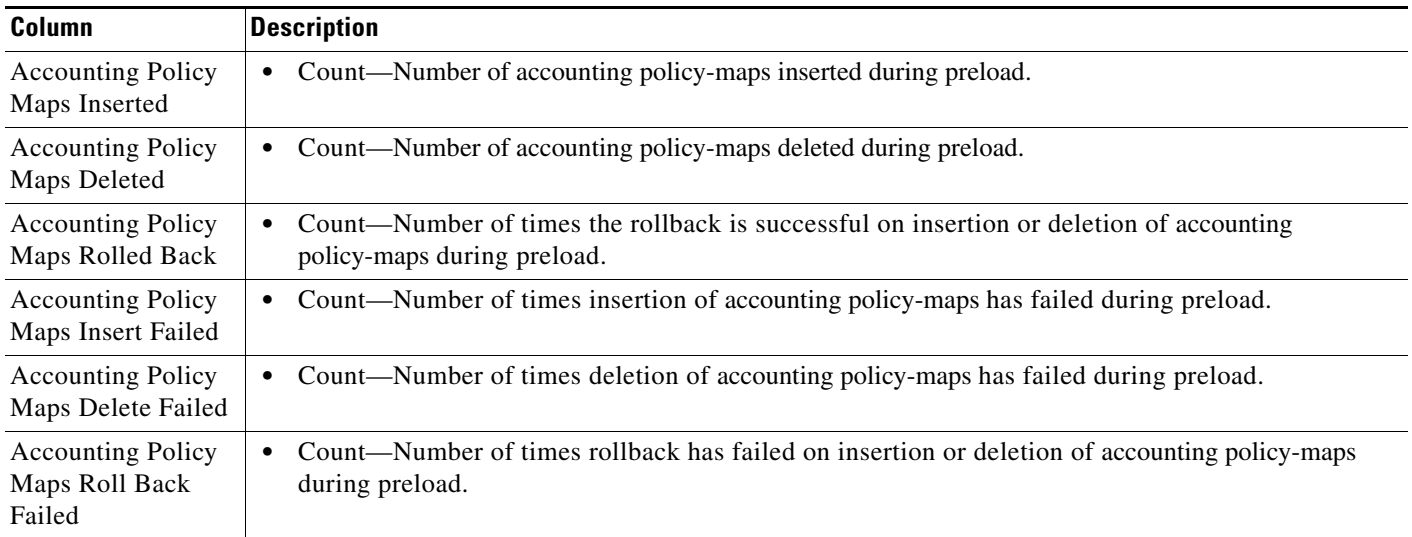

### <span id="page-35-1"></span>**Billing Services**

The Billing Services pane contains:

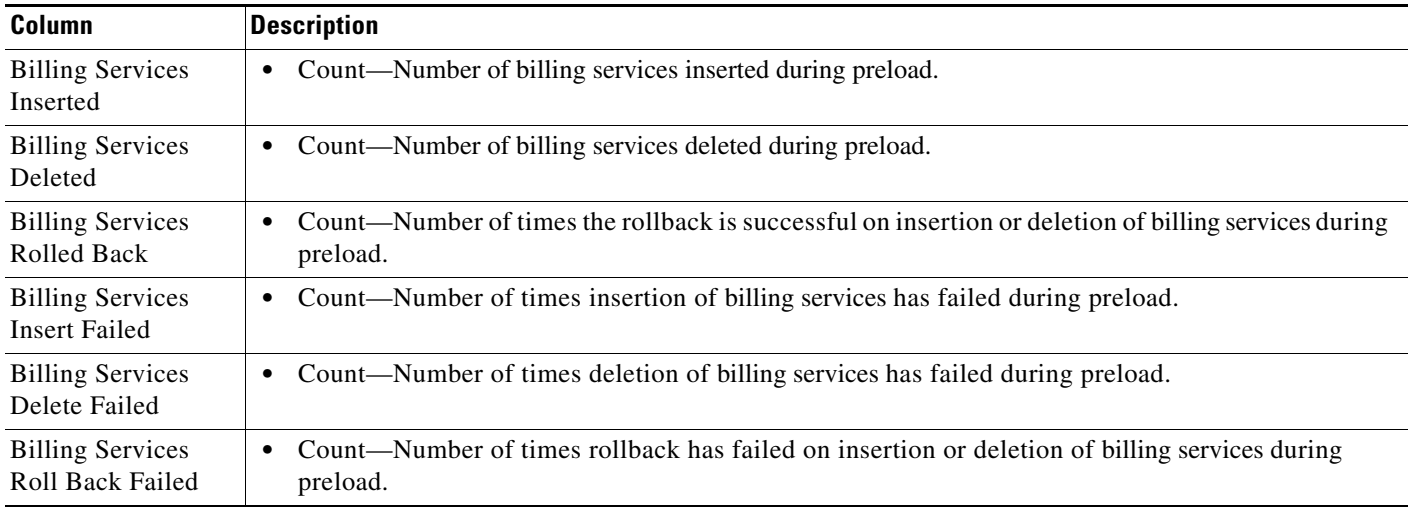
### **Content Policies**

The Content Policies pane contains:

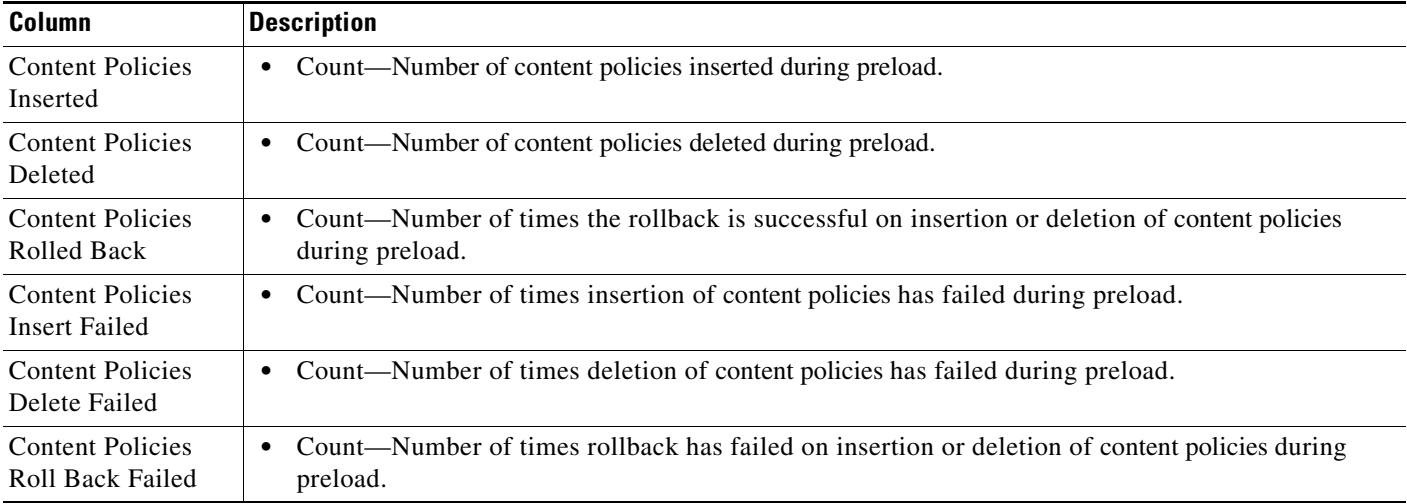

### **Billing Plans**

The Billing Plans pane contains:

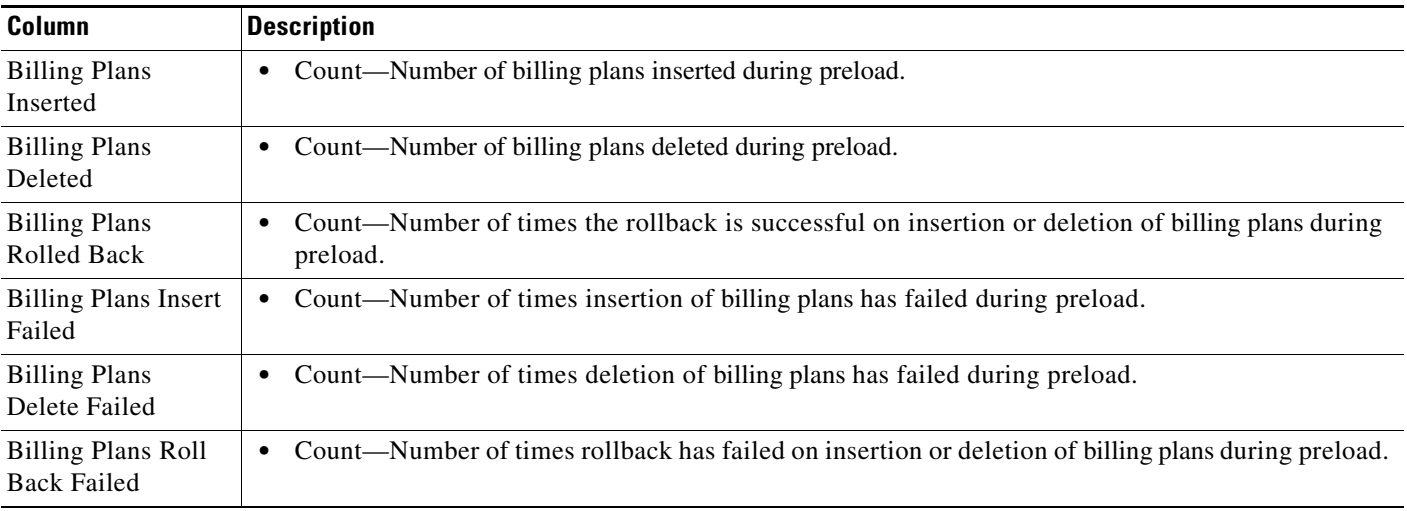

## **Gx Policy Preload**

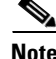

**Note** For toolbar details, see [Using the Toolbar, page 11-5](#page-4-0).

To view the Gx Policy Preload statistics, choose this option from the Type drop-down menu. The GUI displays the following categories:

**•** [Gx Policy Preload Statistics, page 11-38](#page-37-0)

**•** [Gx Policy Preload Error Statistics, page 11-38](#page-37-1)

#### <span id="page-37-0"></span>**Gx Policy Preload Statistics**

The Gx Policy Preload Statistics pane contains:

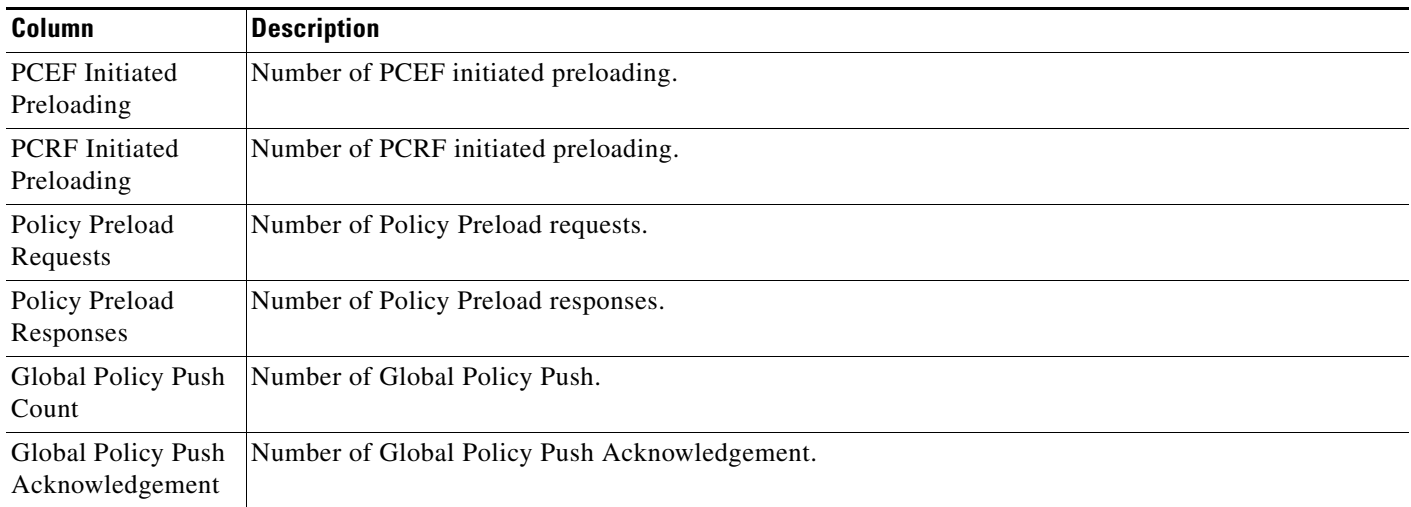

### <span id="page-37-1"></span>**Gx Policy Preload Error Statistics**

The Gx Policy Preload Error Statistics pane contains:

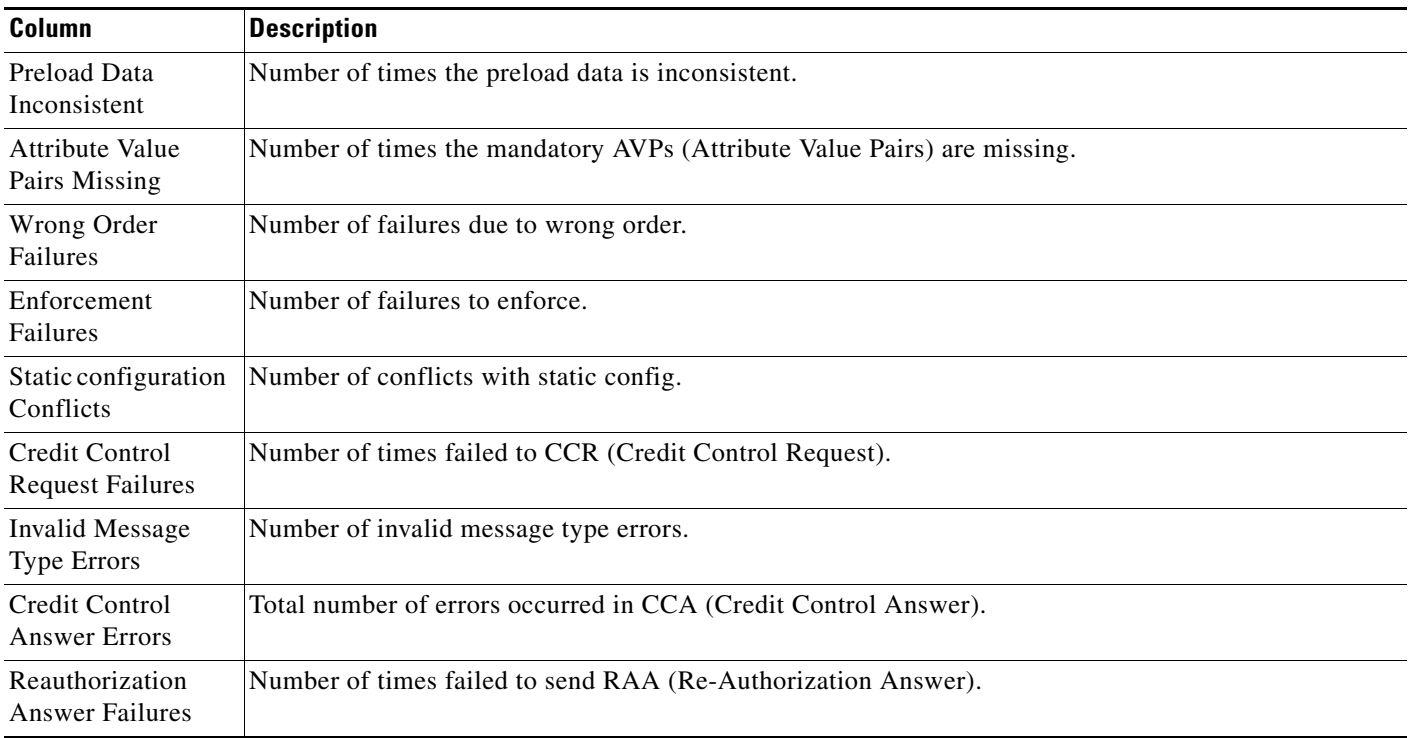

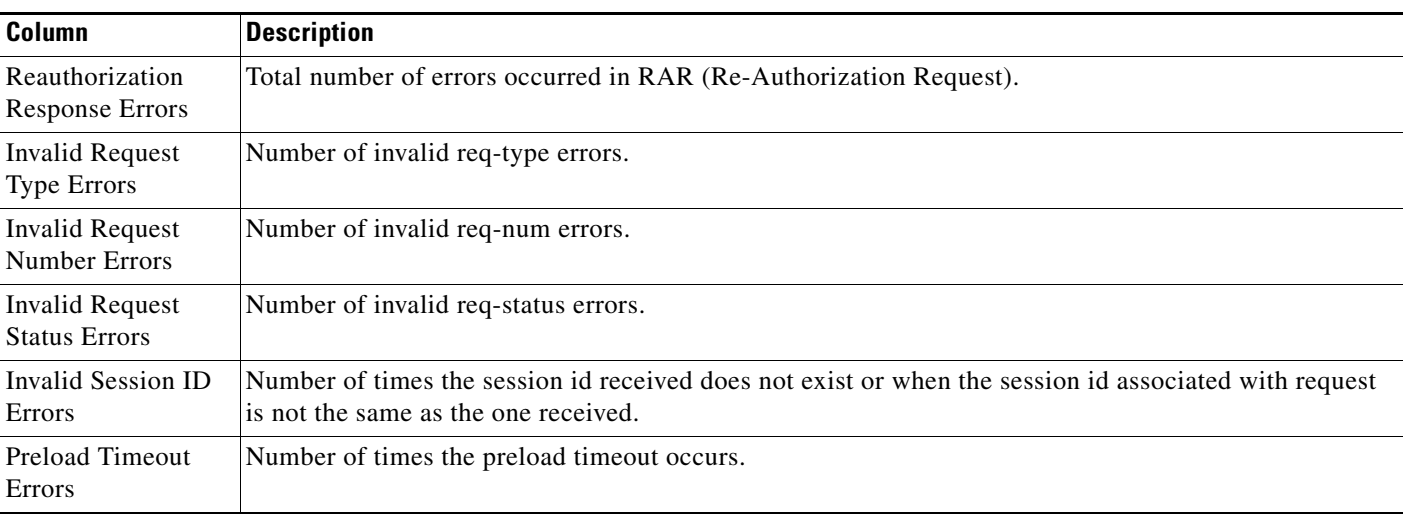

## **Gx Global Statistics**

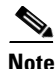

**Note** For toolbar details, see [Using the Toolbar, page 11-5](#page-4-0).

To view the Gx Global statistics, choose this option from the Type drop-down menu. The GUI displays the following categories:

- **•** [Gx Global Message Statistics, page 11-39](#page-38-0)
- **•** [Gx Global Message Error Statistics, page 11-40](#page-39-0)

#### <span id="page-38-0"></span>**Gx Global Message Statistics**

The Gx Global Message Statistics pane contains:

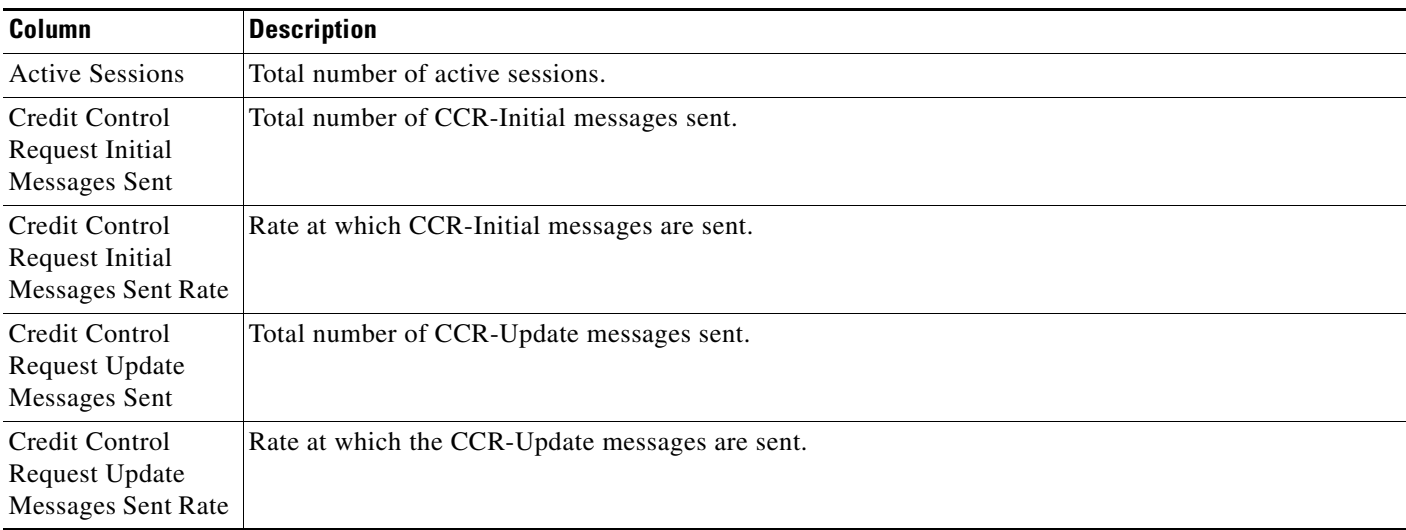

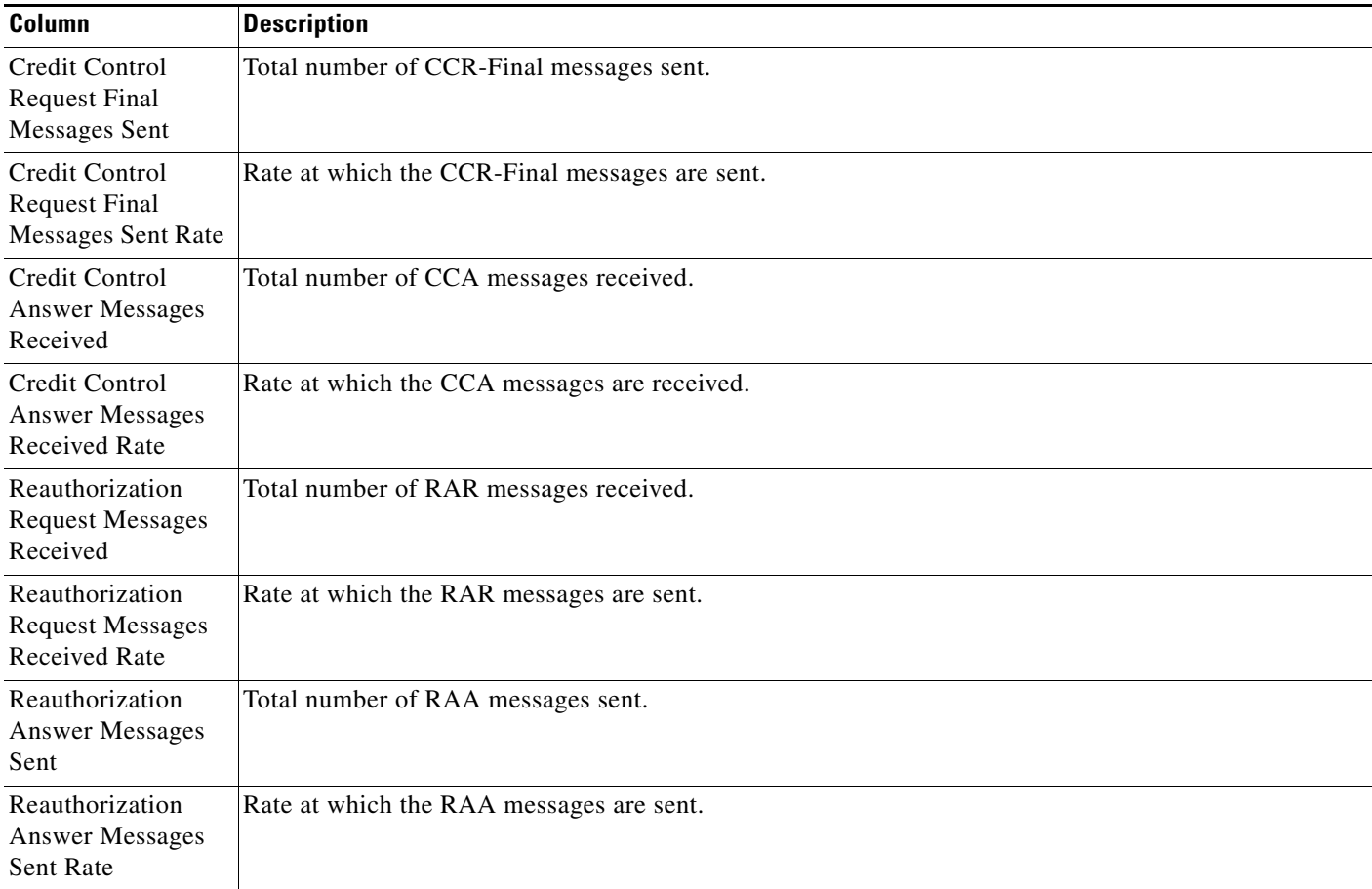

### <span id="page-39-0"></span>**Gx Global Message Error Statistics**

The Gx Global Message Error Statistics pane contains:

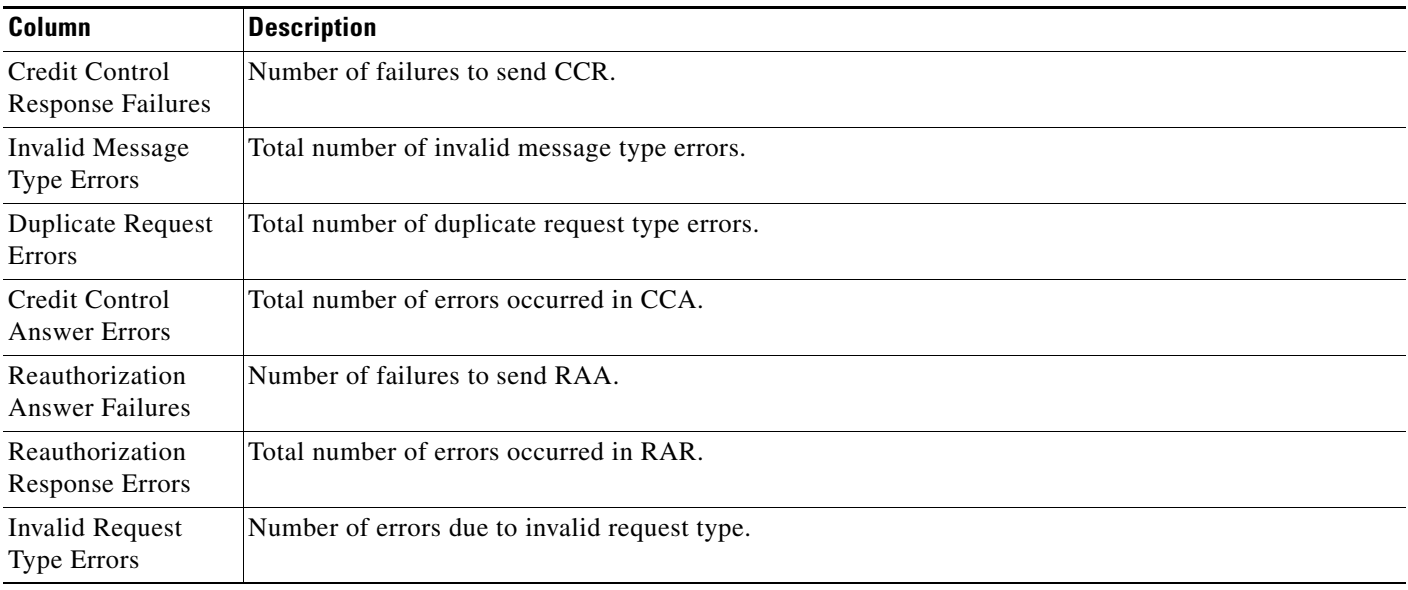

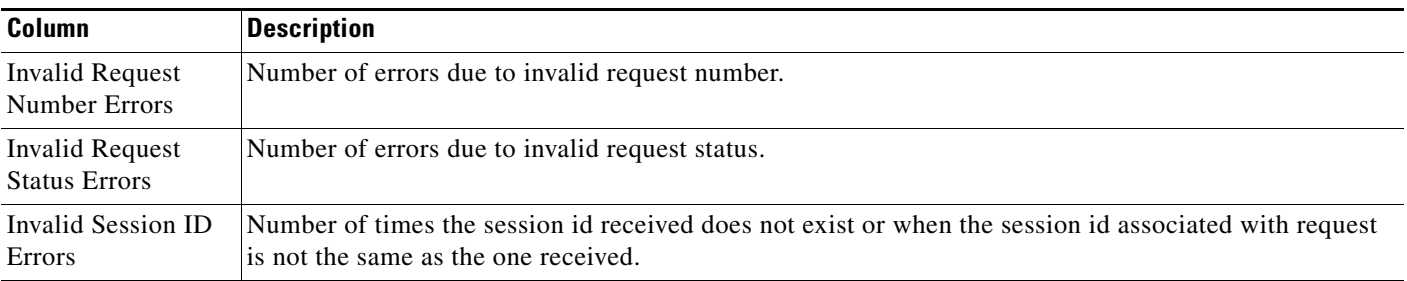

## **Gx PCRF Method List Message**

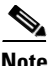

**Note** For toolbar details, see [Using the Toolbar, page 11-5](#page-4-0).

To view the Gx PCRF Method List Message statistics, choose this option from the Type drop-down menu. The GUI displays:

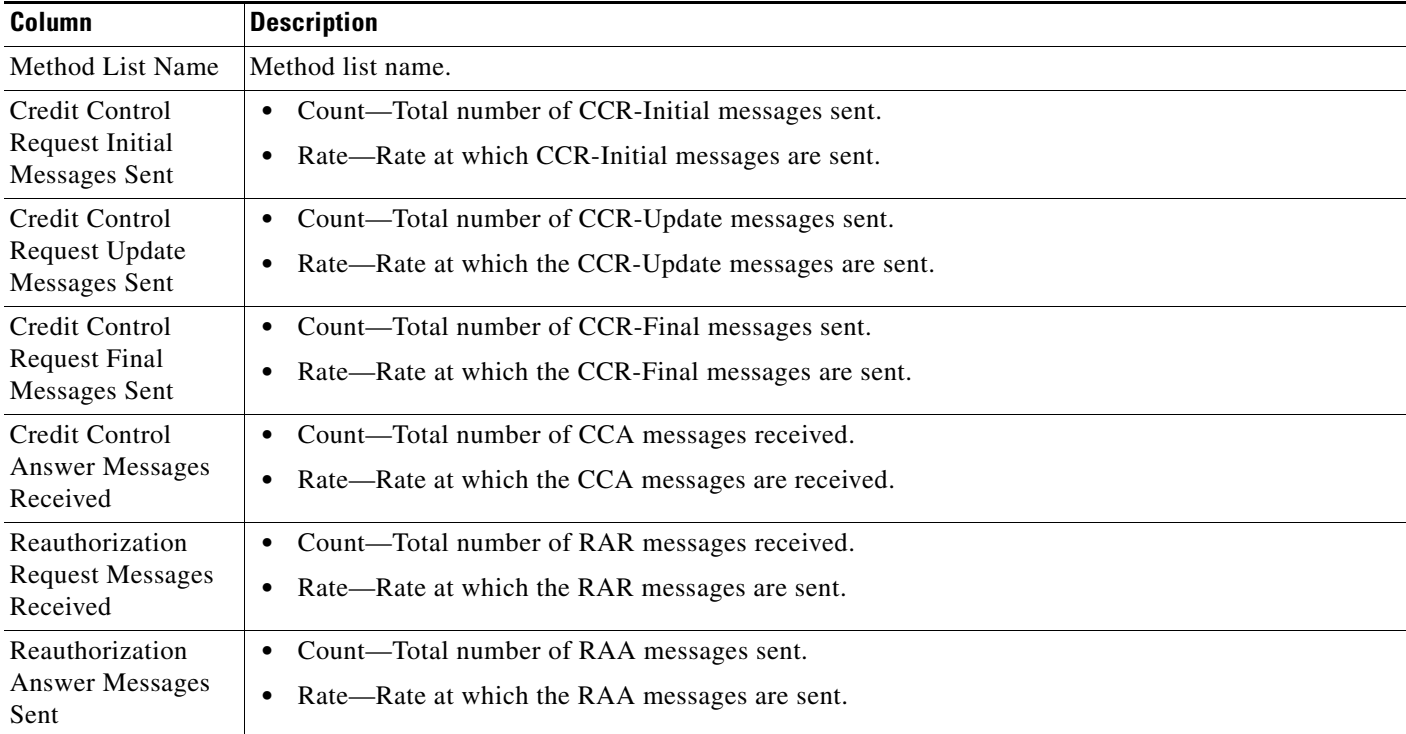

## **Gx PCRF Method List Message Error**

 $\mathscr{P}$ 

**Note** For toolbar details, see [Using the Toolbar, page 11-5](#page-4-0).

To view the Gx PCRF Method List Message Error statistics, choose this option from the Type drop-down menu.

The GUI displays:

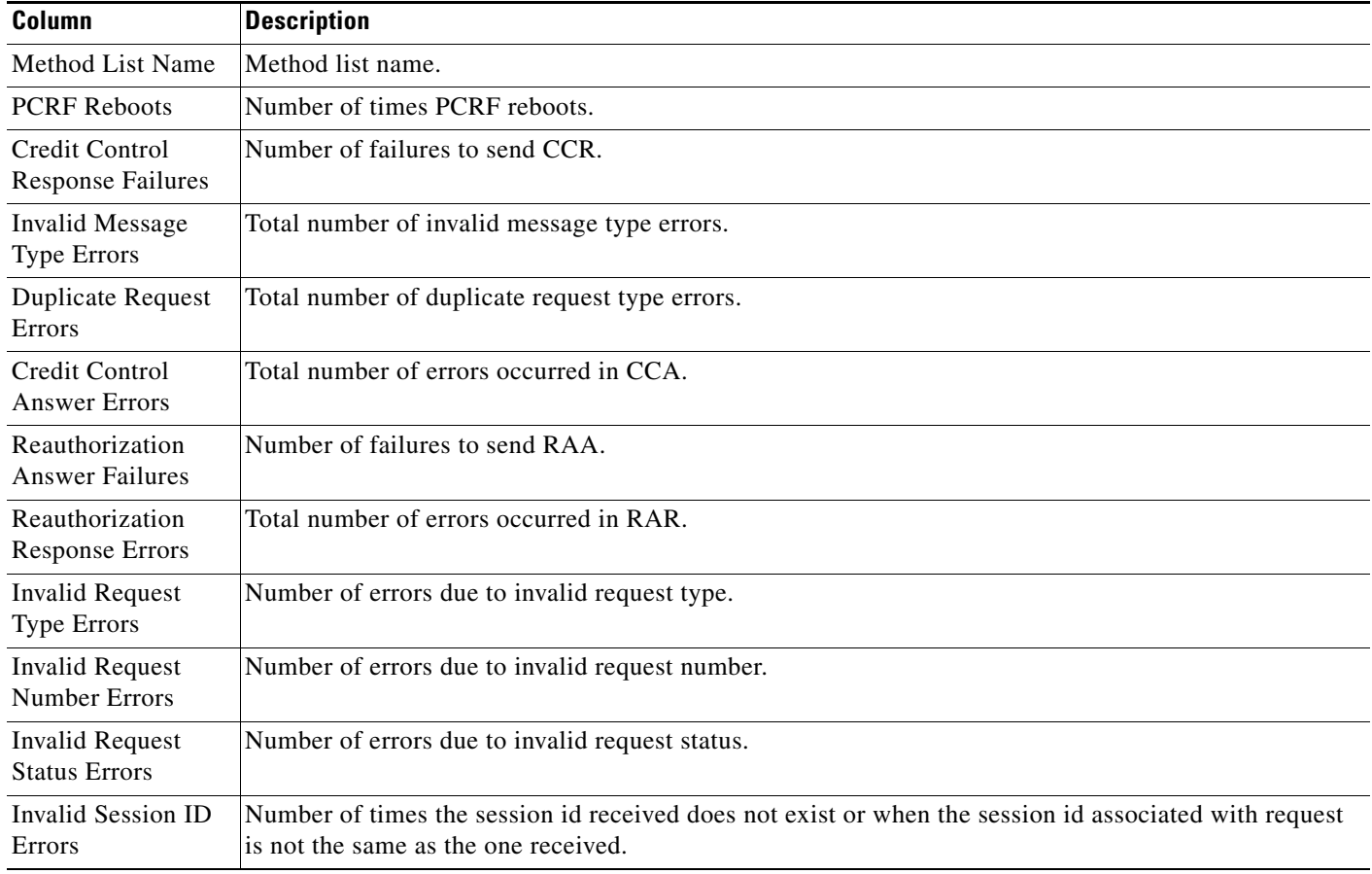

# **Displaying BWG Real-Time Statistics**

The MWTM enables you to display real-time statistics for Broadband Wireless Gateway (BWG) nodes in the MWTM web interface. To display BWG real-time statistics, select a BWG node in the navigation tree and click the Statistics tab. The following subtabs appear:

- **•** [Global Statistics, page 11-42](#page-41-0)
- [Paths Statistics, page 11-51](#page-50-0)
- **•** [User Groups Statistics, page 11-52](#page-51-0)

### <span id="page-41-0"></span>**Global Statistics**

The Global statistics subtab shows global statistics for BWG nodes and contains:

- **•** [Status, page 11-43](#page-42-0)
- **•** [Creation and Deletion Statistics, page 11-44](#page-43-0)
- **•** [Miscellaneous Statistics, page 11-45](#page-44-0)
- **•** [Signaling Packet Statistics, page 11-46](#page-45-0)
- **•** [DHCP Packet Statistics, page 11-46](#page-45-1)
- **•** [Handoff Statistics, page 11-47](#page-46-0)
- **•** [Data Packet Statistics, page 11-48](#page-47-0)
- **•** [Dropped Packet Statistics, page 11-49](#page-48-0)
- **•** [Profile Statistics, page 11-50](#page-49-0)
- **•** [Rejected Statistics, page 11-51](#page-50-1)

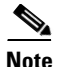

**Note** For toolbar details, see [Using the Toolbar, page 11-5](#page-4-0).

#### <span id="page-42-0"></span>**Status**

The Status pane shows:

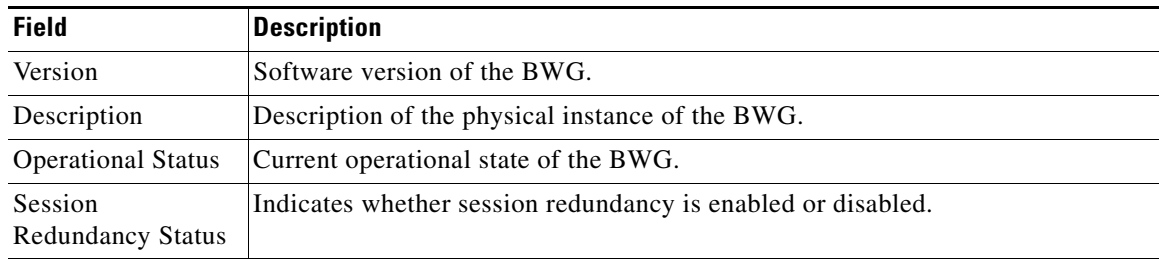

H

### <span id="page-43-0"></span>**Creation and Deletion Statistics**

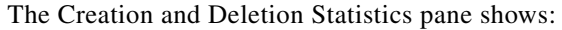

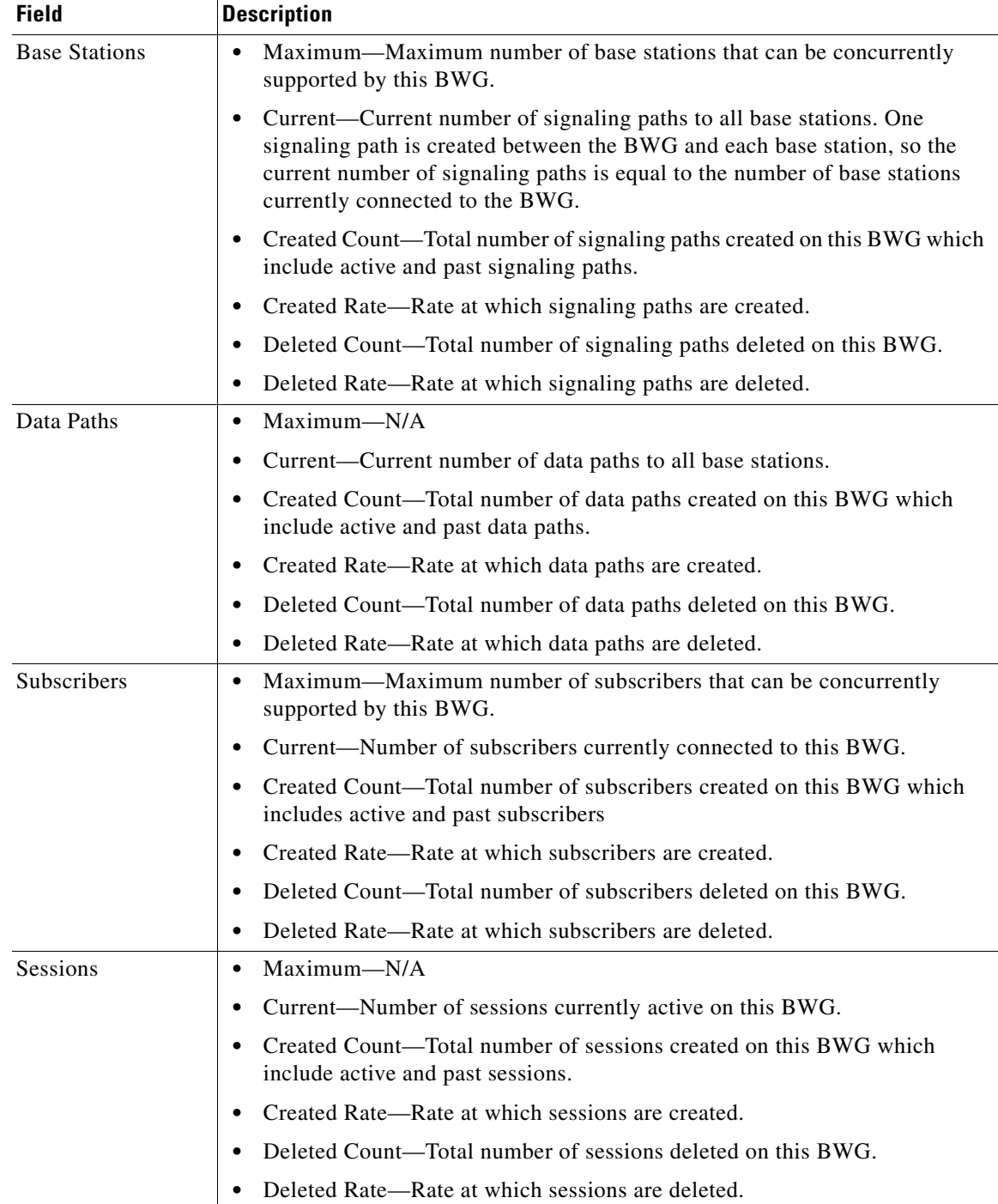

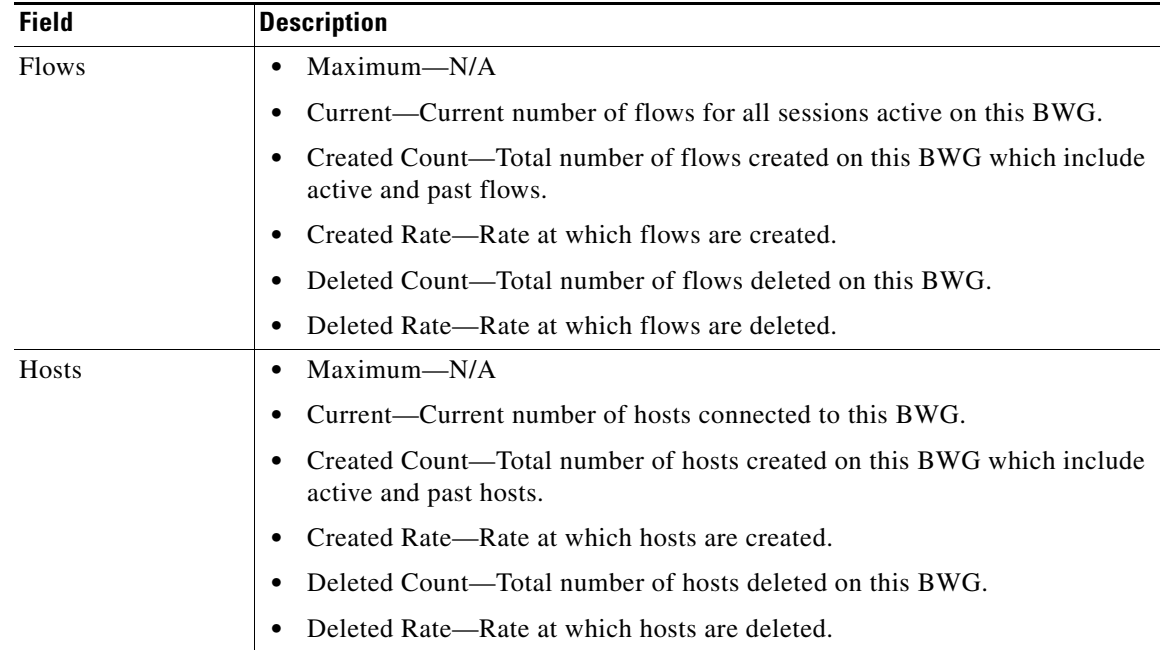

### <span id="page-44-0"></span>**Miscellaneous Statistics**

The Miscellaneous Statistics pane shows:

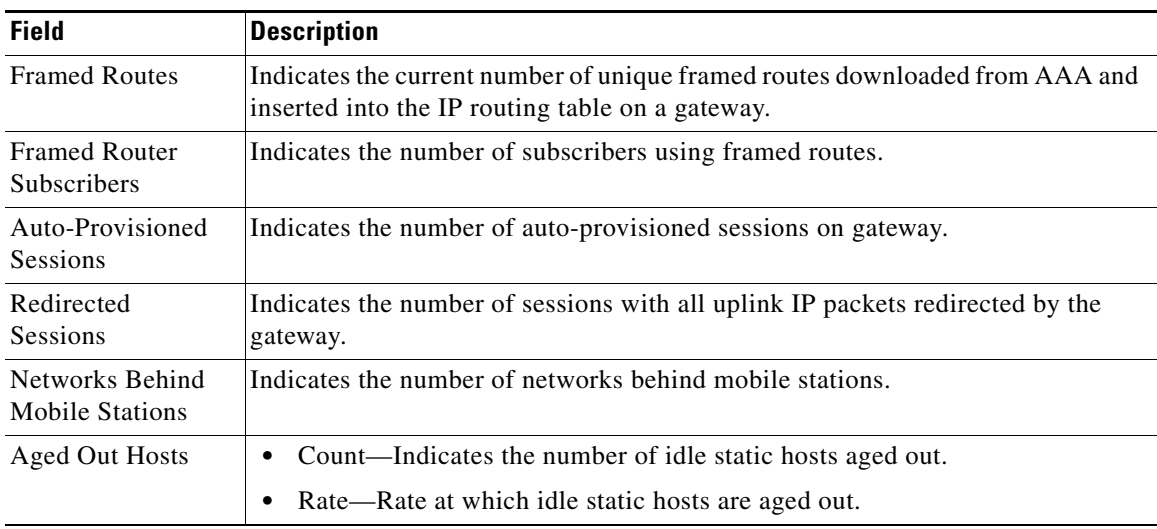

### <span id="page-45-0"></span>**Signaling Packet Statistics**

The Signaling Packet Statistics pane shows:

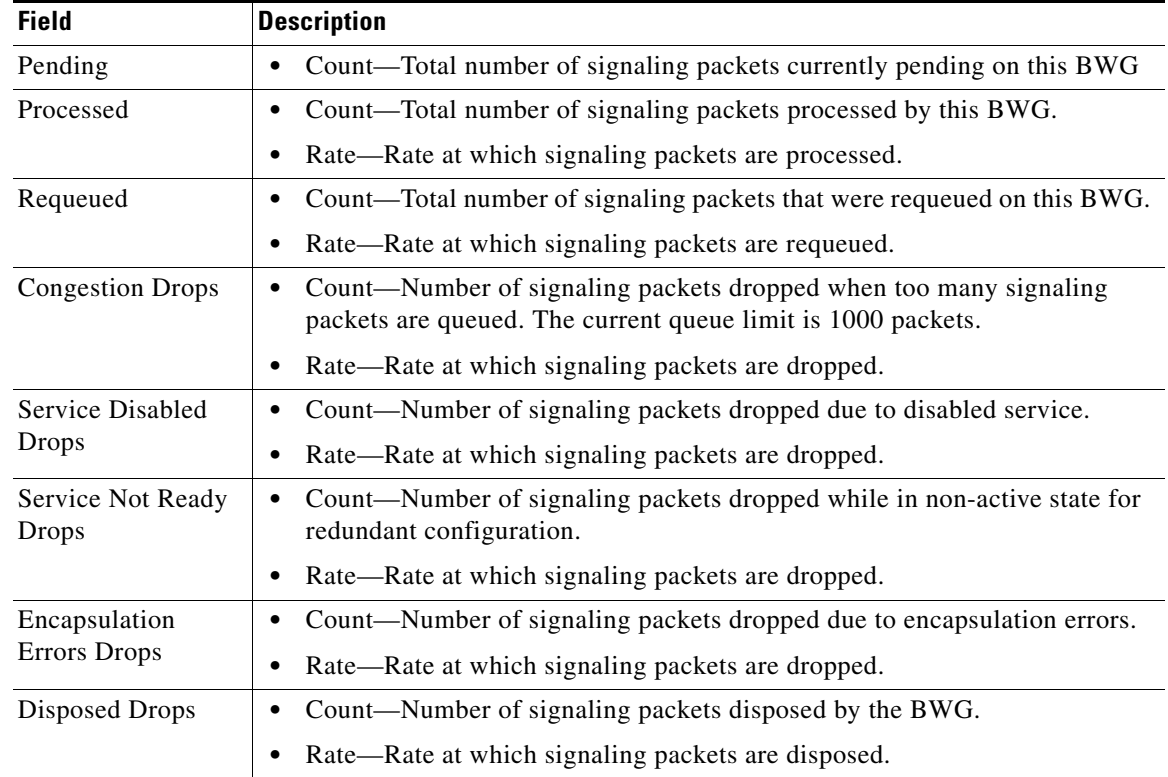

### <span id="page-45-1"></span>**DHCP Packet Statistics**

The DHCP Packet Statistics pane shows:

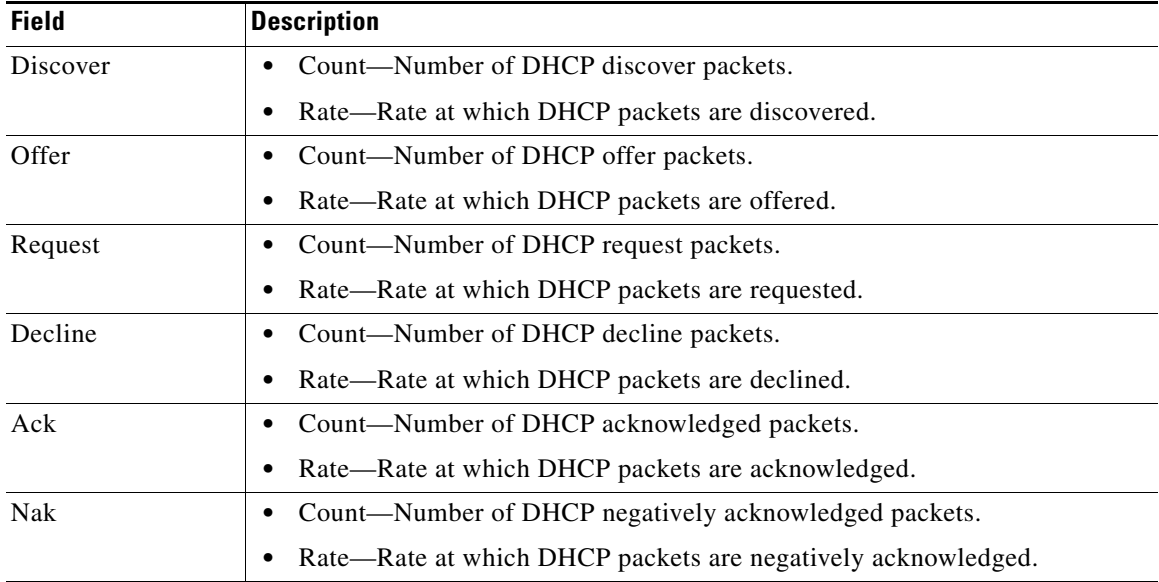

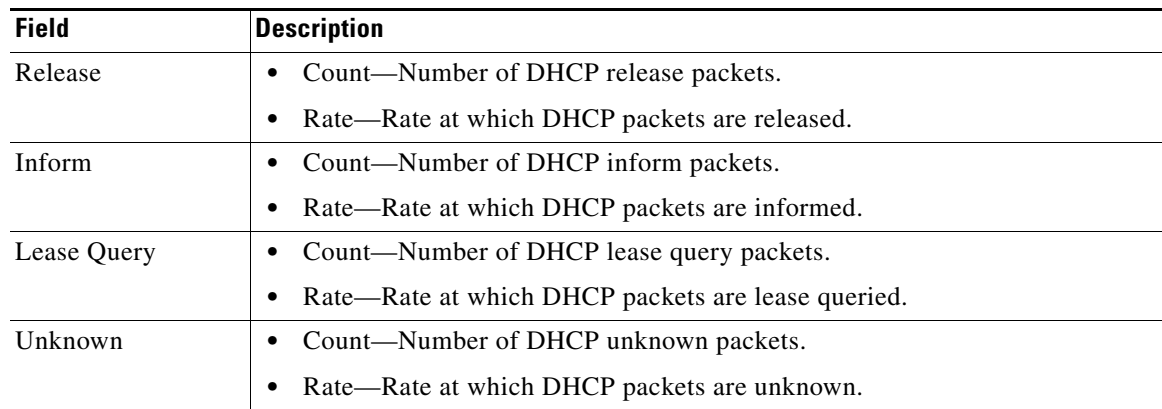

### <span id="page-46-0"></span>**Handoff Statistics**

The Handoff Statistics pane shows:

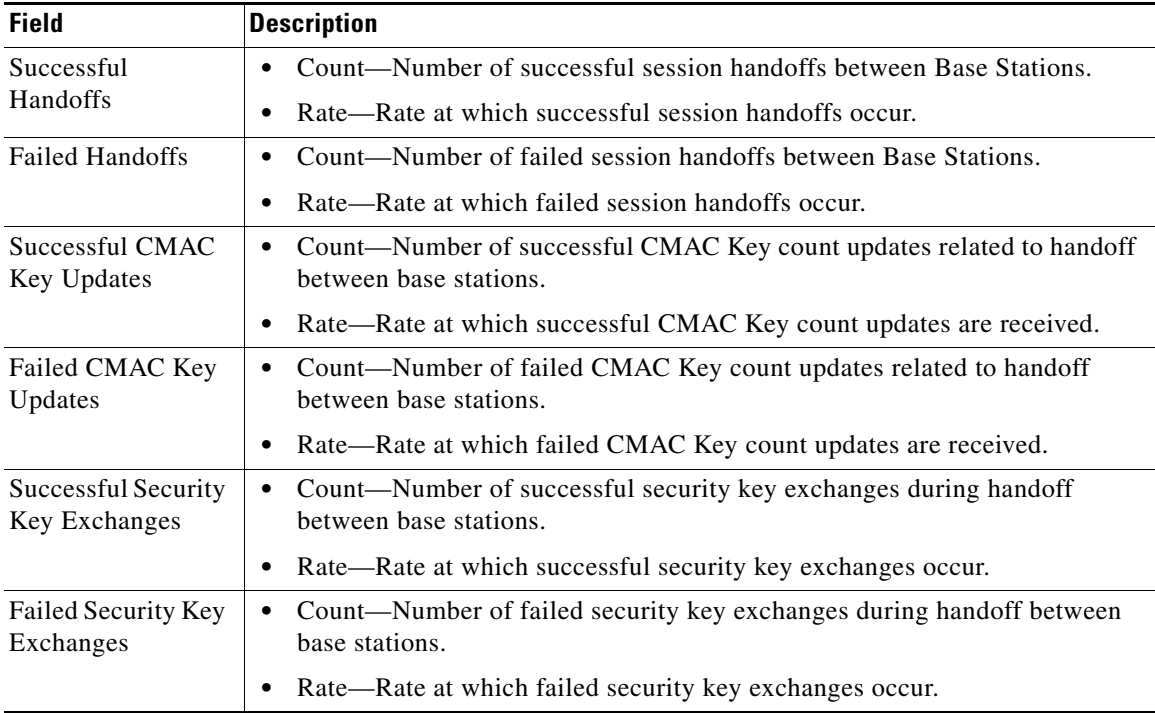

### <span id="page-47-0"></span>**Data Packet Statistics**

H

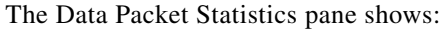

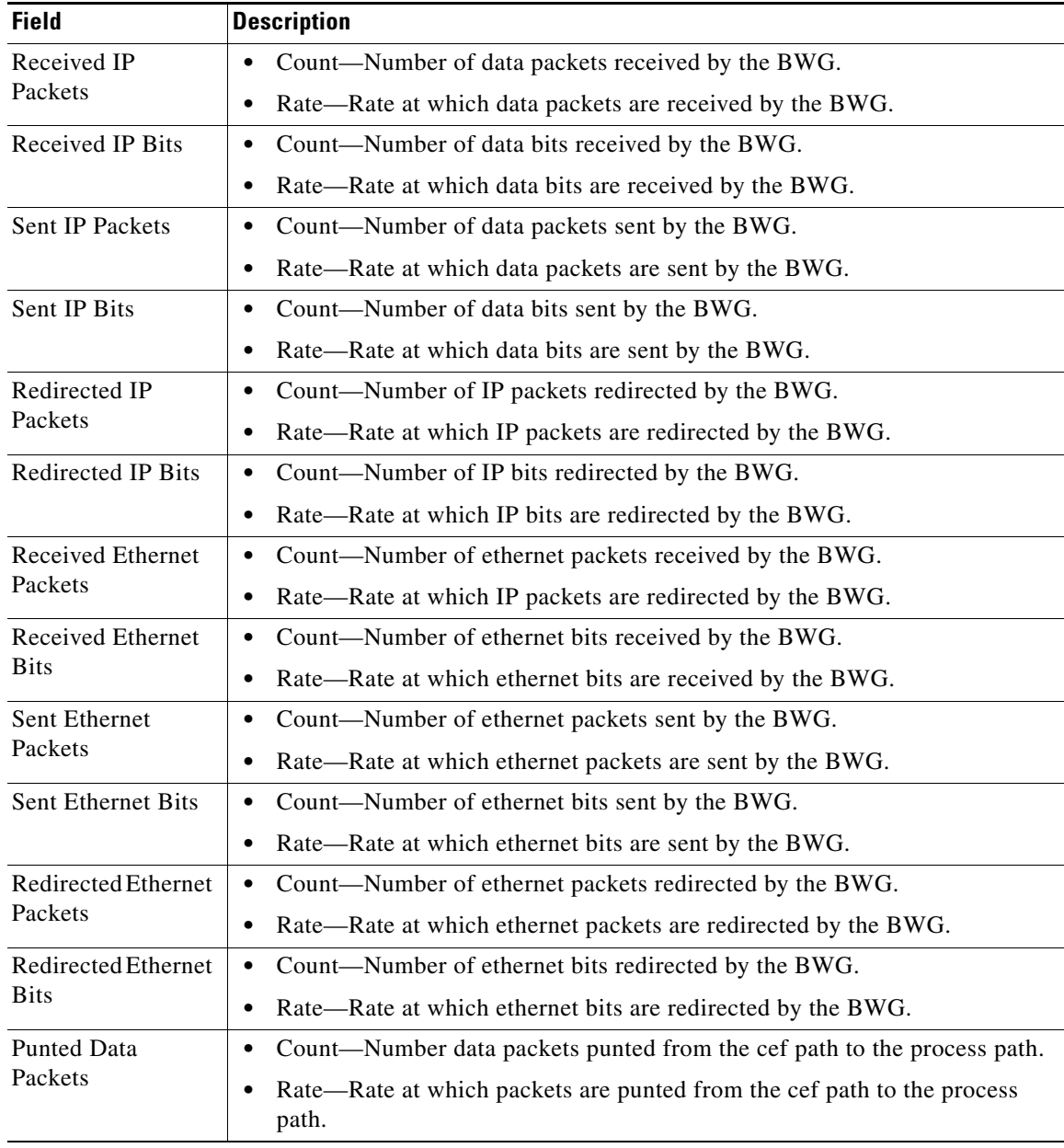

**11-49**

<span id="page-48-0"></span>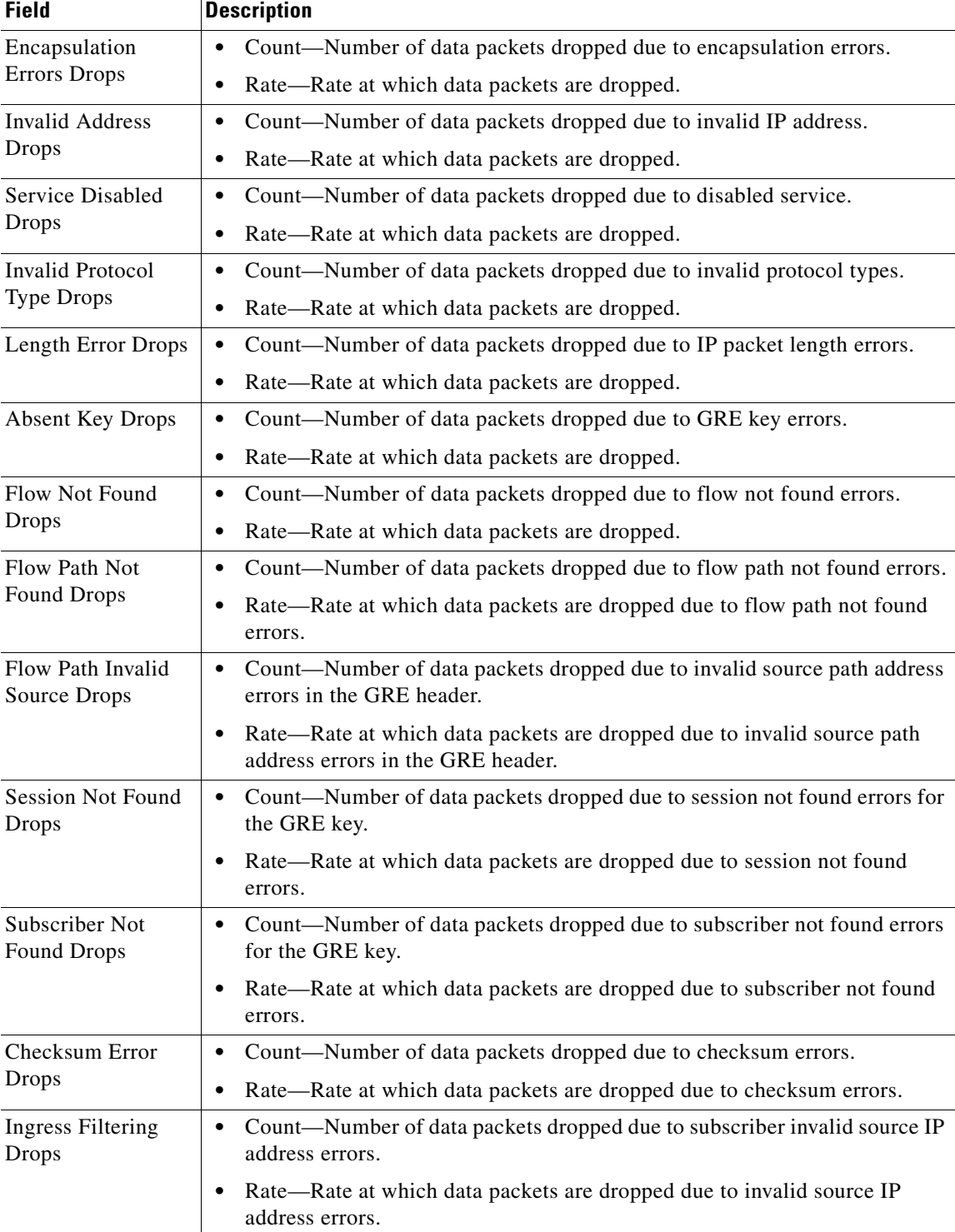

**The Second Service** 

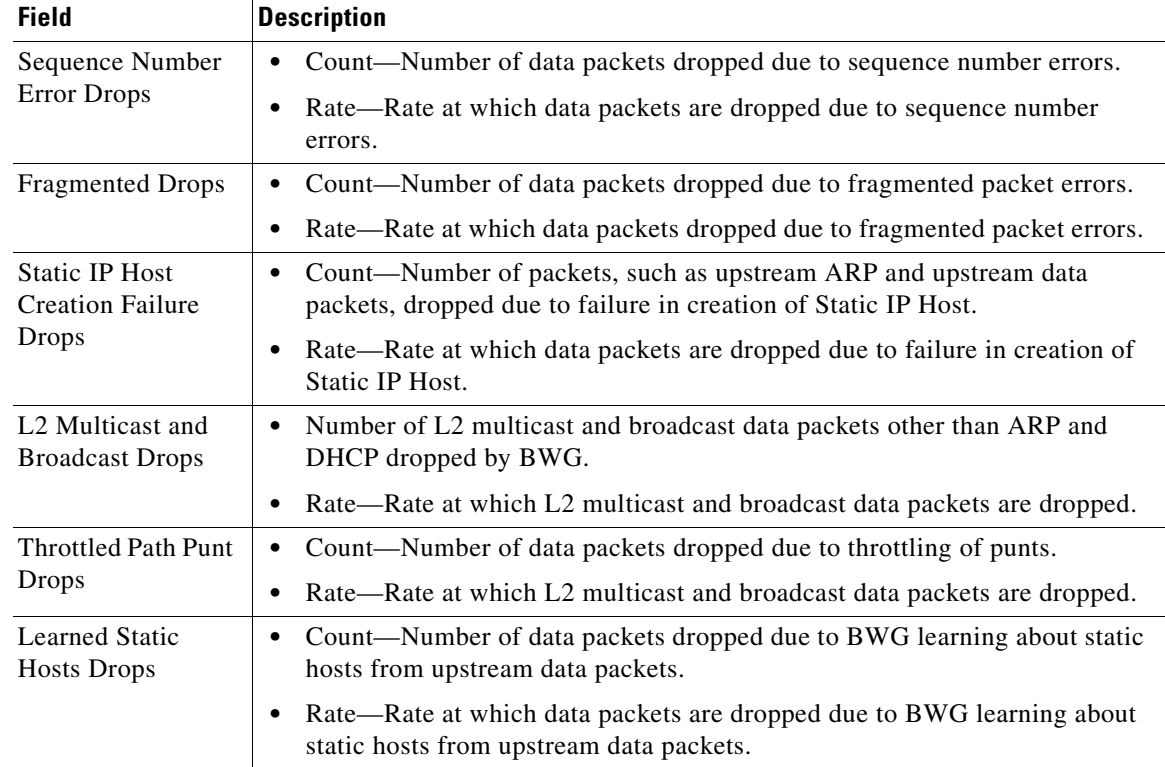

### <span id="page-49-0"></span>**Profile Statistics**

The Profile Statistics pane shows:

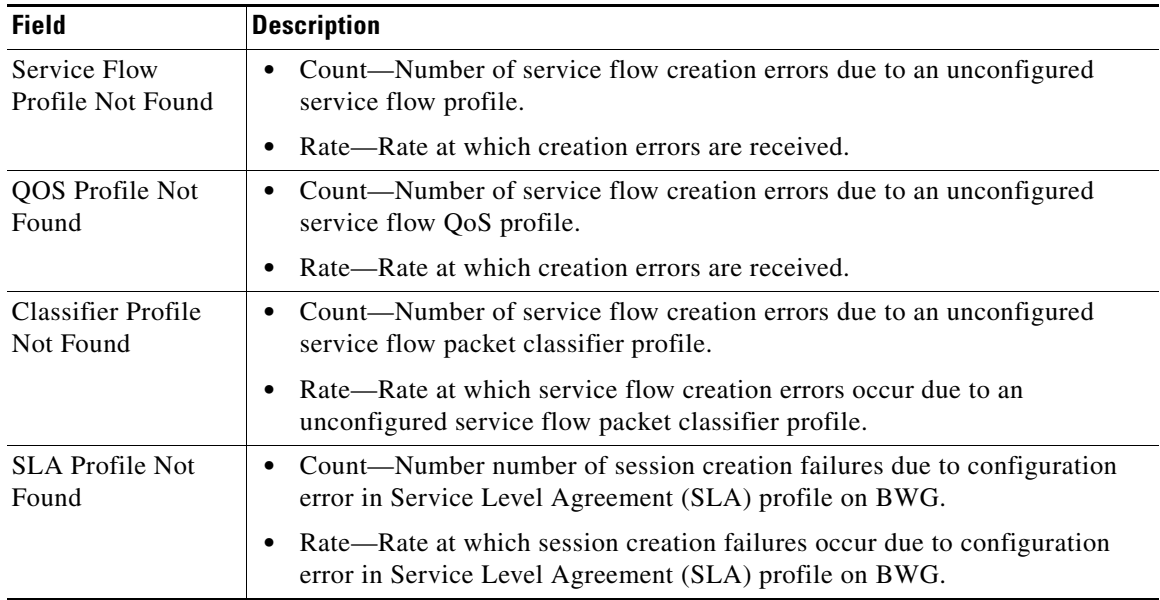

# <span id="page-50-1"></span>**Rejected Statistics**

The Rejected Statistics pane shows:

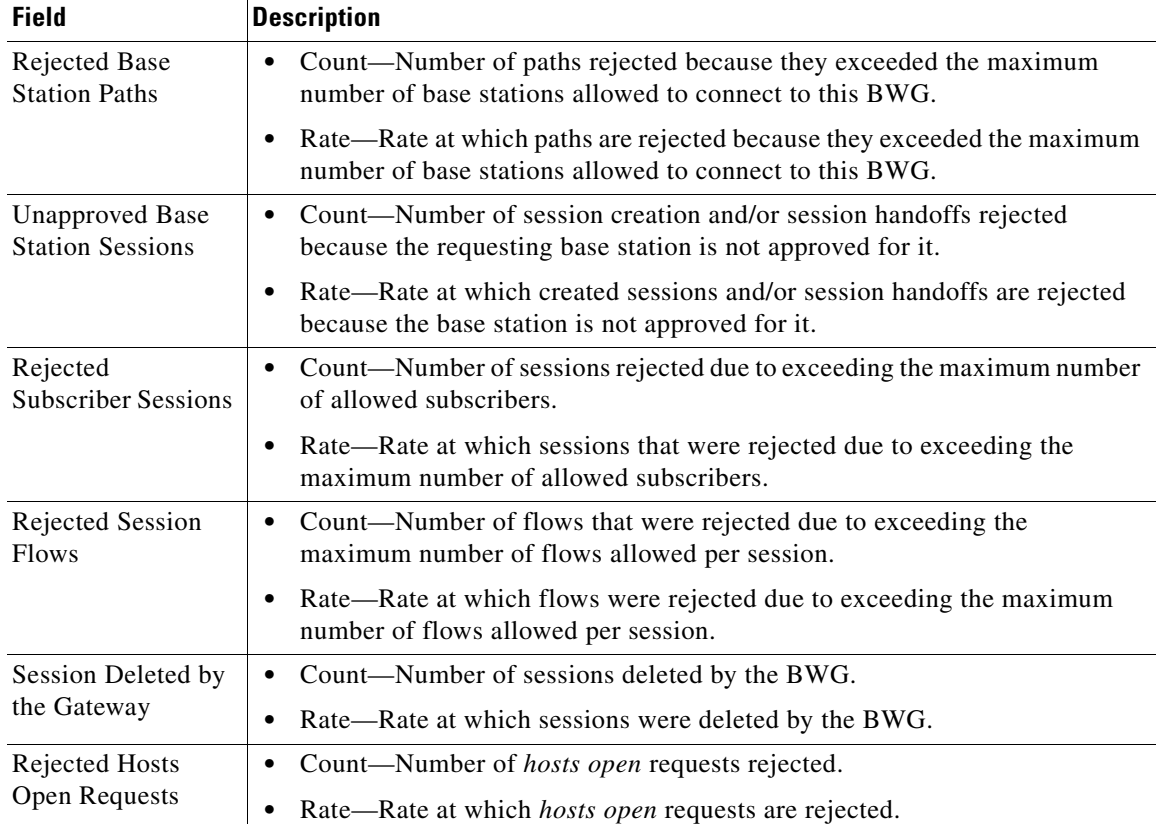

## <span id="page-50-0"></span>**Paths Statistics**

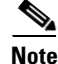

**Note** For toolbar details, see [Using the Toolbar, page 11-5](#page-4-0).

The Paths statistics subtab shows information and statistics about each base station and contains:

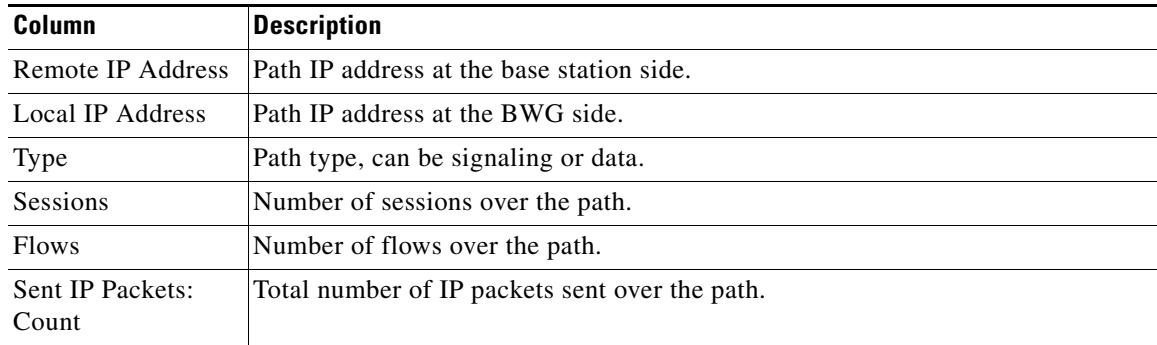

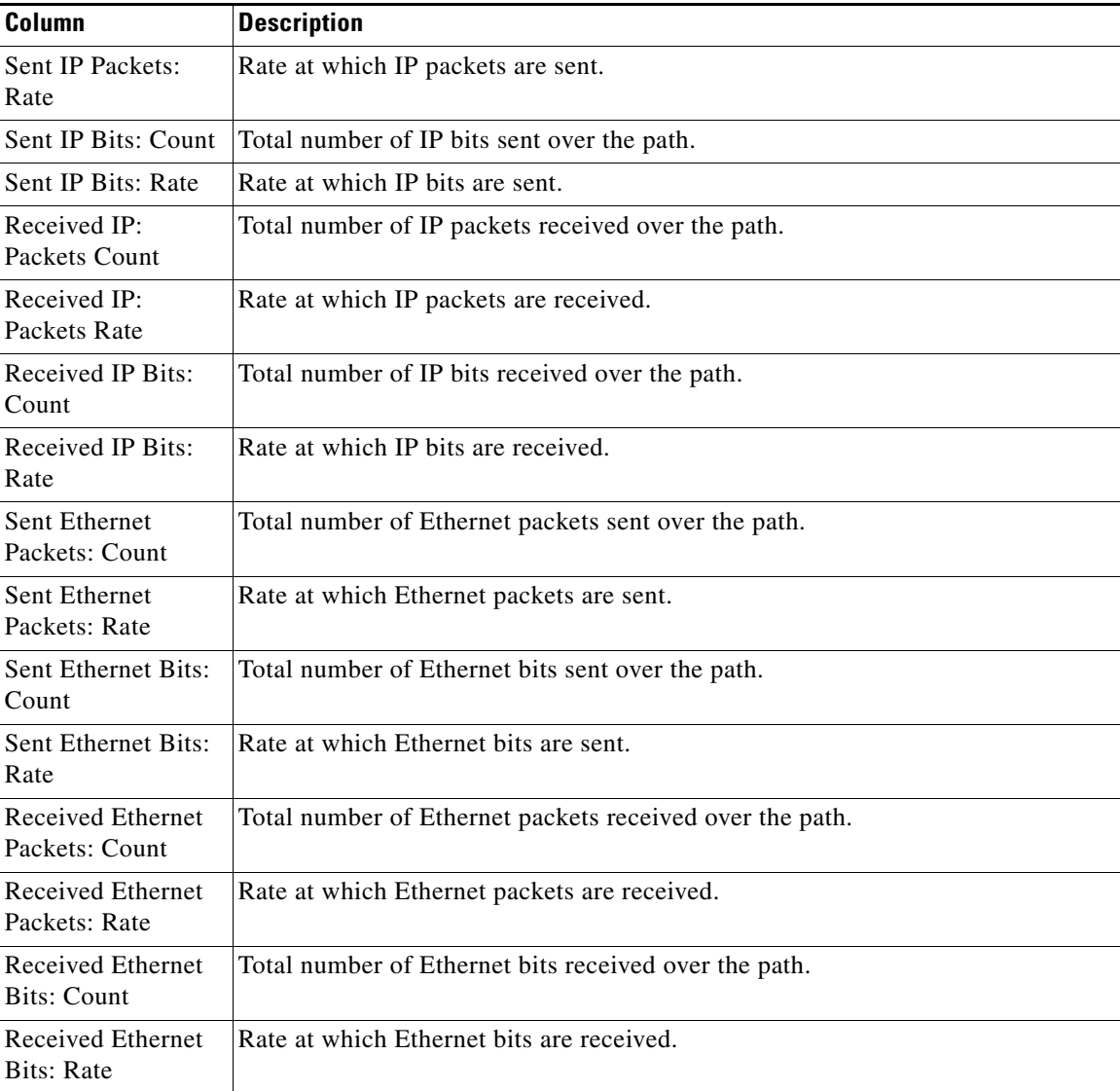

## <span id="page-51-0"></span>**User Groups Statistics**

The User Groups statistics subtab shows information and statistics for user groups and contains:

- **•** [Sessions and Flow Statistics, page 11-53](#page-52-0)
- **•** [Traffic Statistics, page 11-53](#page-52-1)

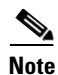

**Note** For toolbar details, see [Using the Toolbar, page 11-5.](#page-4-0)

### <span id="page-52-0"></span>**Sessions and Flow Statistics**

The Sessions and Flow Statistics pane shows:

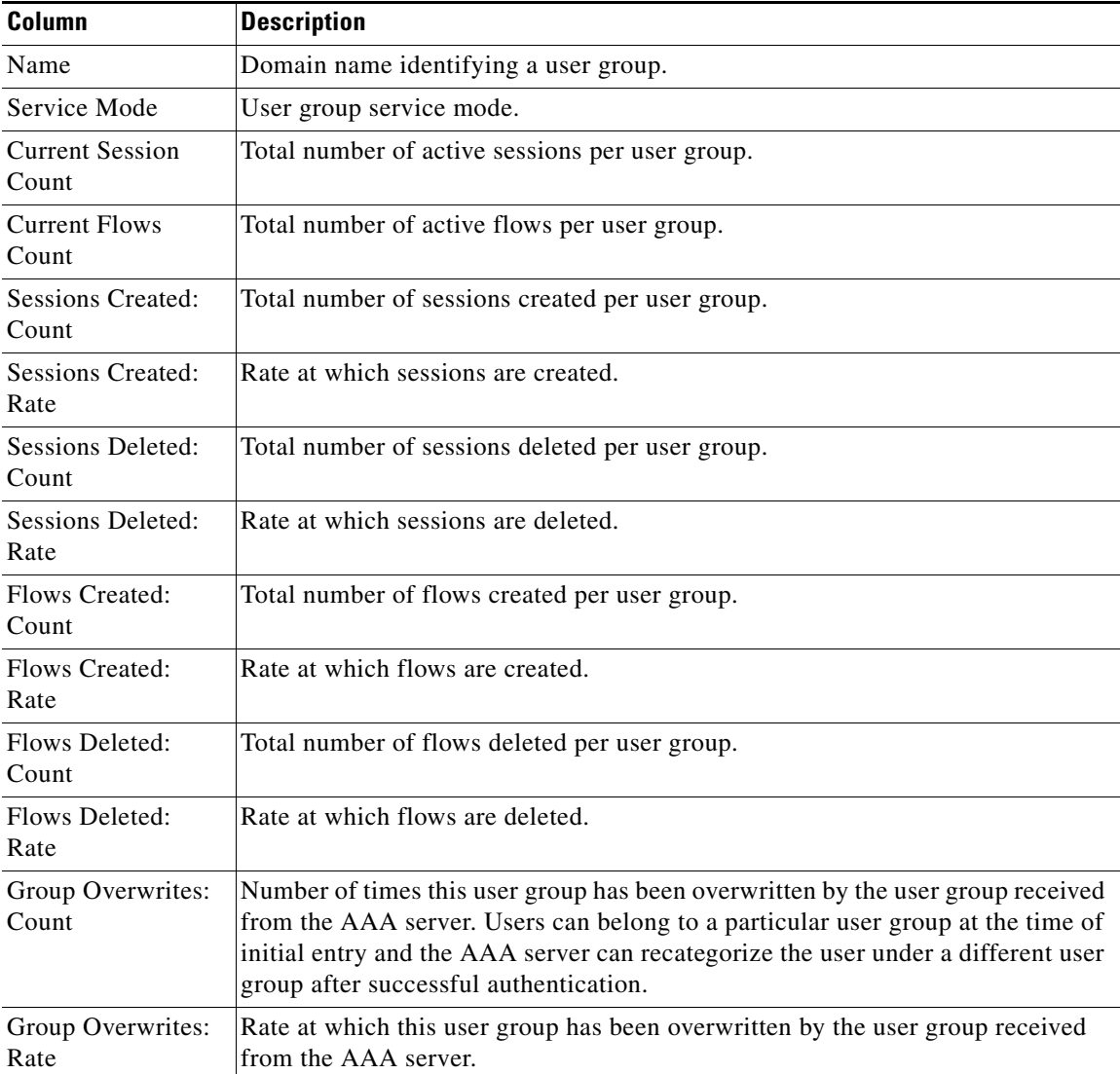

### <span id="page-52-1"></span>**Traffic Statistics**

The Traffic Statistics pane shows:

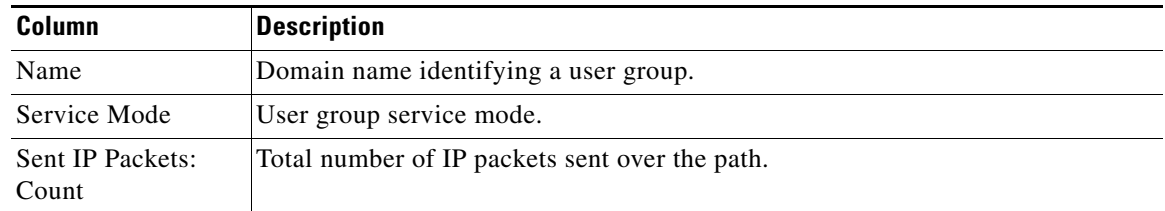

**The Contract of the Contract of the Contract of the Contract of the Contract of the Contract of the Contract o** 

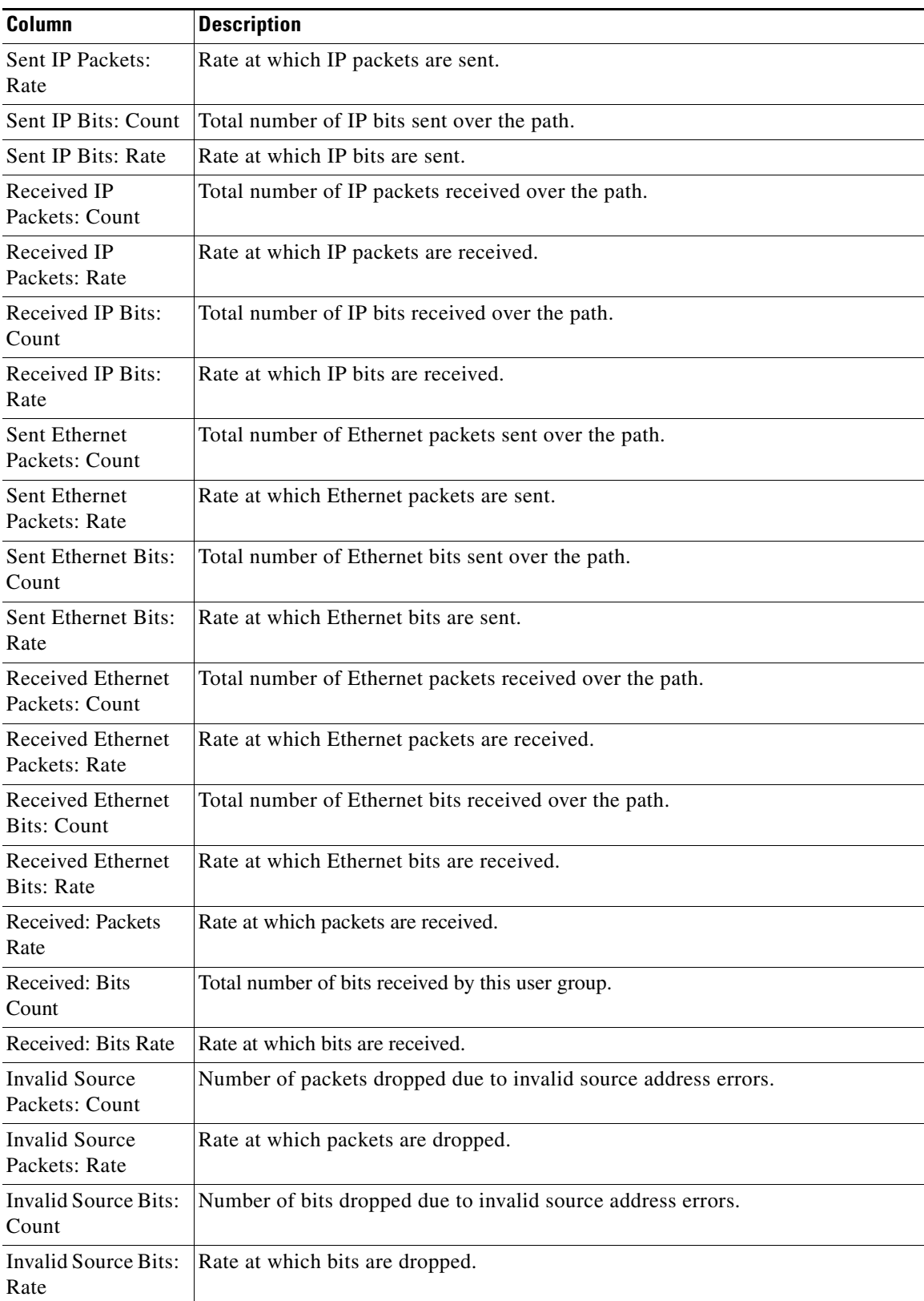

П

# **Displaying HA Real-Time Statistics**

The MWTM enables you to display real-time statistics for Home Agent (HA) nodes in the MWTM web interface. To display HA real-time statistics, select a HA node in the navigation tree and click the Statistics tab. These subtabs appear:

- **•** [Global, page 11-55](#page-54-1)
- **[IP Local Pool Config, page 11-57](#page-56-0)**
- **•** [IP Local Pool Stats, page 11-57](#page-56-1)

### <span id="page-54-1"></span>**Global**

The Global subtab shows global statistics for HA nodes and contains:

- **•** [Registrations Processed by AAA, page 11-55](#page-54-0)
- **•** [Registration Requests, page 11-56](#page-55-0)
- **•** [Standby Synchronization, page 11-56](#page-55-1)

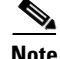

Note For toolbar details, see [Using the Toolbar, page 11-5](#page-4-0).

#### <span id="page-54-0"></span>**Registrations Processed by AAA**

The Registrations Processed by AAA pane shows:

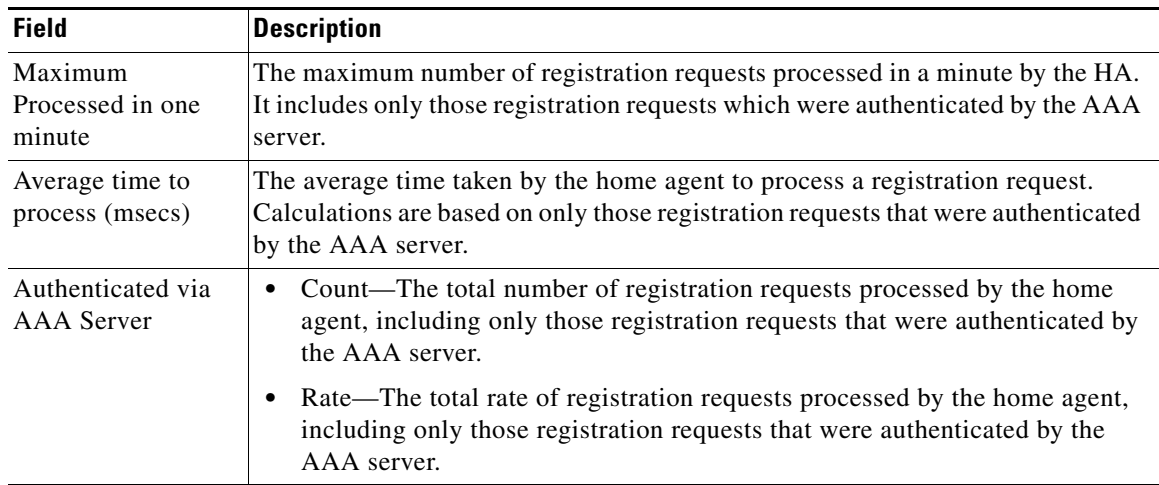

### <span id="page-55-0"></span>**Registration Requests**

The Registration Requests pane shows:

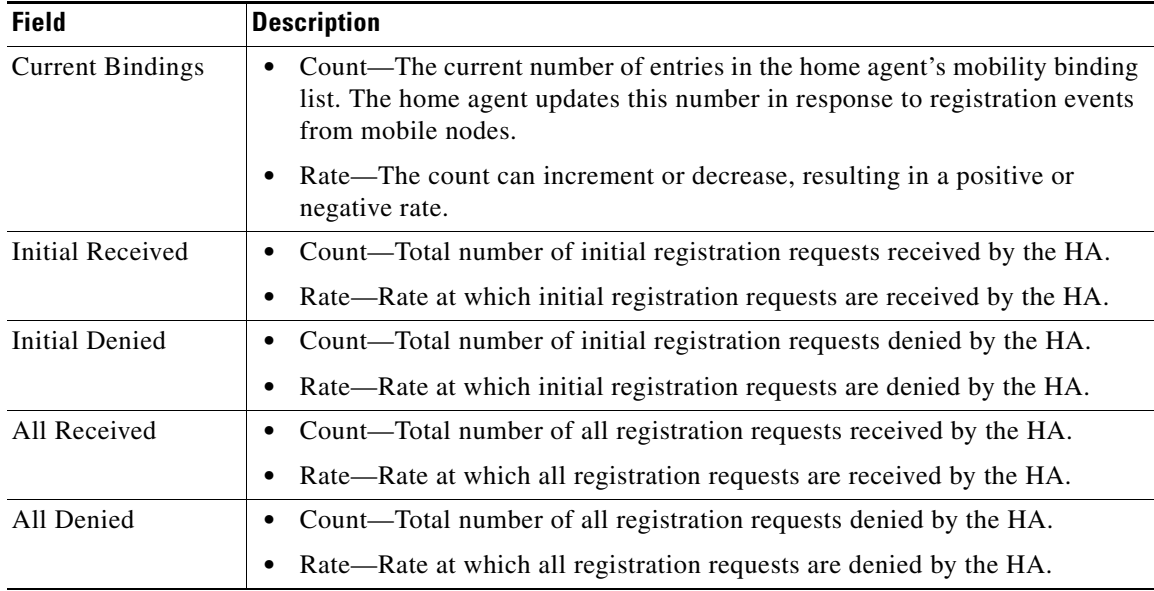

### <span id="page-55-1"></span>**Standby Synchronization**

The Standby Synchronization pane shows:

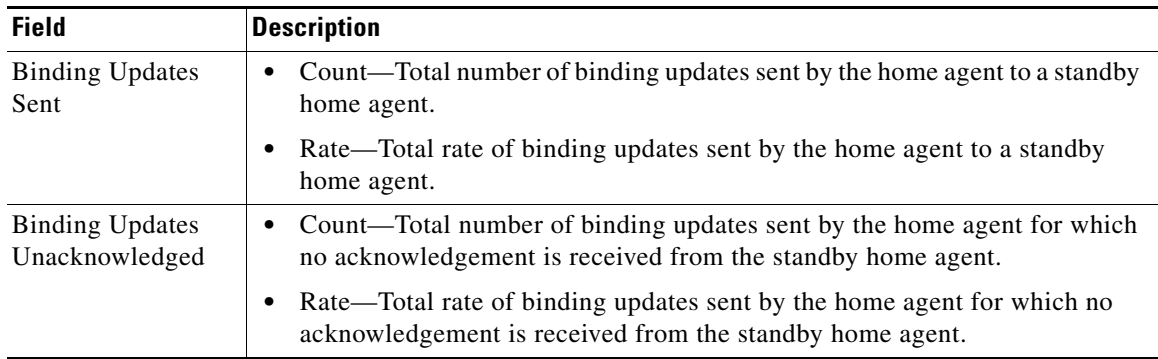

## <span id="page-56-0"></span>**IP Local Pool Config**

 $\frac{\mathcal{L}}{\mathcal{L}}$ 

**Note** For toolbar details, see [Using the Toolbar, page 11-5](#page-4-0).

The IP Local Pool Config subtab shows IP addresses for HA nodes and contains:

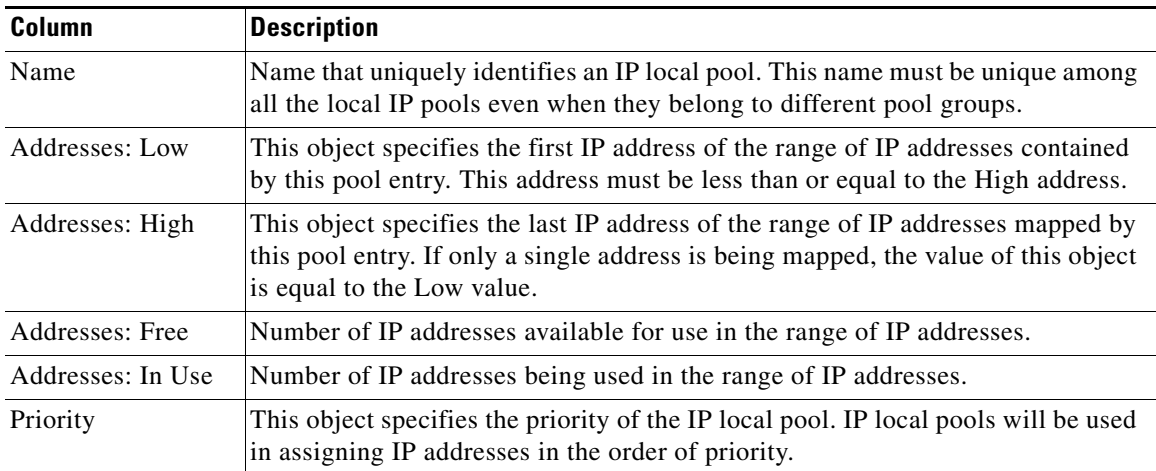

### <span id="page-56-1"></span>**IP Local Pool Stats**

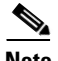

Note For toolbar details, see [Using the Toolbar, page 11-5](#page-4-0).

The IP Local Pool Stats subtab shows IP addresses and IP addresses in use for HA nodes and contains:

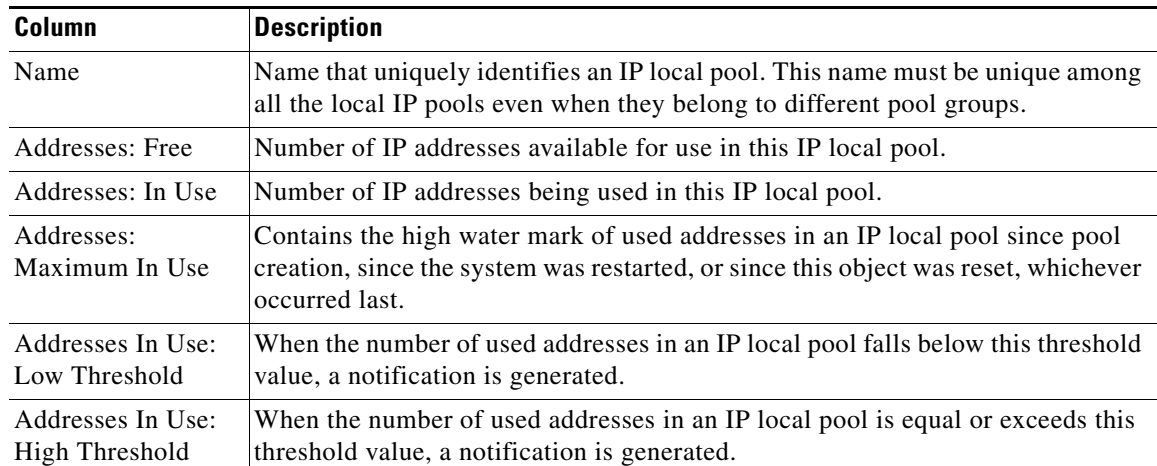

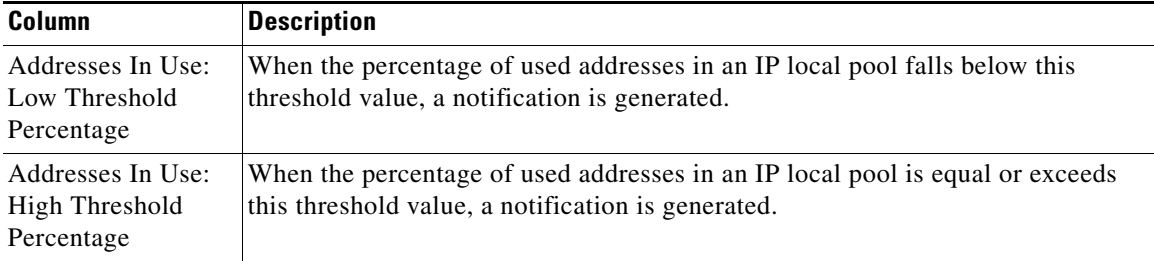

# **Displaying GGSN Real-Time Statistics**

The MWTM enables you to display real-time statistics only in the MWTM web interface for Gateway GPRS Support Nodes (GGSNs) that reside on the Service and Application Module for IP (SAMI). To display GGSN real-time statistics, select a SAMI-based GGSN node in the navigation tree and click the Statistics tab. These subtabs appear:

- **•** [Global, page 11-58](#page-57-0)
- **•** [SGSN Throughput, page 11-63](#page-62-0)
- **•** [APN, page 11-64](#page-63-0)
- **[IP Local Pool Config, page 11-68](#page-67-0)**
- **[IP Local Pool Stats, page 11-69](#page-68-0)**

## <span id="page-57-0"></span>**Global**

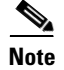

**Note** For toolbar details, see [Using the Toolbar, page 11-5.](#page-4-0)

The Global subtab shows global statistics for GGSN nodes and contains:

- **•** [GTP Statistics, page 11-59](#page-58-0)
- **•** [Charging Statistics, page 11-59](#page-58-1)
- **•** [GTP Throughput Statistics Ext, page 11-59](#page-58-2)
- [PDP Context Statistics, page 11-60](#page-59-0)
- **•** [AAA Authentication Statistics, page 11-62](#page-61-0)
- **•** [AAA Accounting Statistics, page 11-62](#page-61-1)
- **[IP and UDP Statistics, page 11-63](#page-62-1)**

### <span id="page-58-0"></span>**GTP Statistics**

The GTP Statistics pane displays statistics about the GPRS Tunneling Protocol (GTP) and contains:

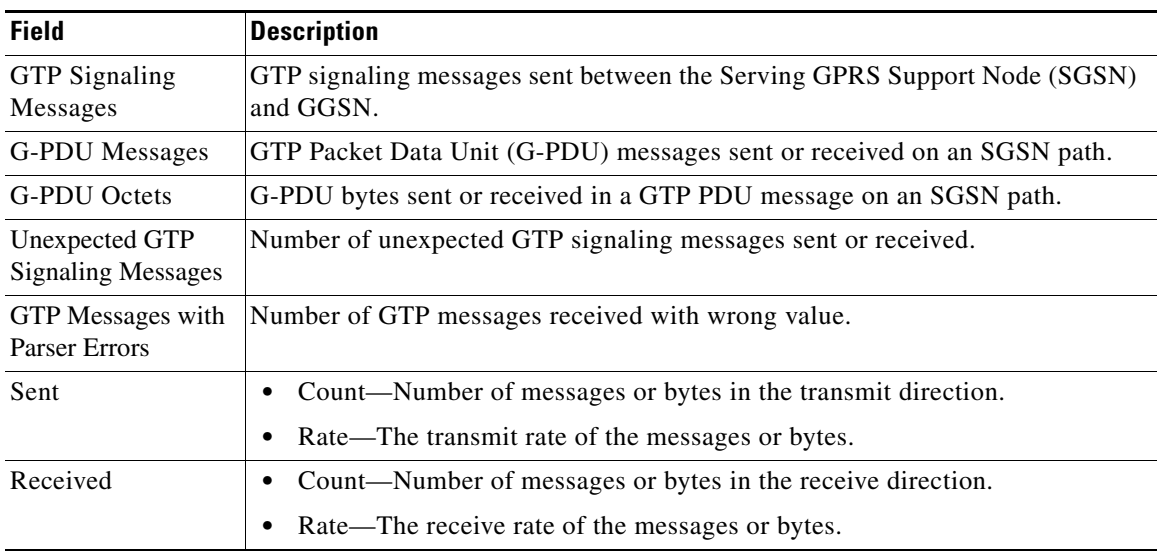

### <span id="page-58-1"></span>**Charging Statistics**

The Charging Statistics pane displays count and rate statistics for GGSN charging messages and contains:

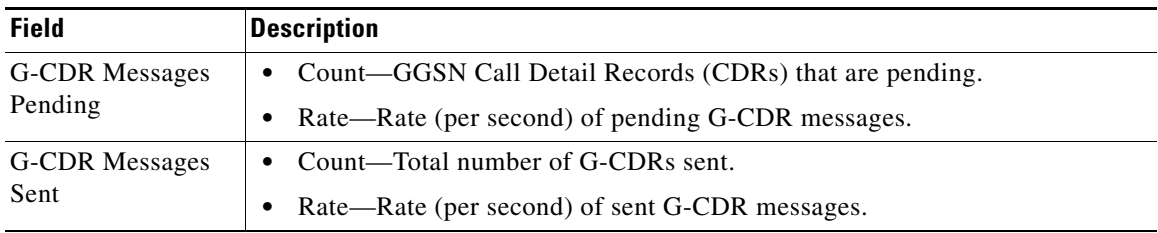

### <span id="page-58-2"></span>**GTP Throughput Statistics Ext**

The GTP Throughput Statistics Ext pane displays count and rate statistics about GTP throughput and contains:

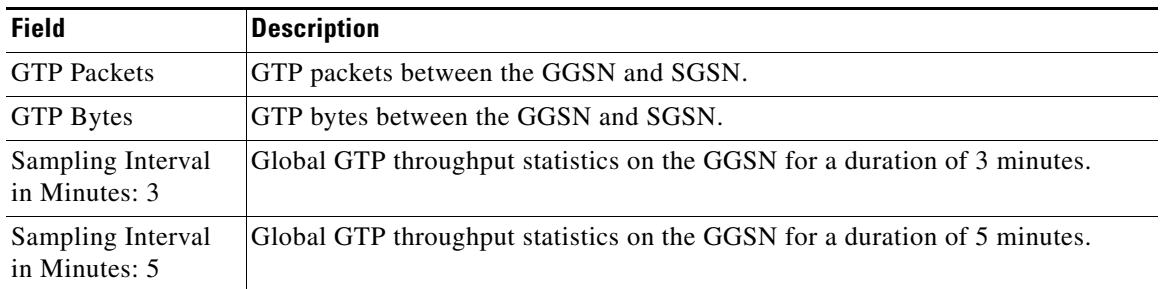

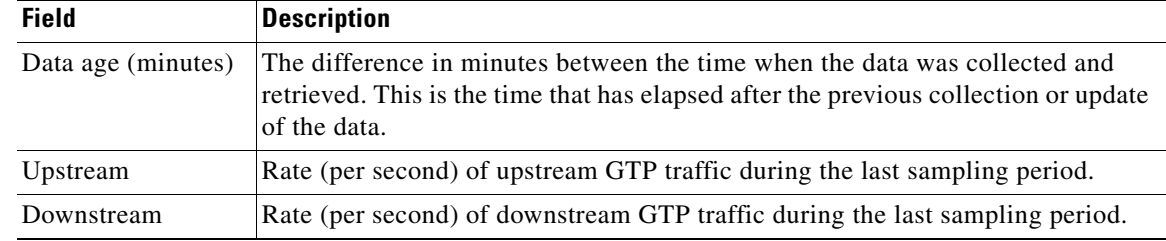

### <span id="page-59-0"></span>**PDP Context Statistics**

The PDP Context Statistics pane shows count and rate values for these statistics:

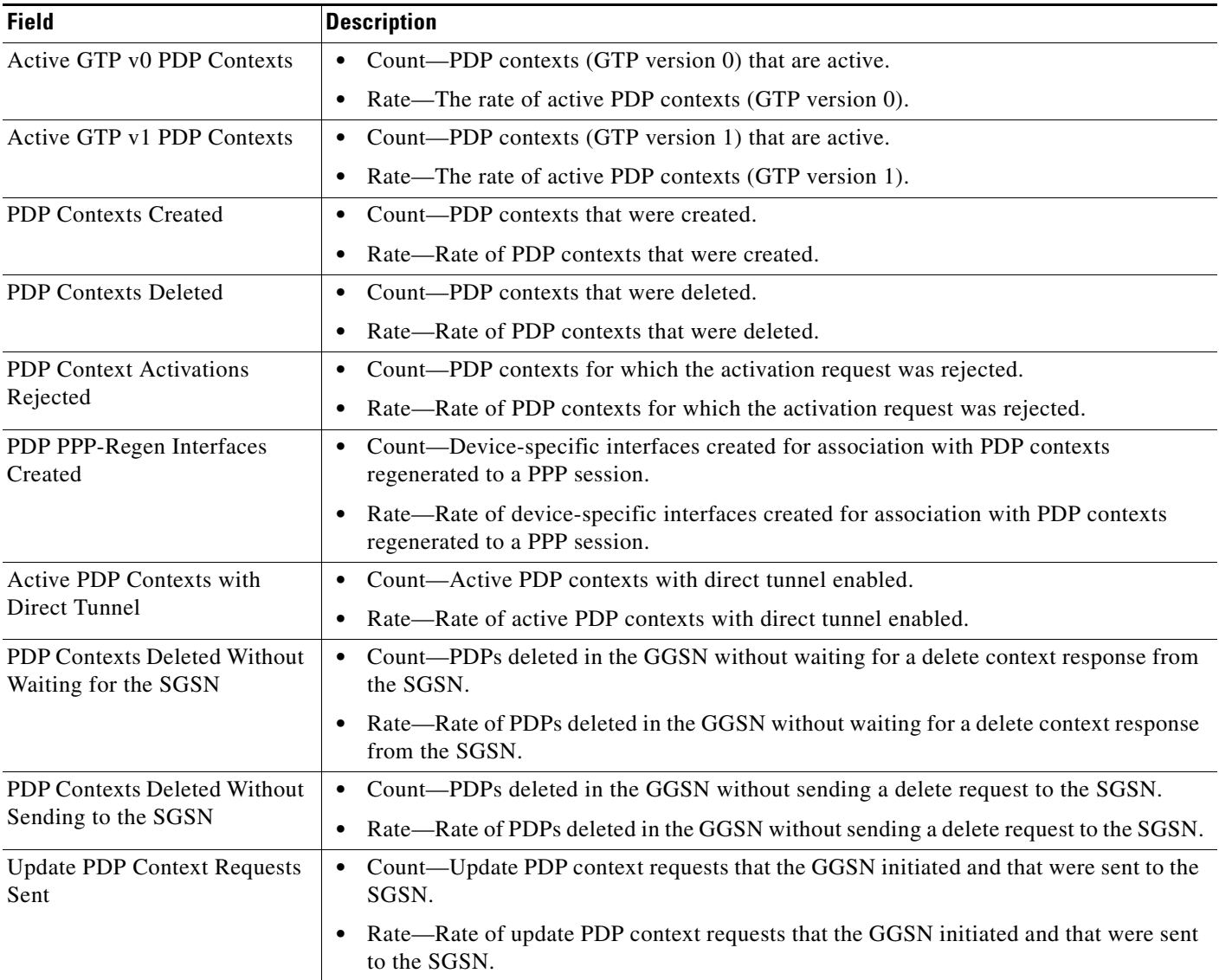

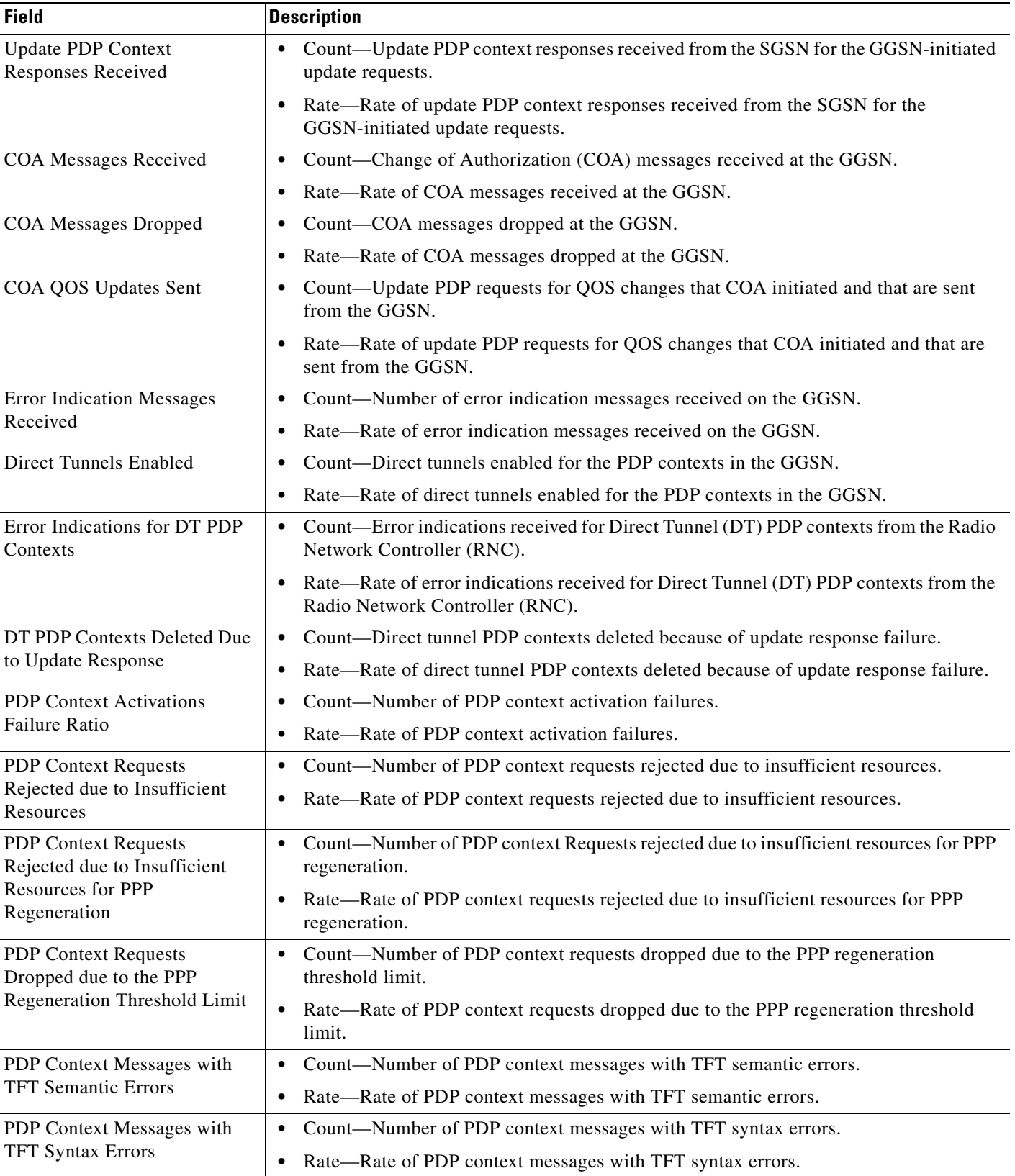

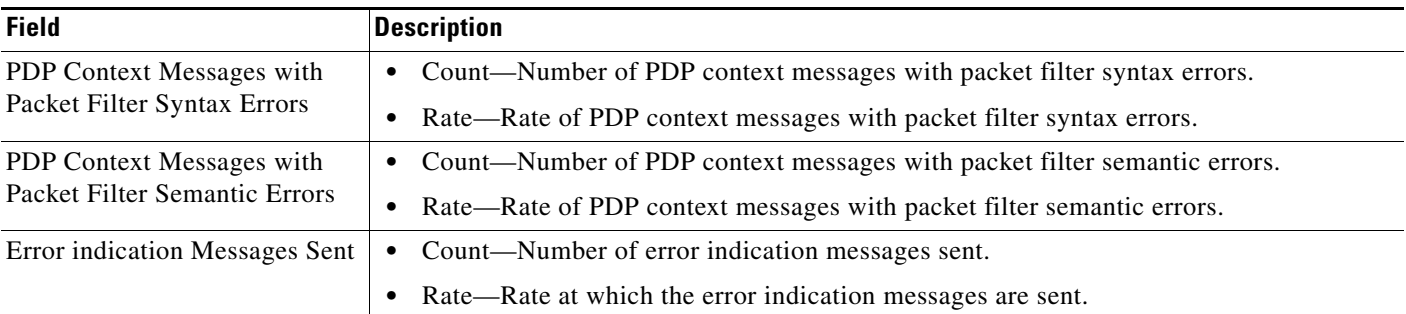

### <span id="page-61-0"></span>**AAA Authentication Statistics**

AAA Authentication Statistics pane shows:

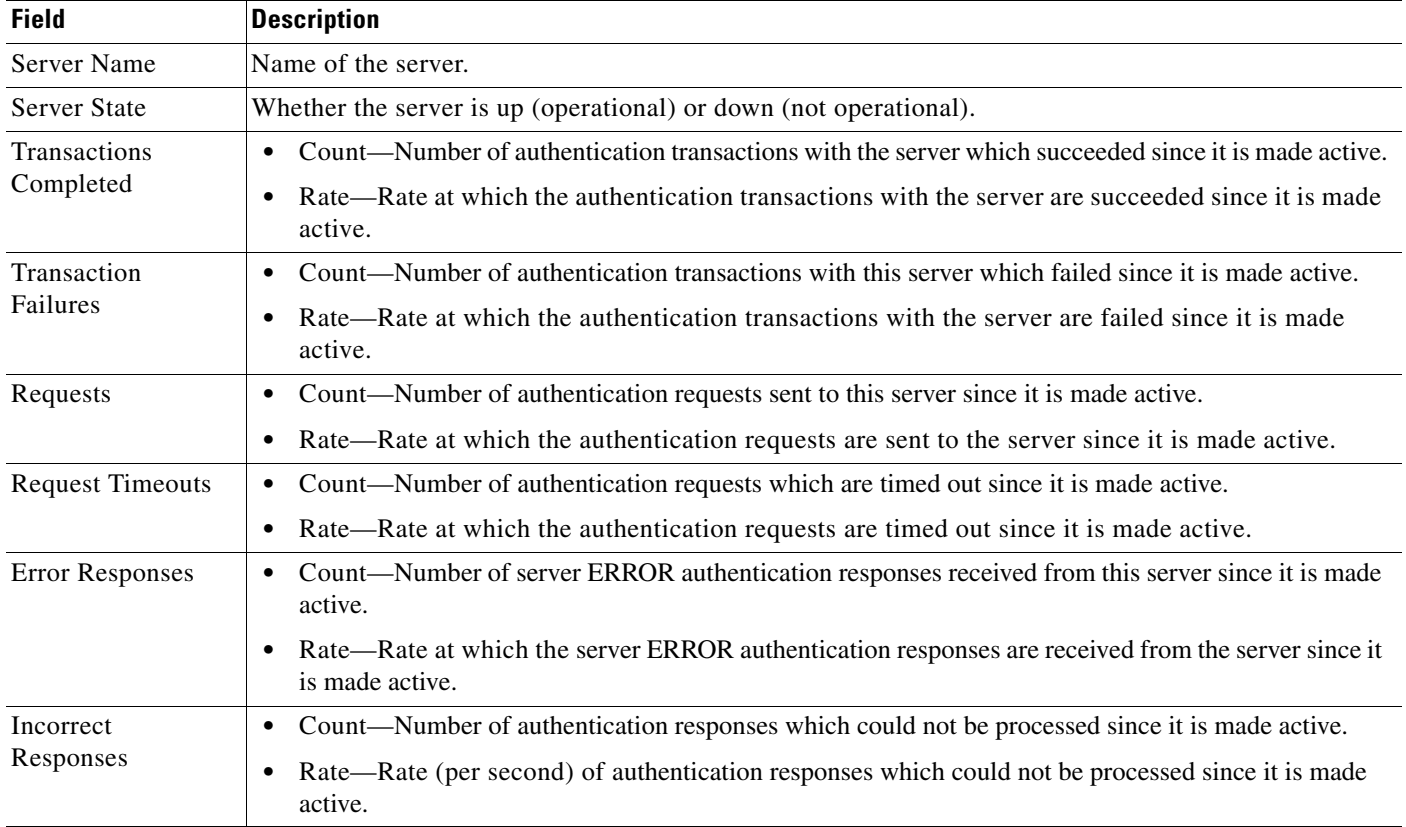

### <span id="page-61-1"></span>**AAA Accounting Statistics**

AAA Accounting Statistics pane shows:

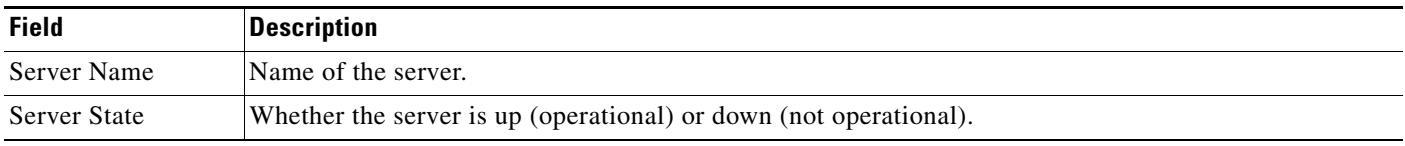

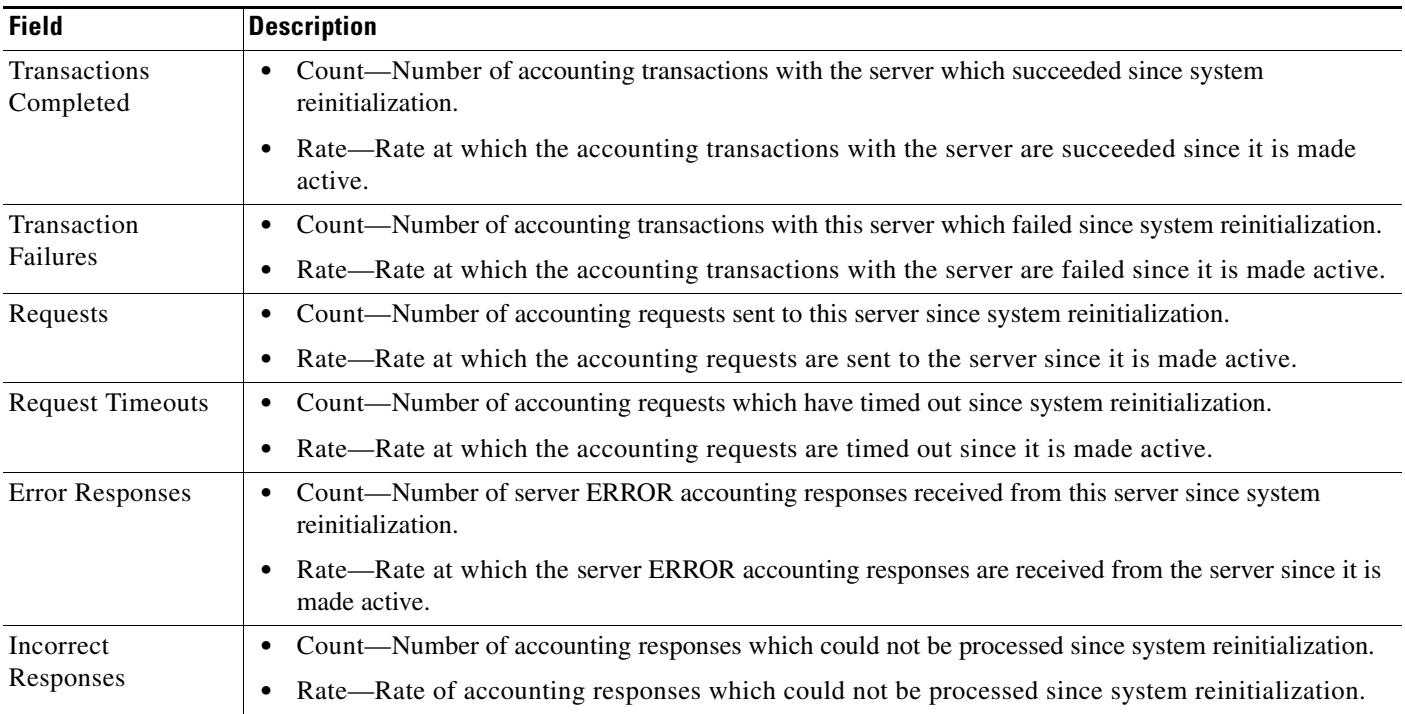

### <span id="page-62-1"></span>**IP and UDP Statistics**

The IP and UDP Statistics pane shows:

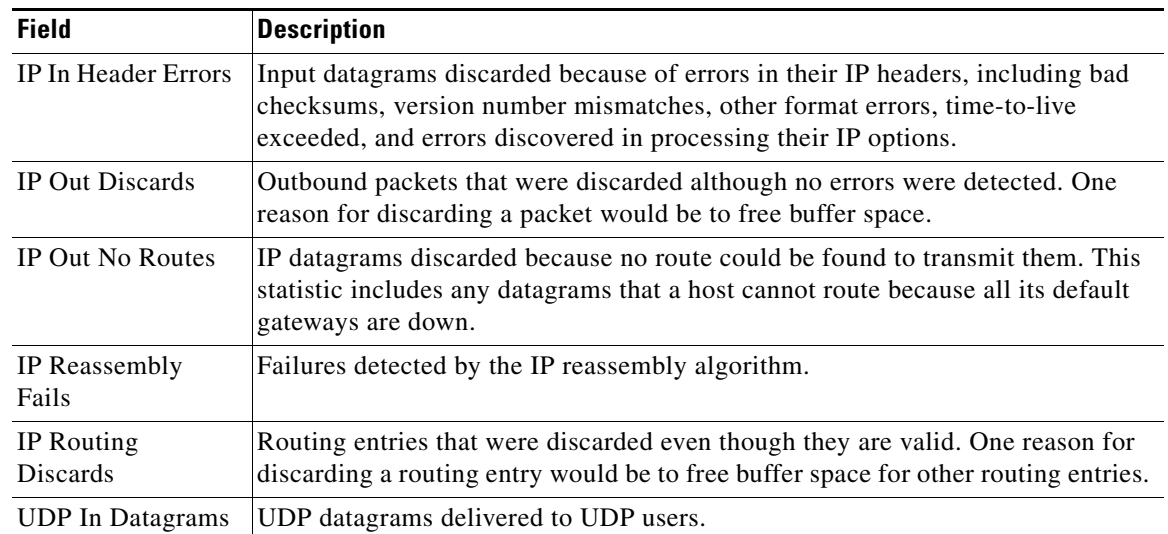

# <span id="page-62-0"></span>**SGSN Throughput**

 $\overline{\mathscr{C}}$ 

**Note** For toolbar details, see [Using the Toolbar, page 11-5](#page-4-0).

**The Second** 

The SGSN Throughput subtab shows:

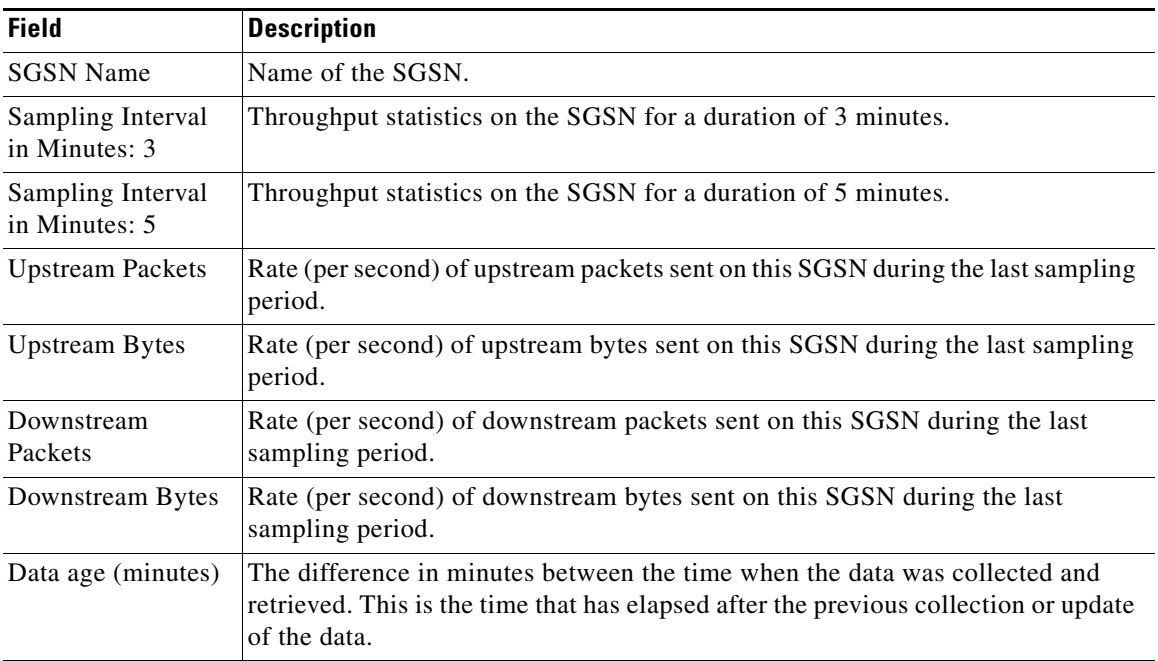

## <span id="page-63-0"></span>**APN**

 $\begin{picture}(20,5) \put(0,0) {\line(1,0){15}} \put(0,0) {\line(1,0){15}} \put(0,0) {\line(1,0){15}} \put(0,0) {\line(1,0){15}} \put(0,0) {\line(1,0){15}} \put(0,0) {\line(1,0){15}} \put(0,0) {\line(1,0){15}} \put(0,0) {\line(1,0){15}} \put(0,0) {\line(1,0){15}} \put(0,0) {\line(1,0){15}} \put(0,0) {\line(1,0){15}} \put(0,0) {\line(1,0){15}} \put(0,0$ 

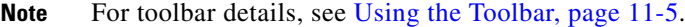

The APN subtab contains:

- **•** [APN Instance Throughput, page 11-64](#page-63-1)
- **•** [APN Instance Throughput Ext, page 11-65](#page-64-0)
- **•** [APN Instance PDP, page 11-65](#page-64-1)
- **•** [APN Instance PDP Ext, page 11-66](#page-65-0)
- **•** [APN Instance Miscellaneous, page 11-67](#page-66-0)

#### <span id="page-63-1"></span>**APN Instance Throughput**

To view the APN Instance Throughput Statistics table, choose this option from the Type drop-down menu. The GUI displays the count and rate values for these statistics:

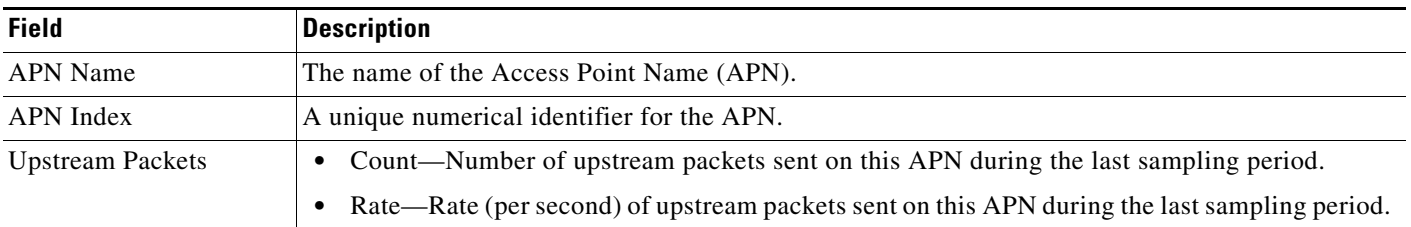

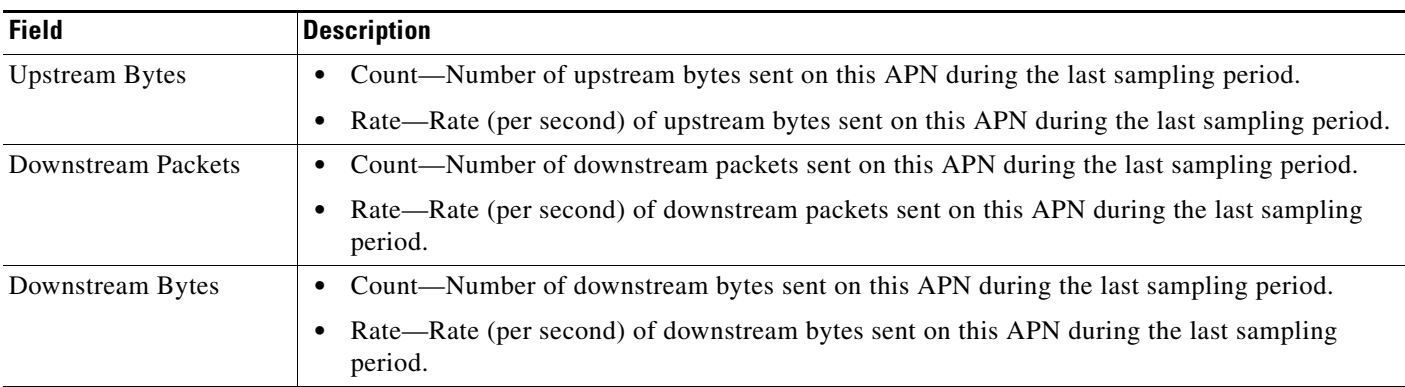

### <span id="page-64-0"></span>**APN Instance Throughput Ext**

To view the APN Instance Throughput Ext Statistics table, choose this option from the Type drop-down menu. The GUI displays the count and rate values for these statistics:

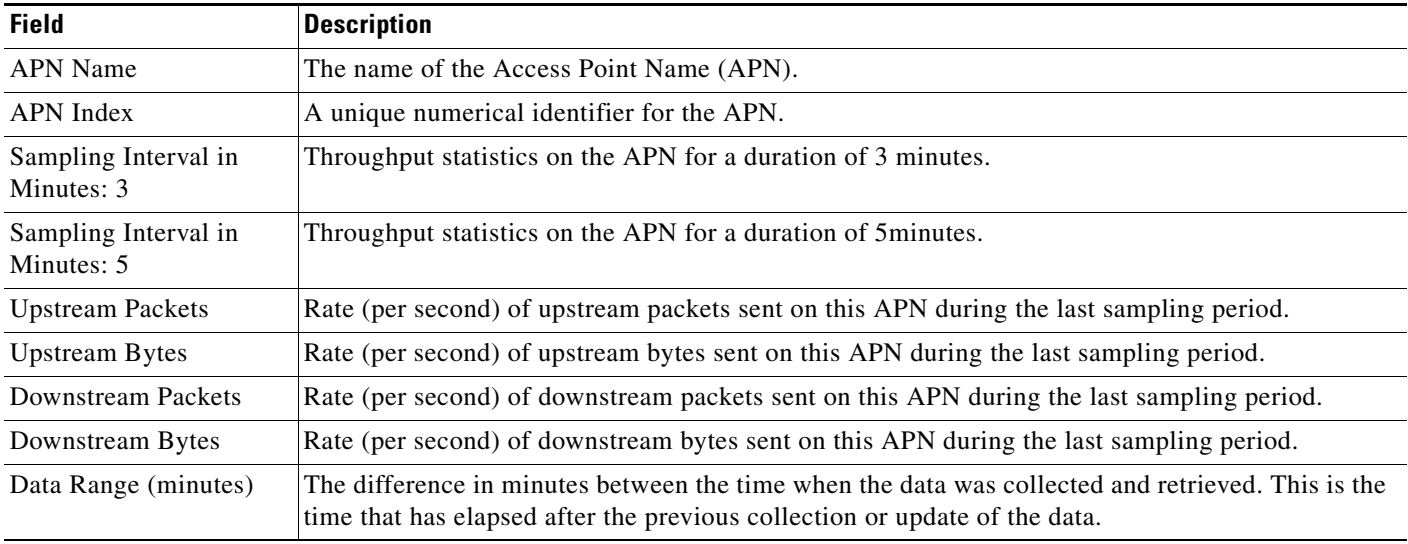

### <span id="page-64-1"></span>**APN Instance PDP**

To view the APN Instance PDP Statistics table, choose this option from the Type drop-down menu. The GUI displays the count and rate values for these statistics:

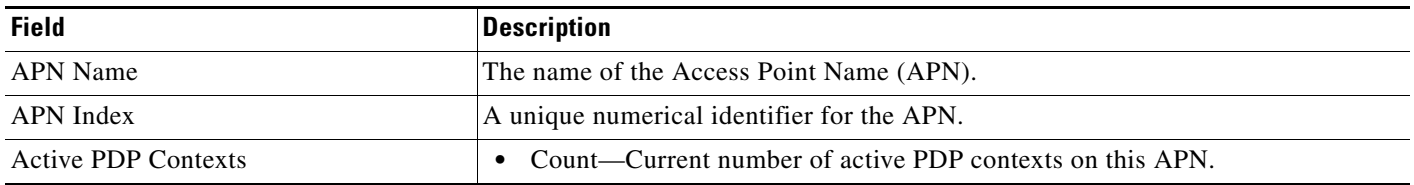

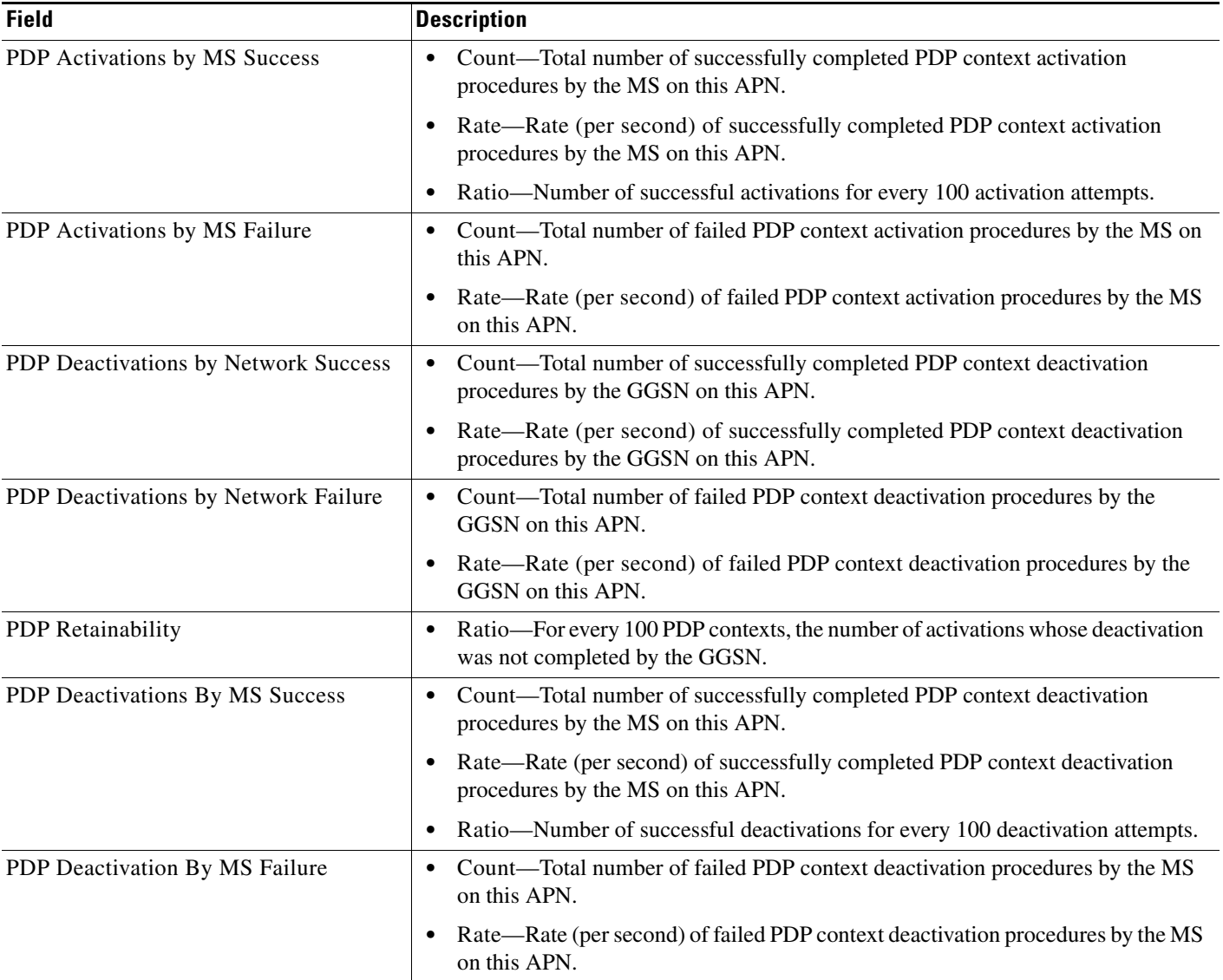

#### <span id="page-65-0"></span>**APN Instance PDP Ext**

To view the APN Instance PDP Statistics table, choose this option from the Type drop-down menu. The GUI displays the count and rate values for these statistics:

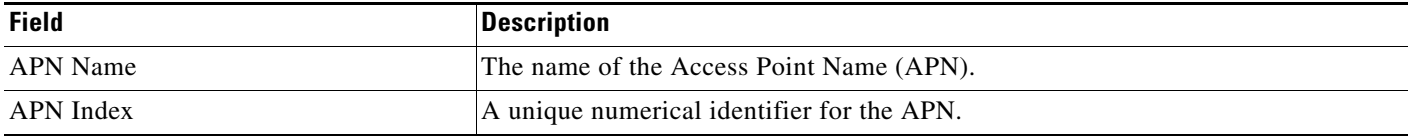

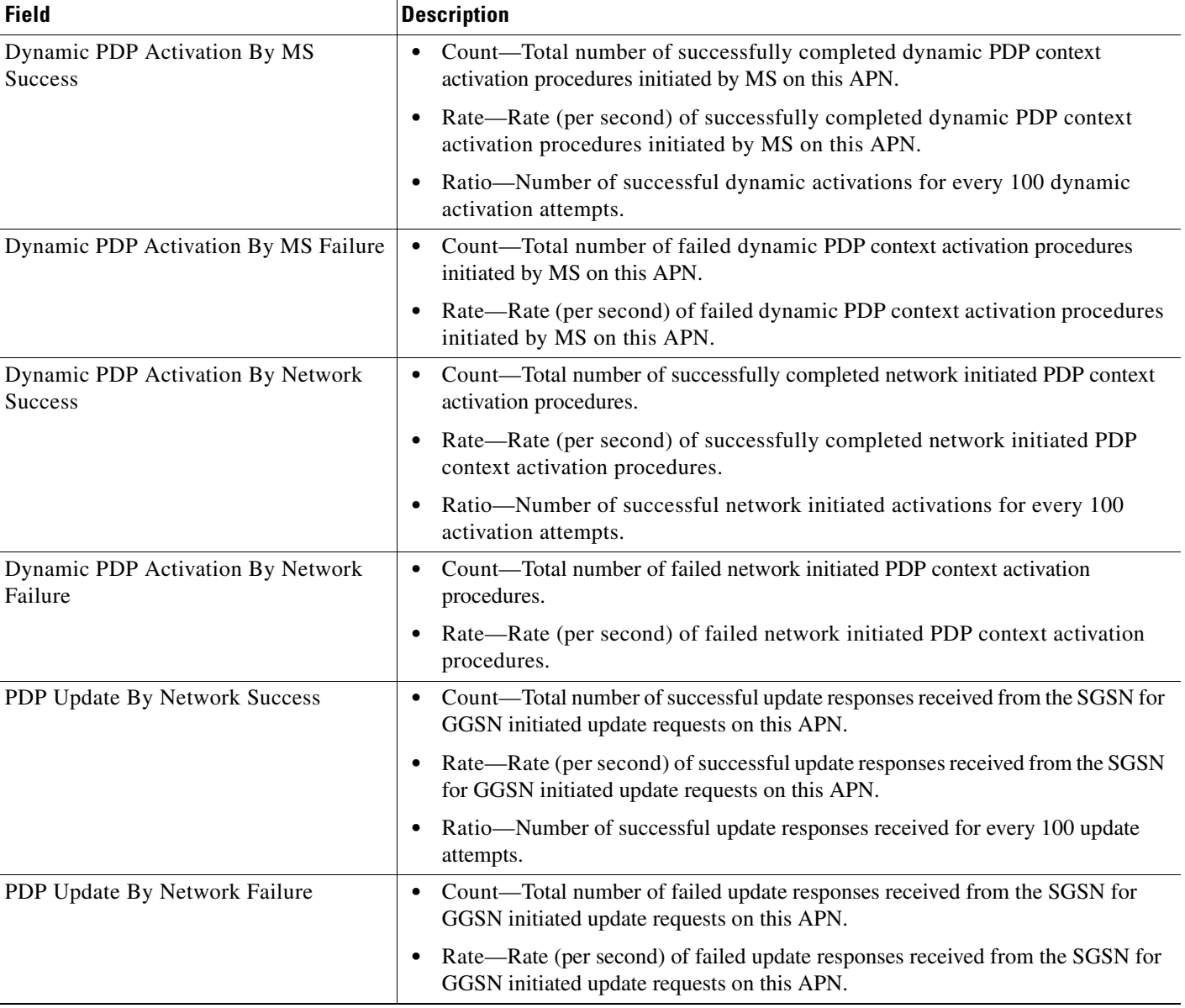

### <span id="page-66-0"></span>**APN Instance Miscellaneous**

To view the APN Miscellaneous Statistics table, choose this option from the Type drop-down menu. The GUI displays count and rate values for these statistics:

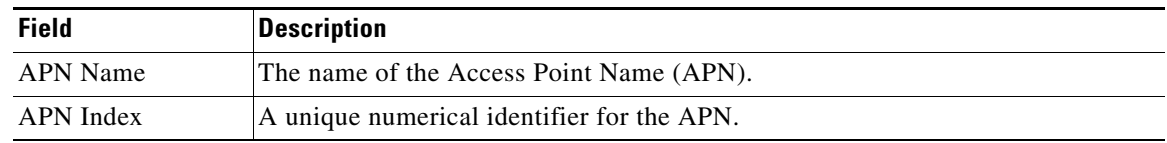

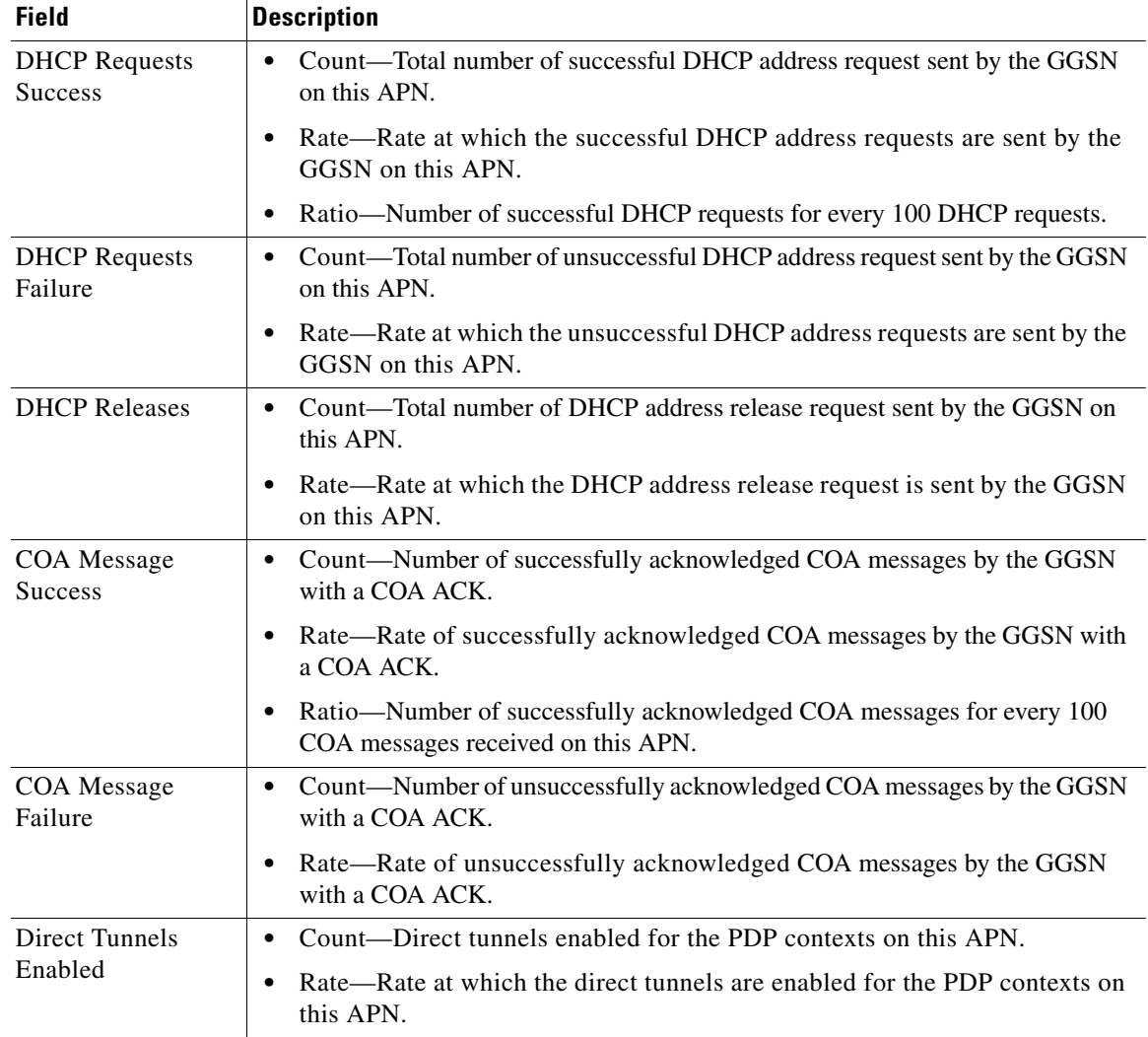

# <span id="page-67-0"></span>**IP Local Pool Config**

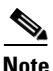

Note For toolbar details, see [Using the Toolbar, page 11-5.](#page-4-0)

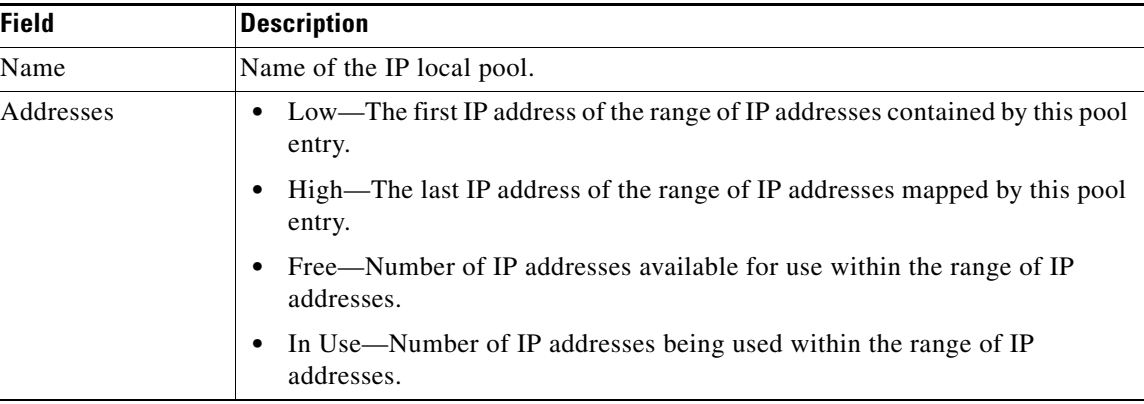

The IP Local Pool Config subtab shows IP addresses for GGSN nodes and contains:

### <span id="page-68-0"></span>**IP Local Pool Stats**

Note For toolbar details, see [Using the Toolbar, page 11-5](#page-4-0).

The IP Local Pool Stats subtab shows IP addresses and IP addresses in use for GGSN nodes and contains:

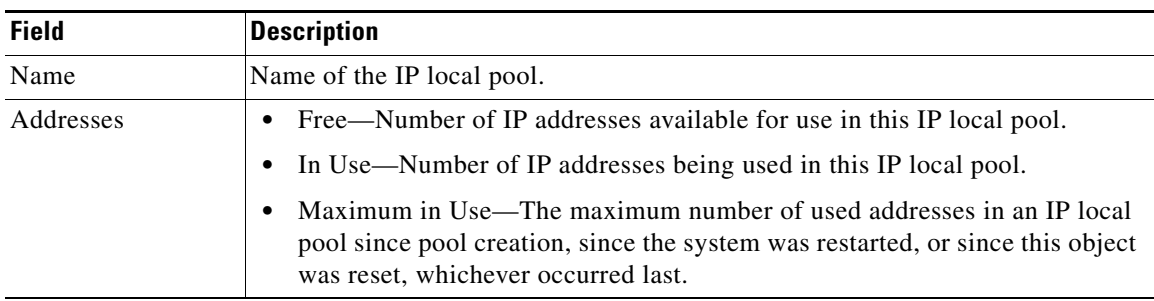

# **Displaying PDSN Real-Time Statistics**

The MWTM enables you to display real-time statistics for Packet Data Serving Node (PDSN) nodes in the MWTM web interface. To display PDSN real-time statistics, select a PDSN node in the navigation tree and click the Statistics tab. The following option appears under Type drop-down menu:

**•** [System Statistics, page 11-69](#page-68-1)

### <span id="page-68-1"></span>**System Statistics**

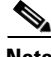

**Note** For toolbar details, see [Using the Toolbar, page 11-5](#page-4-0).

To view the System Statistics, choose this option from Type drop-down menu. The GUI displays the following categories:

- **•** [Session Statistics, page 11-70](#page-69-0)
- **•** [Flow Statistics, page 11-71](#page-70-0)
- **•** [Session Bandwidth Statistics, page 11-72](#page-71-0)
- **•** [PCF Statistics, page 11-72](#page-71-1)
- **•** [Traffic Statistics, page 11-73](#page-72-0)

### <span id="page-69-0"></span>**Session Statistics**

The Session Statistics pane contains:

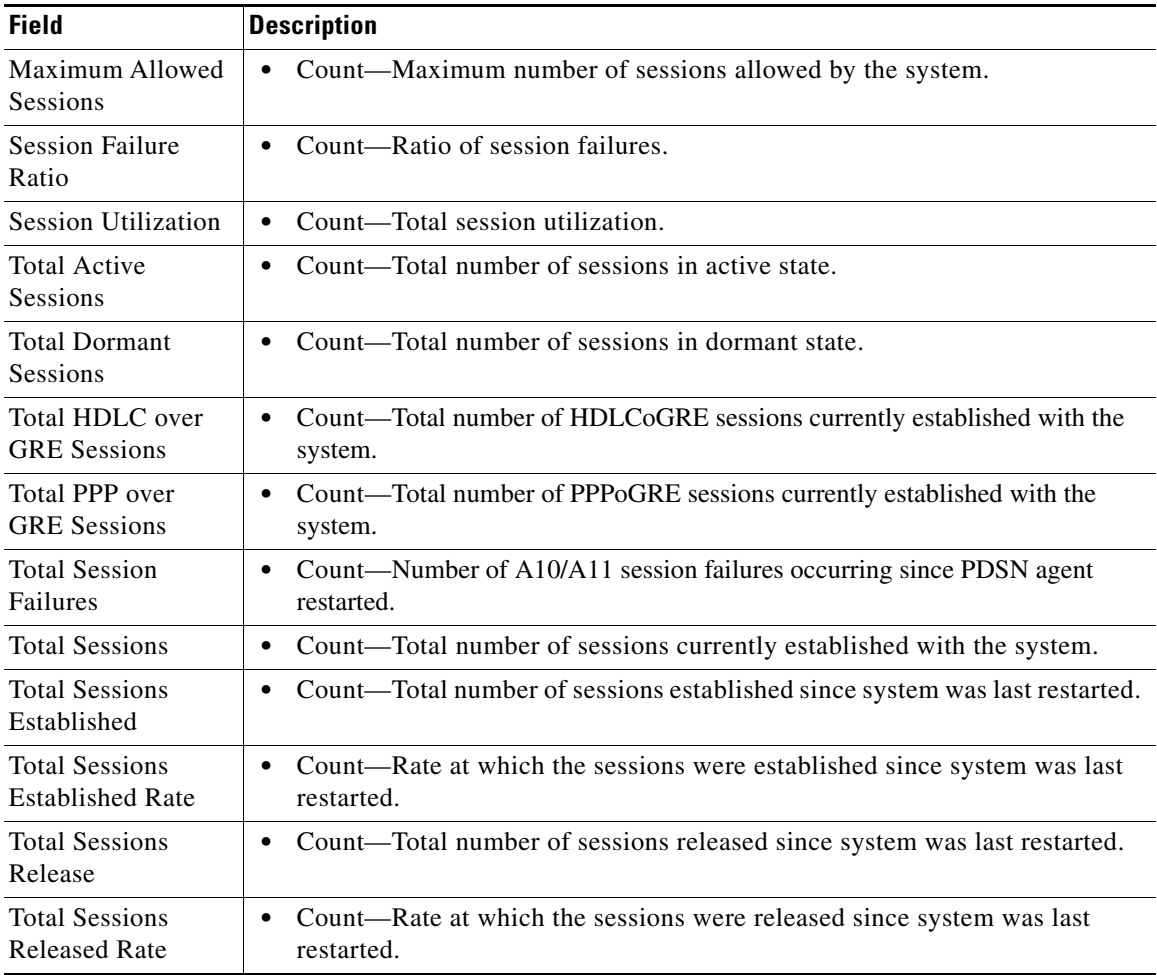

# <span id="page-70-0"></span>**Flow Statistics**

The Flow Statistics pane contains:

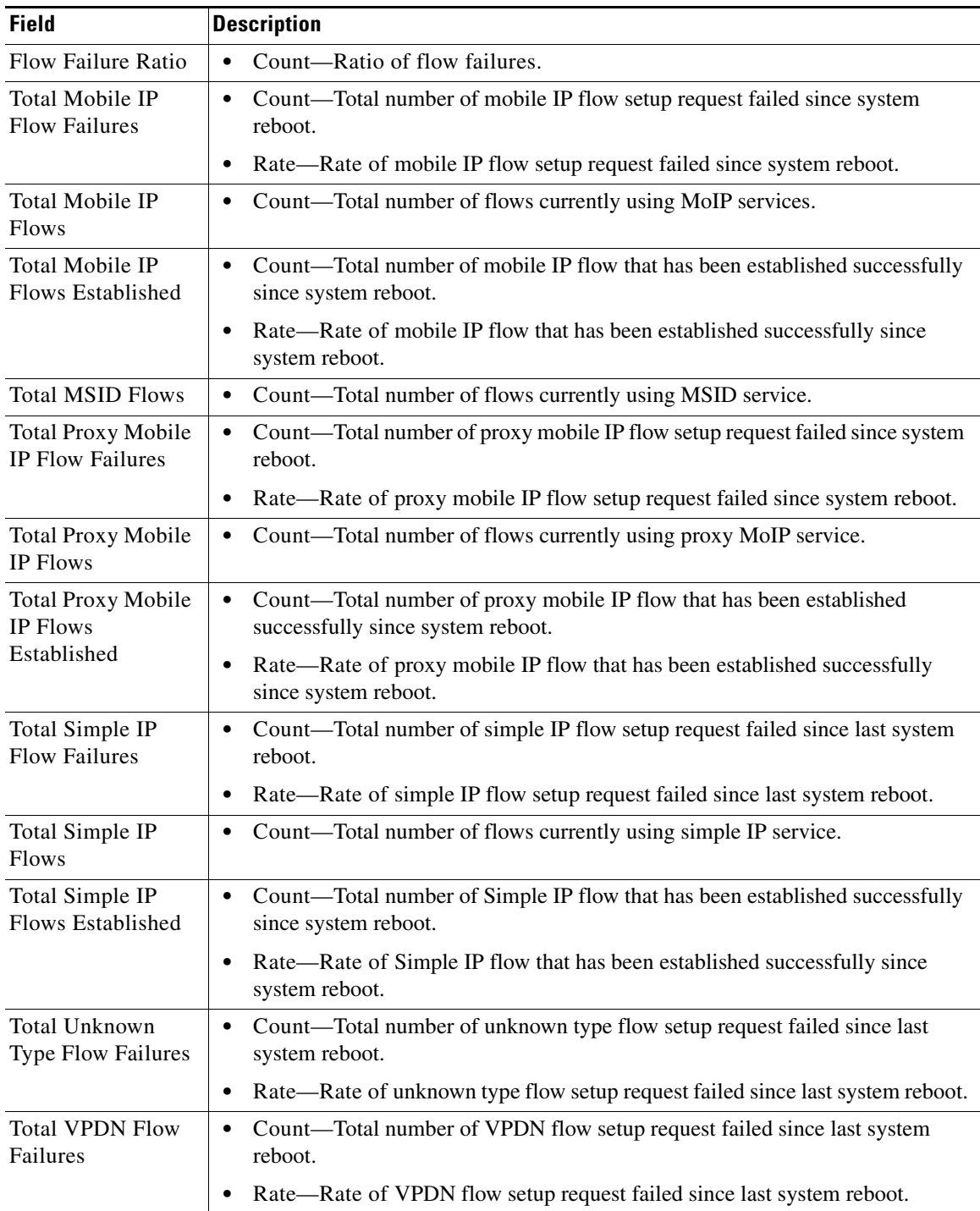

**OL-20466-01**

H.

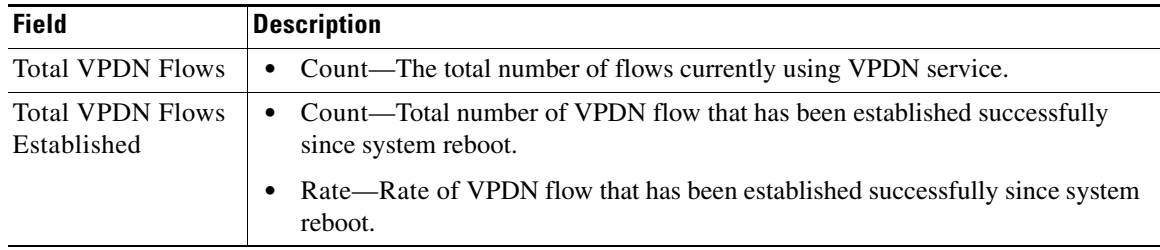

#### <span id="page-71-0"></span>**Session Bandwidth Statistics**

The Session Bandwidth Statistics pane contains:

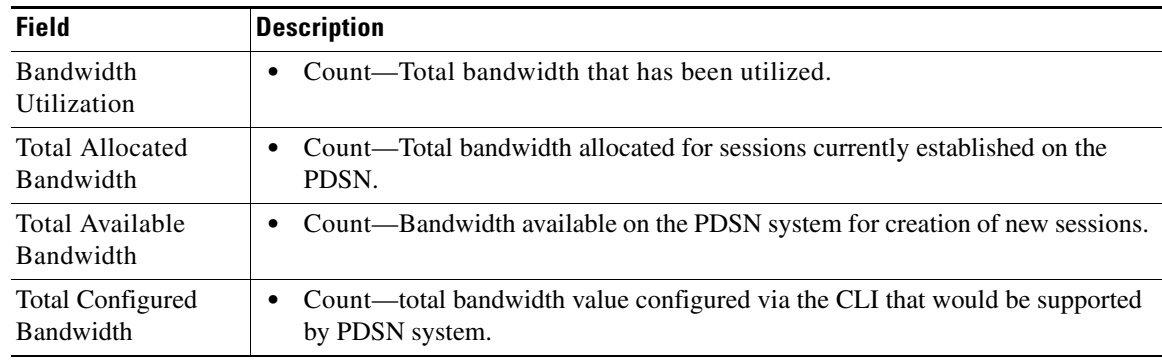

### <span id="page-71-1"></span>**PCF Statistics**

The PCF Statistics pane contains:

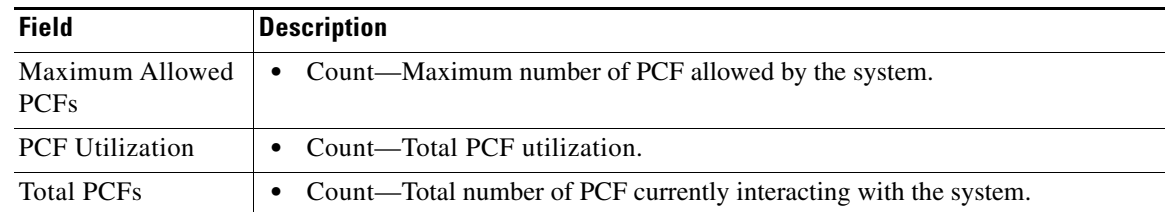
#### **Traffic Statistics**

The Traffic Statistics pane contains:

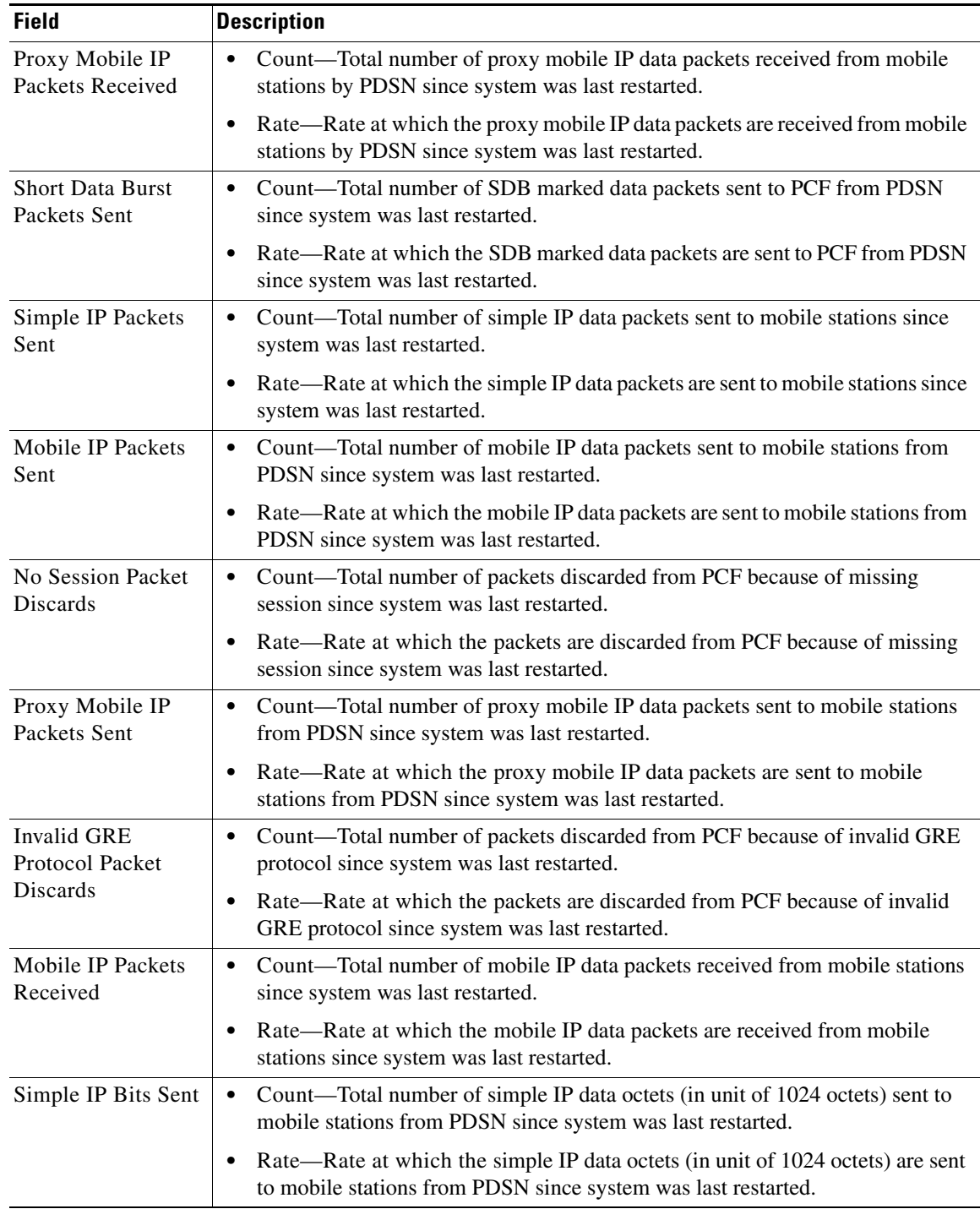

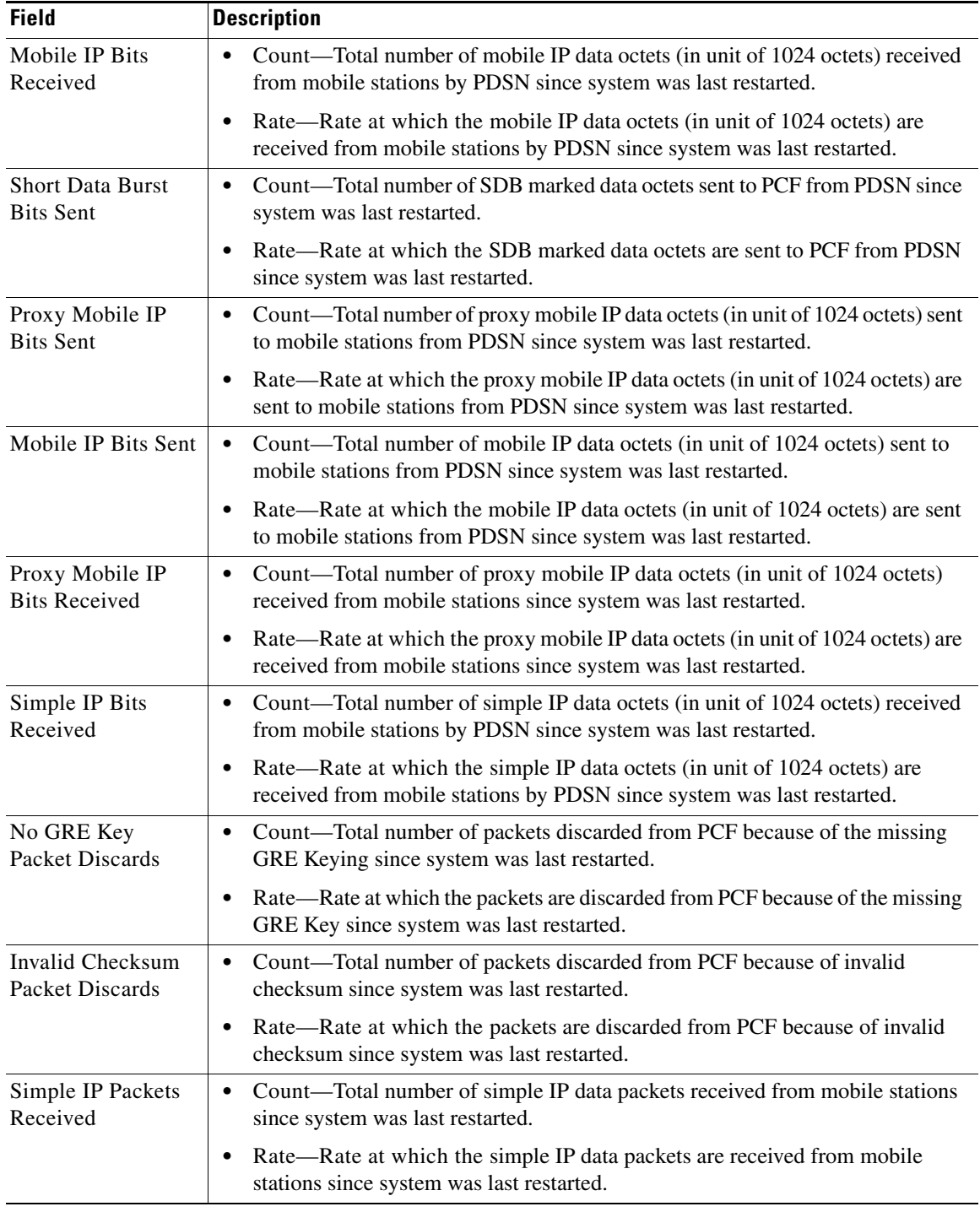

# **Displaying QoS Statistics**

You can view QOS real-time statistics for IP-RAN aggregation and cell-site routers that have both pseudo wires and RAN Optimized backhauls. To view QOS real-time statistics for one of these nodes, select the node in the navigation tree, then click the QoS tab.

The following options appear under View drop-down menu:

- **•** [Config, page 11-75](#page-74-0)
- **•** [Class Map, page 11-75](#page-74-1)
- **•** [Queuing, page 11-76](#page-75-0)
- [Match Statement, page 11-76](#page-75-1)
- **•** [Packet Marking, page 11-77](#page-76-0)
- **•** [Traffic Shaping, page 11-78](#page-77-0)
- **•** [Policing, page 11-78](#page-77-1)

## <span id="page-74-0"></span>**Config**

## $\mathscr{P}$

Note For toolbar details, see [Using the Toolbar, page 11-5](#page-4-0).

To view the Config details, choose Config option from the View drop-down menu. The GUI displays a bullet list/tree of the QOS configuration.

#### <span id="page-74-1"></span>**Class Map**

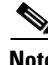

Note For toolbar details, see [Using the Toolbar, page 11-5](#page-4-0).

To view the Class Map Statistics table, choose Class Map option from the View drop-down menu. The GUI displays:

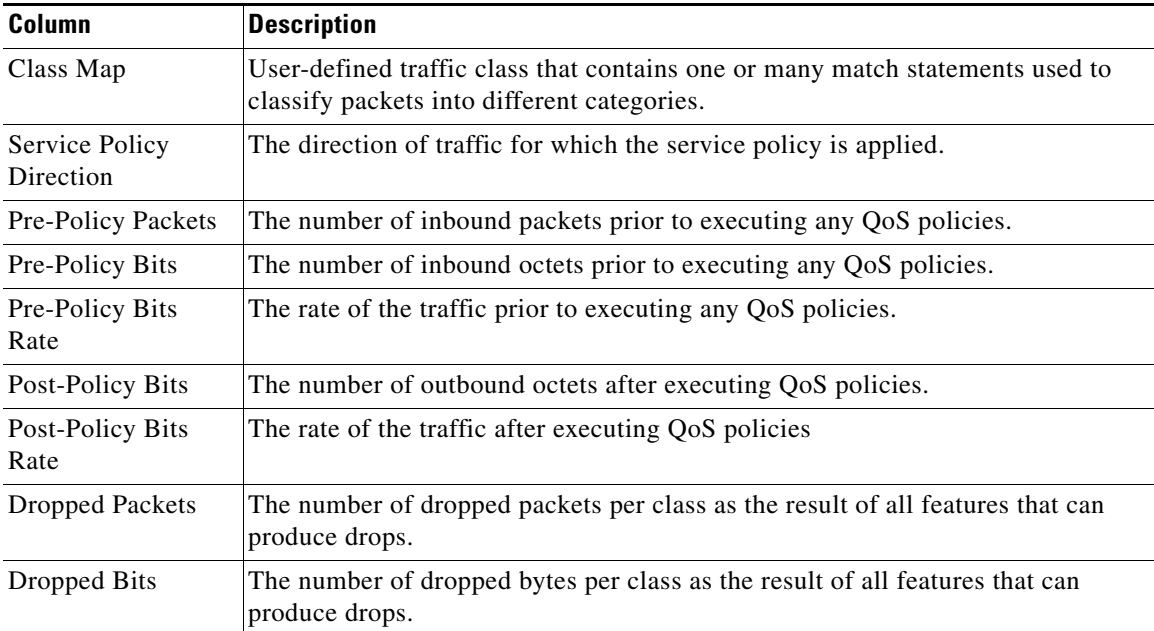

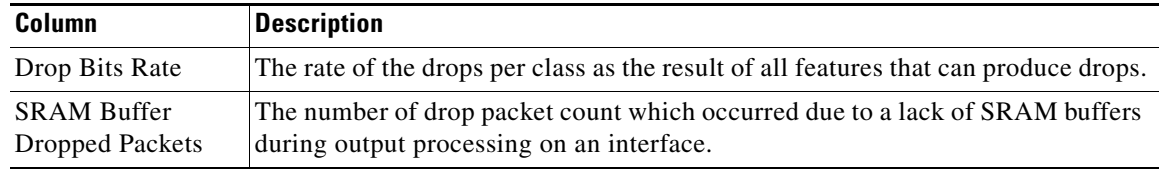

### <span id="page-75-0"></span>**Queuing**

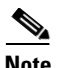

**Note** For toolbar details, see [Using the Toolbar, page 11-5.](#page-4-0)

To view the Queuing Statistics table, choose Queuing option from the View drop-down menu. The GUI displays:

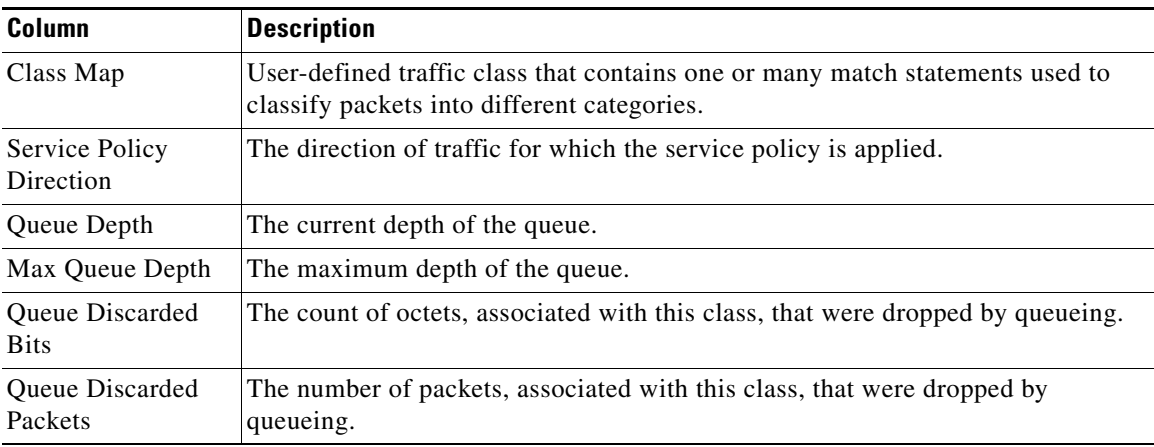

### <span id="page-75-1"></span>**Match Statement**

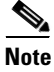

**Note** For toolbar details, see [Using the Toolbar, page 11-5.](#page-4-0)

To view the Match Statement Statistics table, choose Match Statement option from the View drop-down menu. The GUI displays:

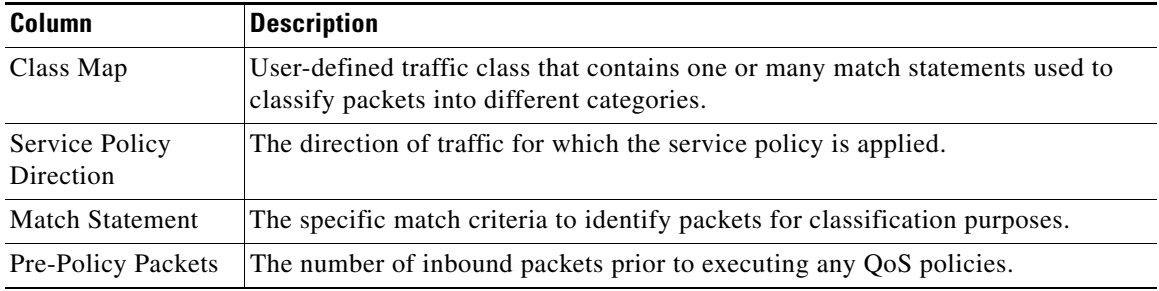

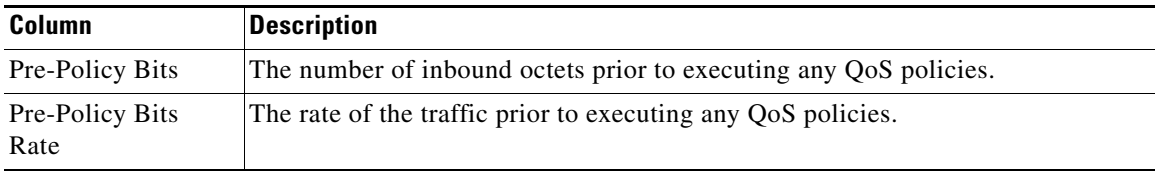

## <span id="page-76-0"></span>**Packet Marking**

 $\frac{\sqrt{2}}{\sqrt{2}}$ 

**Note** For toolbar details, see [Using the Toolbar, page 11-5](#page-4-0).

To view the Packet Marking Statistics table, choose Packet Marking option from the View drop-down menu. The GUI displays:

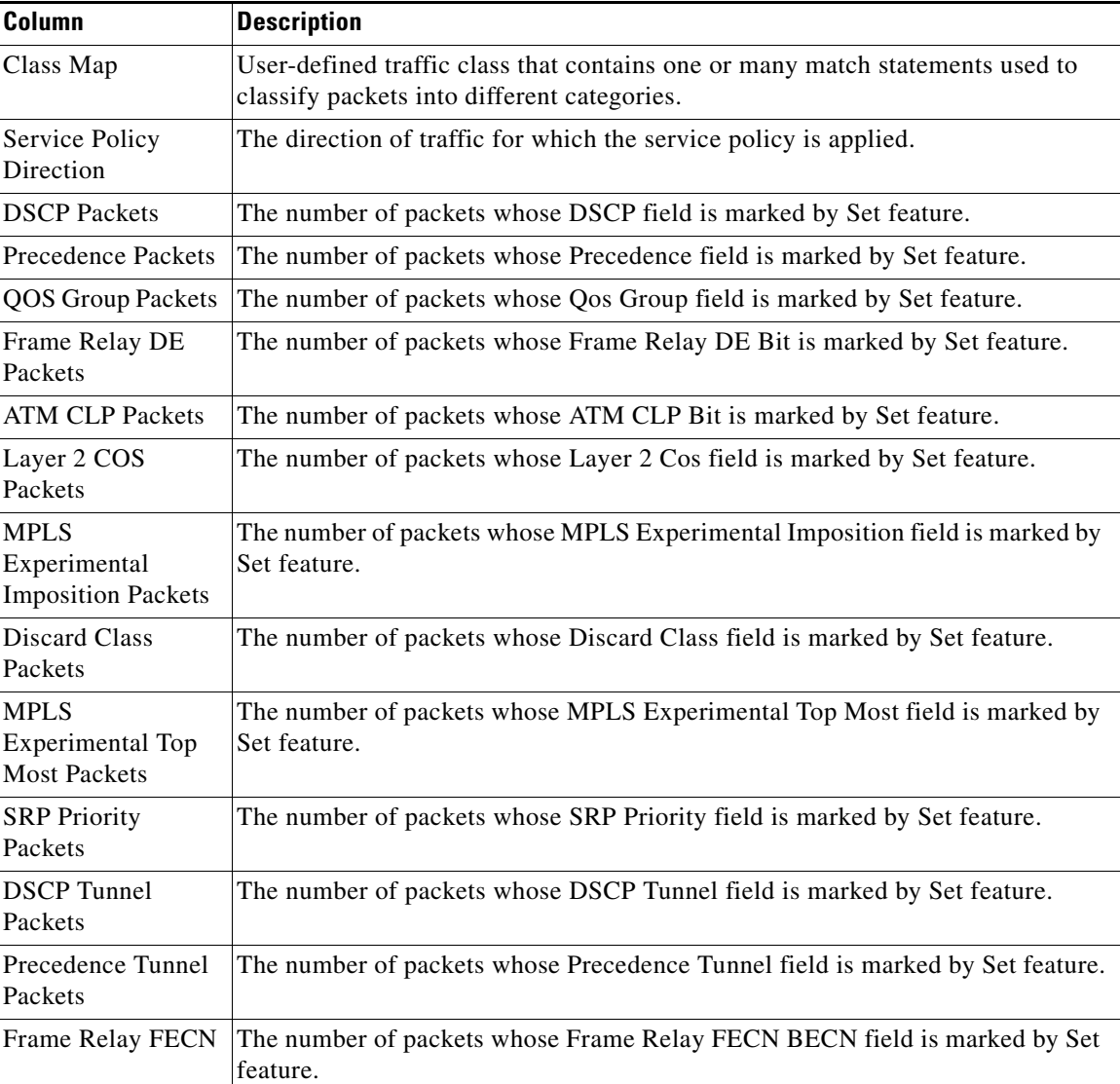

## <span id="page-77-0"></span>**Traffic Shaping**

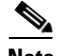

**Note** For toolbar details, see [Using the Toolbar, page 11-5.](#page-4-0)

To view the Traffic Shaping Statistics table, choose this option from the View drop-down menu. The GUI displays:

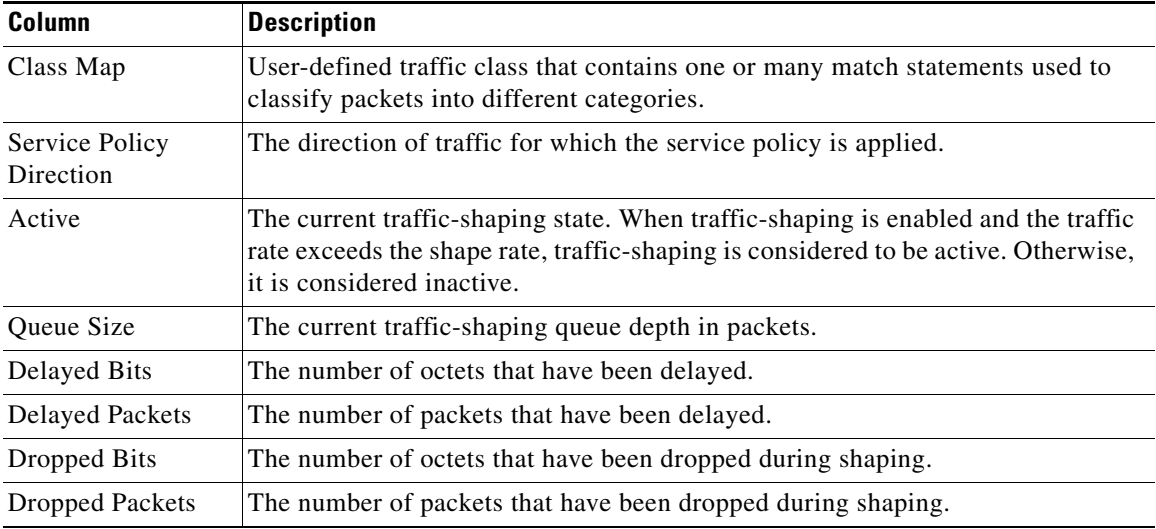

### <span id="page-77-1"></span>**Policing**

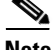

**Note** For toolbar details, see [Using the Toolbar, page 11-5.](#page-4-0)

To view the Policing Statistics table, choose Policing option from the View drop-down menu. The GUI displays:

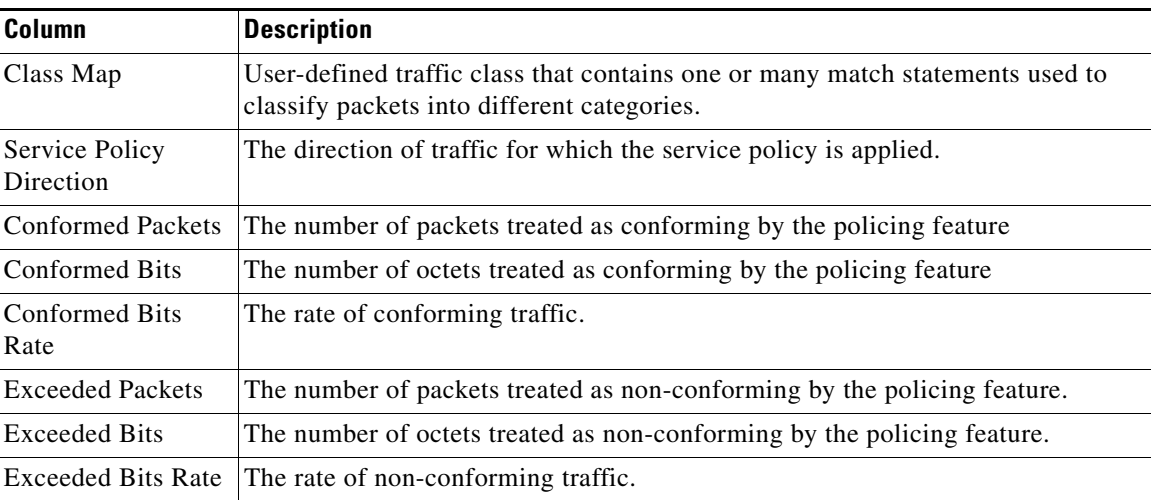

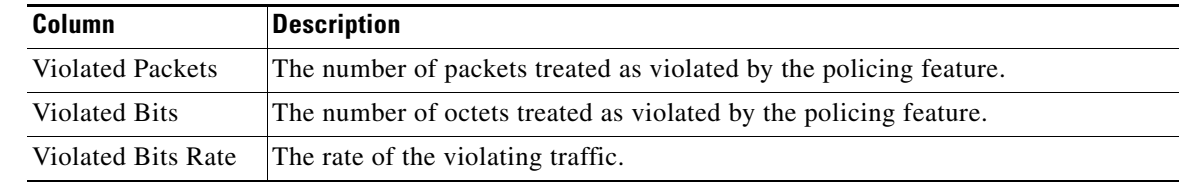

## **Displaying PWE3 Real-Time Statistics**

The MWTM enables you to display PWE3 real-time statistics in the MWTM web interface. Because the MWTM client also displays these statistics and the GUIs for the web and client interfaces are so similar, the PWE3 real-time statistics are described in Viewing PWE3 Statistics, page 8-113.

## **Displaying TDM Real-Time Statistics**

The MWTM enables you to display TDM real-time statistics in the MWTM web interface. Because the MWTM client also displays these statistics and the GUIs for the web and client interfaces are so similar, the TDM real-time statistics are described in Viewing TDM Statistics, page 8-98.

## **Displaying SLB Real time statistics**

The MWTM enables you to display SLB real-time statistics in the MWTM web interface, for the mSEF devices that support 7600 supervisor card. To display SLB real-time statistics, select the mSEF node that supports 7600 supervisor card in the navigation tree and click the Statistics tab. These options appear under the Type drop-down menu:

- **•** [Virtual Server, page 11-80](#page-79-0)
- **•** [Real Server, page 11-80](#page-79-1)
- **•** [Server Farms, page 11-81](#page-80-0)
- **•** [Global Statistics, page 11-82](#page-81-0)
- **•** [DFP Agents, page 11-83](#page-82-0)
- **•** [DFP Real Servers, page 11-83](#page-82-1)

Г

### <span id="page-79-0"></span>**Virtual Server**

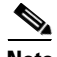

**Note** For toolbar details, see [Using the Toolbar, page 11-5.](#page-4-0)

To view the Virtual Server statistics table, choose Virtual Server option from the Type drop-down menu. The GUI displays:

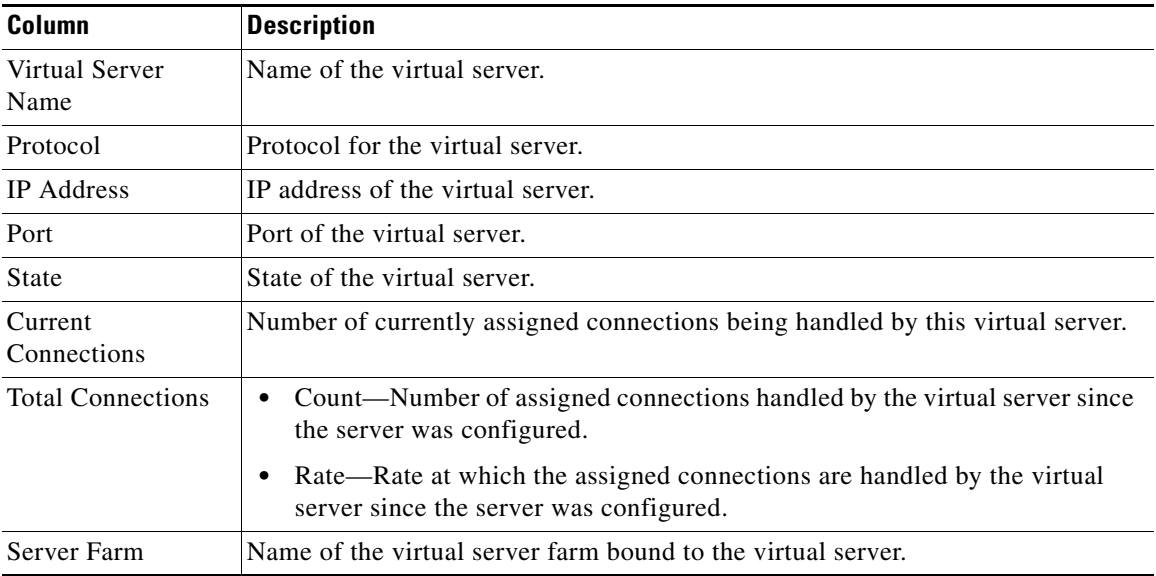

### <span id="page-79-1"></span>**Real Server**

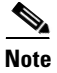

Note For toolbar details, see [Using the Toolbar, page 11-5.](#page-4-0)

To view the Real server configuration and statistics table, choose Real Server option from the Type drop-down menu. The GUI displays:

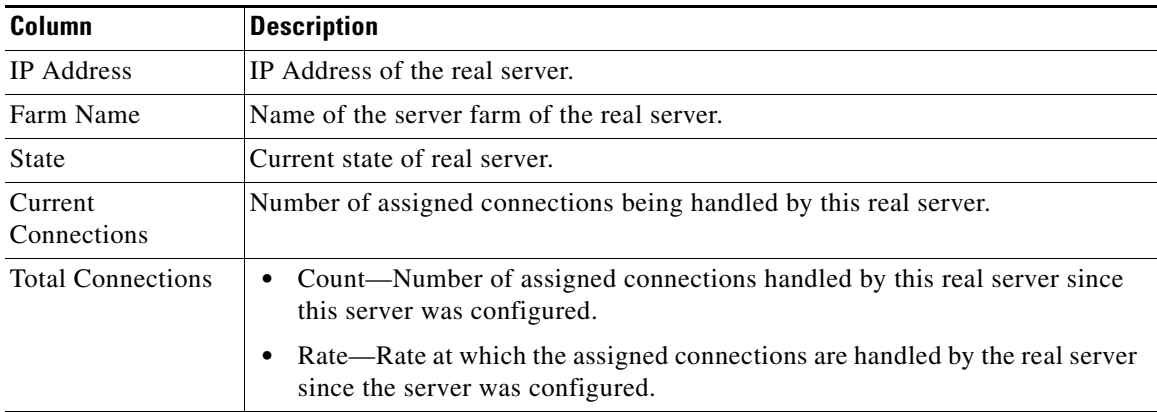

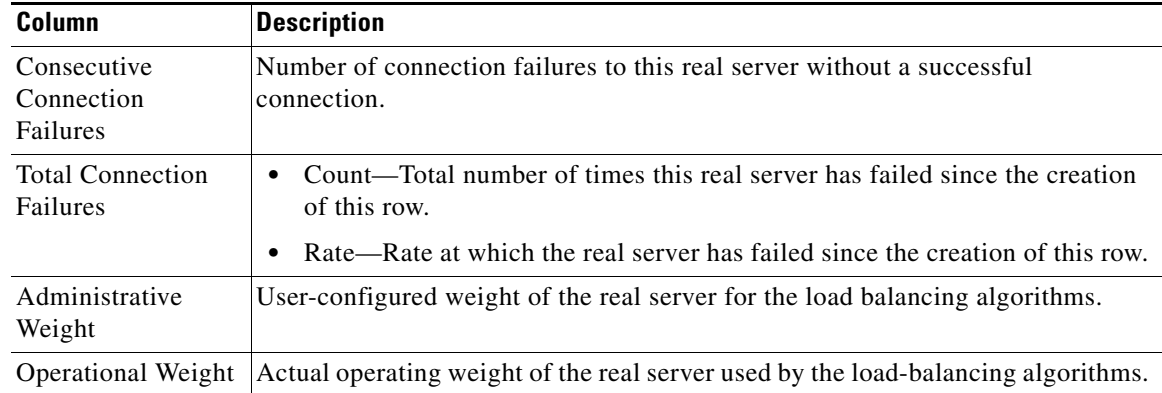

### <span id="page-80-0"></span>**Server Farms**

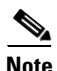

**Note** For toolbar details, see [Using the Toolbar, page 11-5](#page-4-0).

To view the Server farm configuration and statistics table, choose Server Farm option from the Type drop-down menu. The GUI displays:

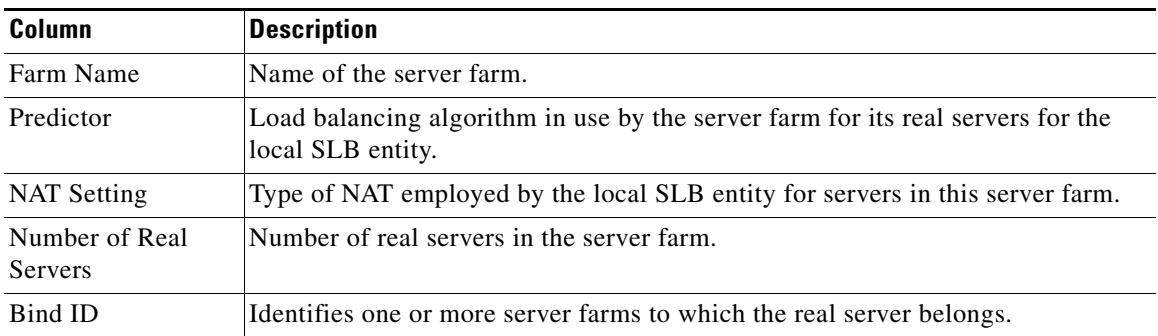

## <span id="page-81-0"></span>**Global Statistics**

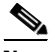

Note For toolbar details, see [Using the Toolbar, page 11-5.](#page-4-0)

To view the Global Statistics table, choose this option from the Type drop-down menu. The GUI displays:

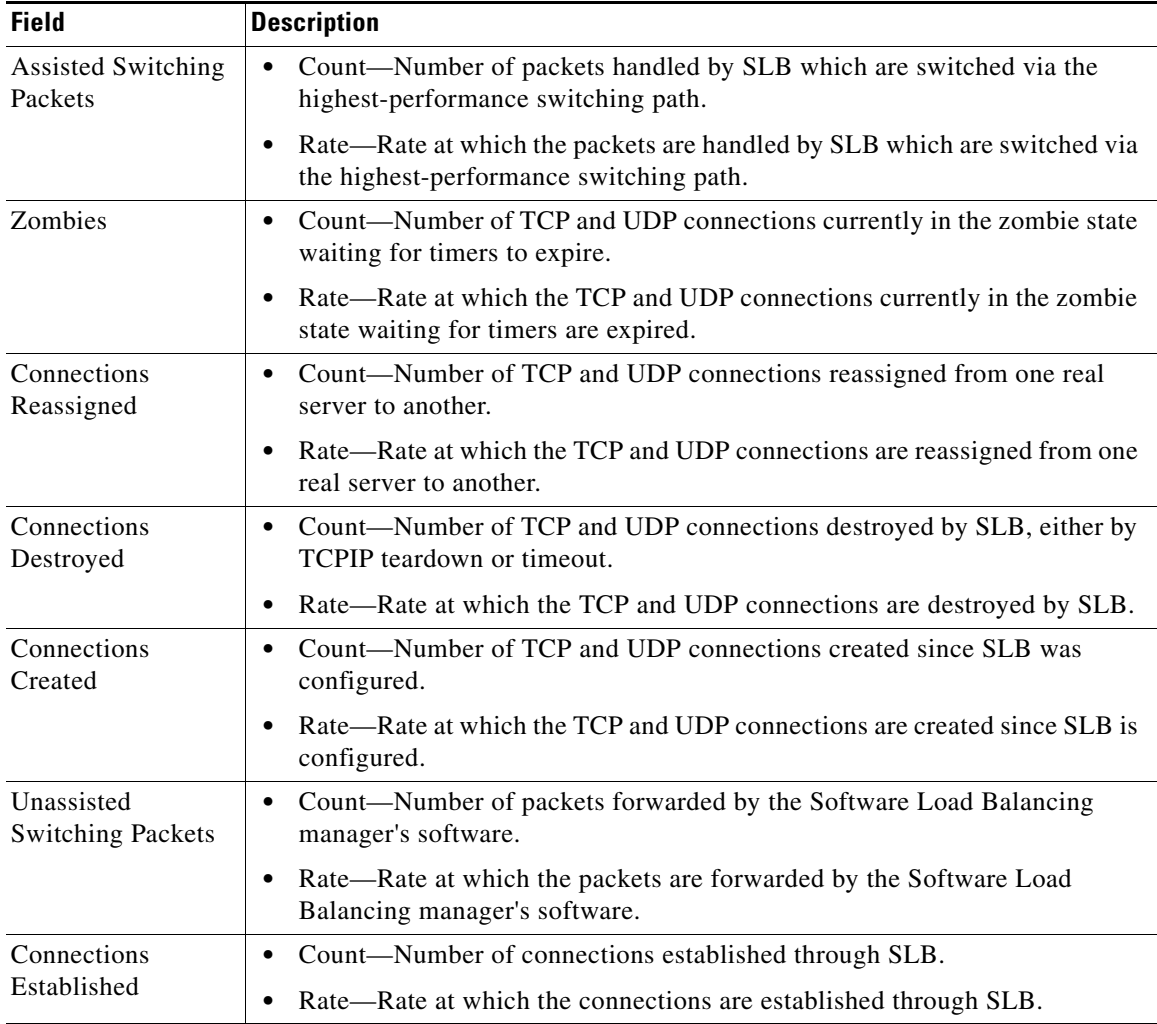

### <span id="page-82-0"></span>**DFP Agents**

 $\begin{picture}(20,5) \put(0,0){\line(1,0){155}} \put(0,0){\line(1,0){155}} \put(0,0){\line(1,0){155}} \put(0,0){\line(1,0){155}} \put(0,0){\line(1,0){155}} \put(0,0){\line(1,0){155}} \put(0,0){\line(1,0){155}} \put(0,0){\line(1,0){155}} \put(0,0){\line(1,0){155}} \put(0,0){\line(1,0){155}} \put(0,0){\line(1,0){155}} \put(0,0){\line(1,$ 

**Note** For toolbar details, see [Using the Toolbar, page 11-5](#page-4-0).

To view the DFP Agents statistics table, choose this option from the Type drop-down menu. The GUI displays:

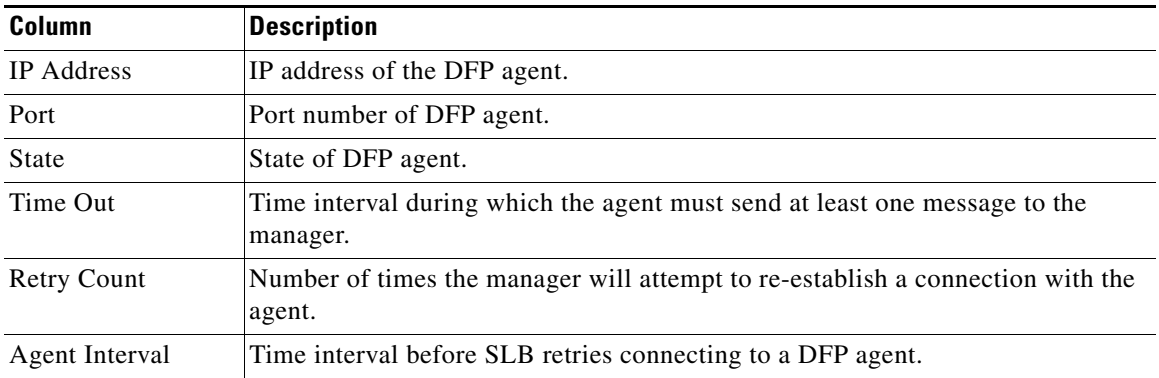

### <span id="page-82-1"></span>**DFP Real Servers**

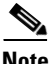

**Note** For toolbar details, see [Using the Toolbar, page 11-5](#page-4-0).

To view the DFP Real Servers statistics table, choose this option from the Type drop-down menu. The GUI displays:

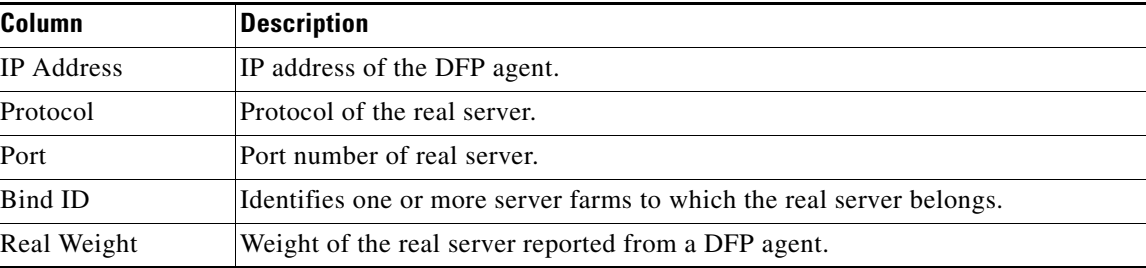

H